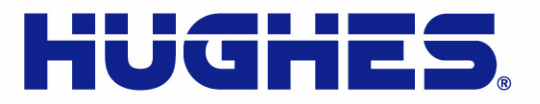

# **HN System**

# **Terrestrial Broadband Router Installation Guide** *Model: HN7700S*

1037753-0001 Revision A May 19, 2008

un de la contrata de la contrata de la contrata de la contrata de la contrata de la contrata de la contrata de

11717 Exploration Lane, Germantown, MD 20876 T: 301.428.5500 F: 301.428.1868/2830

Download from Www.Somanuals.com. All Manuals Search And Download.

#### **Revision record**

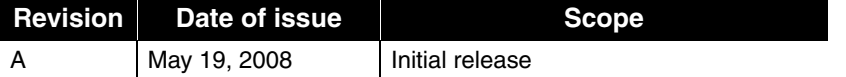

#### **Copyright © 2008 Hughes Network Systems, LLC**

All rights reserved. This publication and its contents are proprietary to Hughes Network Systems, LLC. No part of this publication may be reproduced in any form or by any means without the written permission of Hughes Network Systems, LLC, 11717 Exploration Lane, Germantown, Maryland 20876.

Hughes Network Systems, LLC has made every effort to ensure the correctness and completeness of the material in this document. Hughes Network Systems, LLC shall not be liable for errors contained herein. The information in this document is subject to change without notice. Hughes Network Systems, LLC makes no warranty of any kind with regard to this material, including, but not limited to, the implied warranties of merchantability and fitness for a particular purpose.

#### **Trademarks**

Hughes, Hughes Network Systems, and HughesNet are trademarks of Hughes Network Systems, LLC. All other trademarks are the property of their respective owners.

# **Important safety information**

For your safety and protection, read this entire manual before you attempt to install the HN router. In particular, read this safety section carefully. Keep this safety information where you can refer to it if necessary.

### <span id="page-2-1"></span><span id="page-2-0"></span>**Types of warnings used in this manual**

This section introduces the various types of warnings used in this manual to alert you to possible safety hazards

## **WARNING**

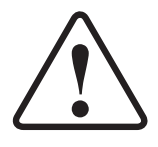

**Indicates a potentially hazardous situation, which, if not avoided, could result in death or serious injury.**

# $\triangle$  CAUTION

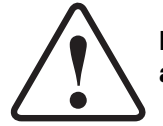

**Indicates a potentially hazardous situation, which, if not avoided, may result in minor or moderate injury.**

### **CAUTION**

**Indicates a situation or practice that might result in property damage.**

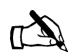

Note: A note provides additional information.

 *• Important safety information 1037753-0001 Revision A iii*

 *• Important safety information iv 1037753-0001 Revision A*

# **Contents**

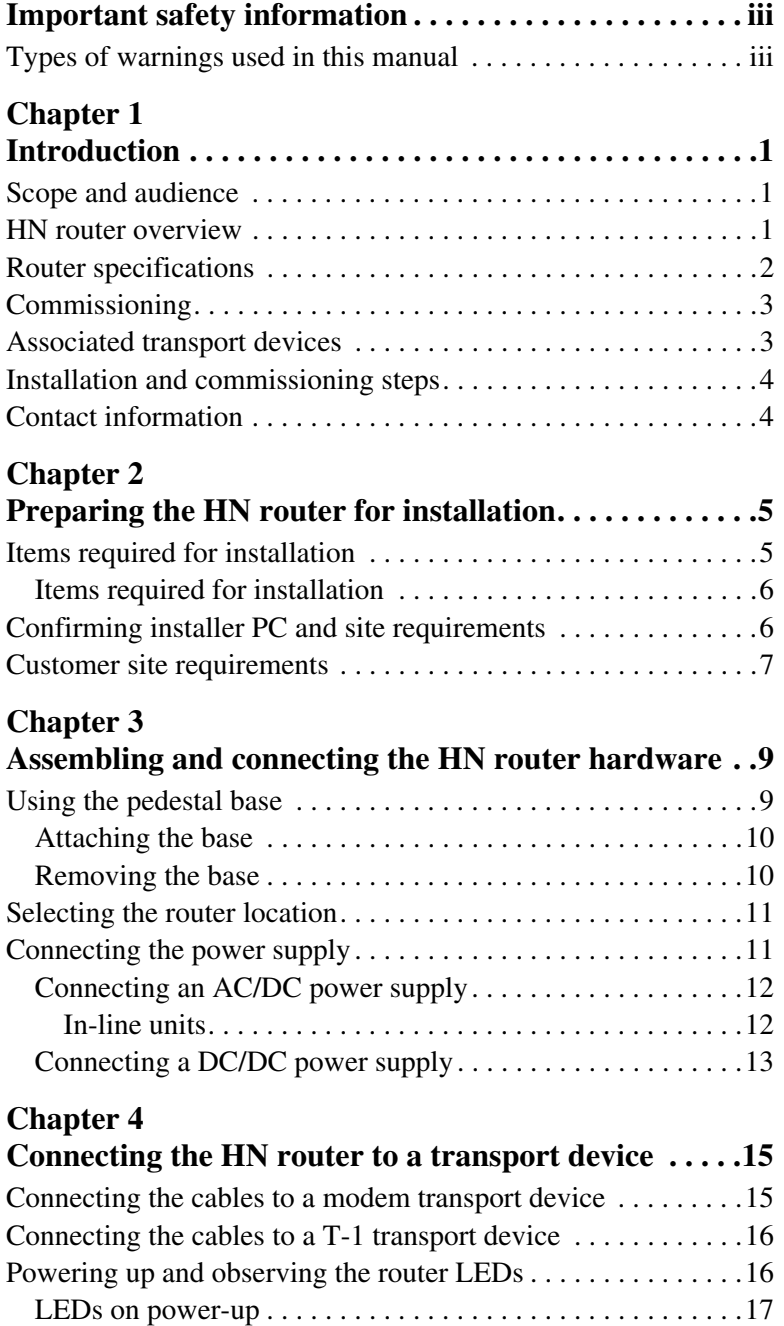

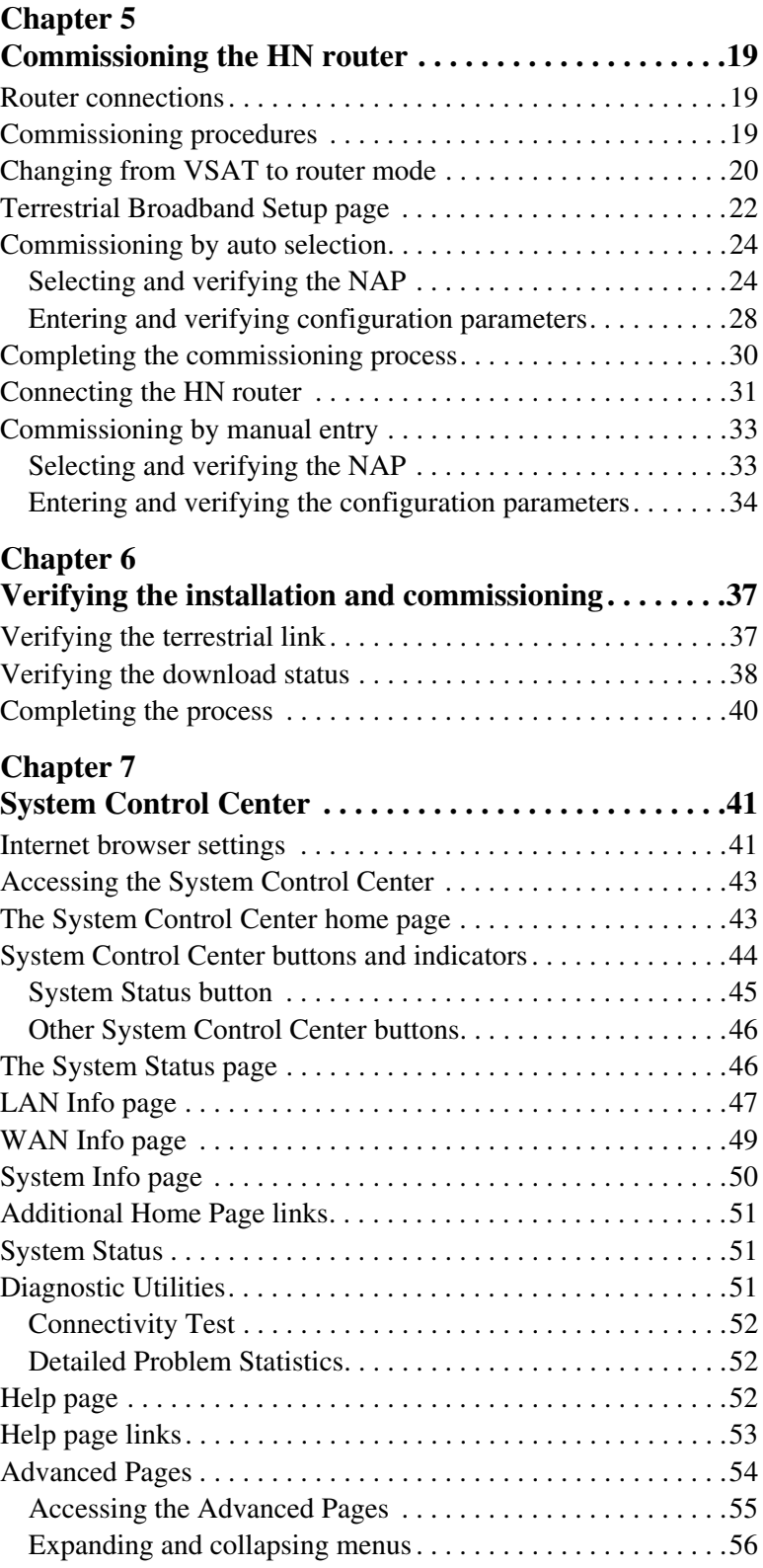

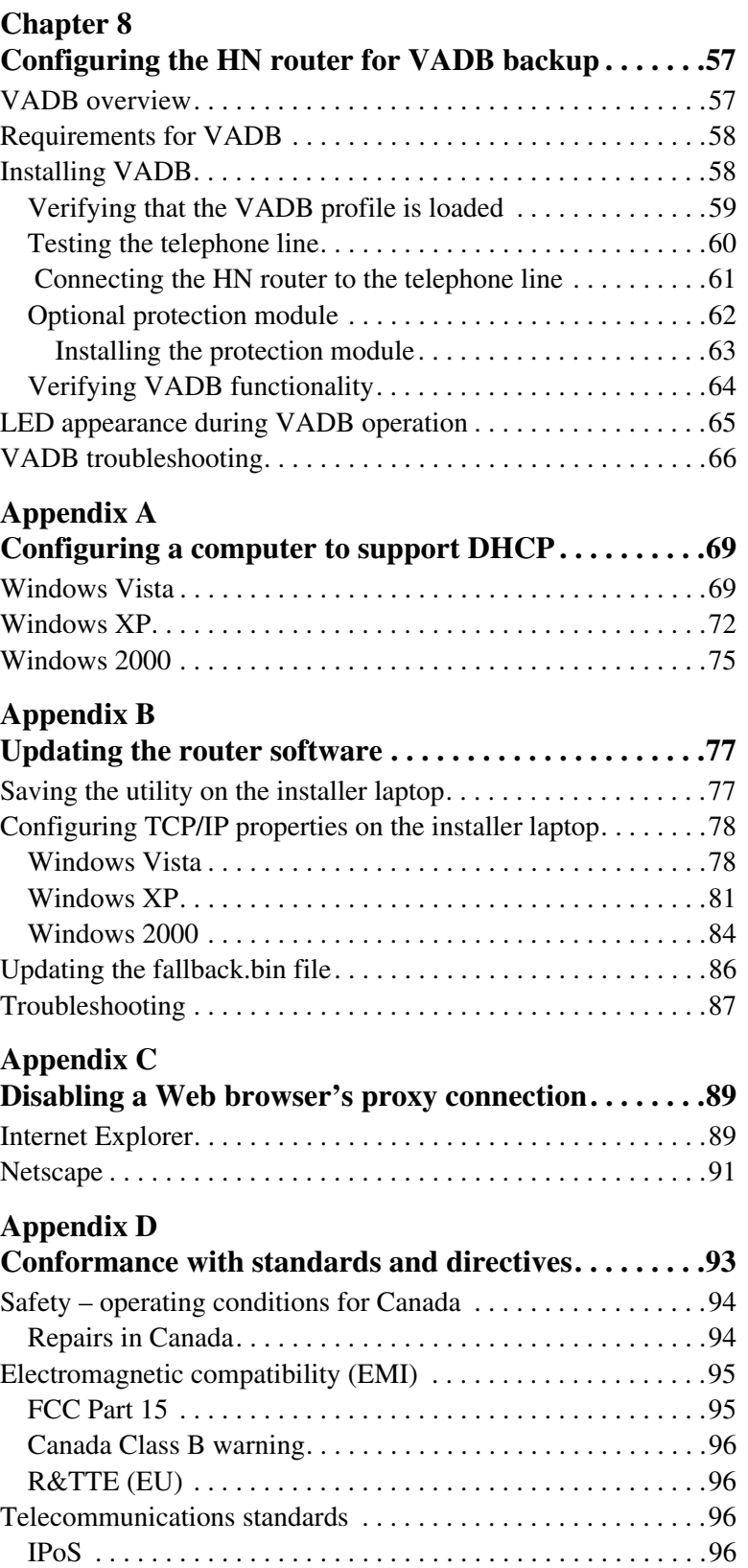

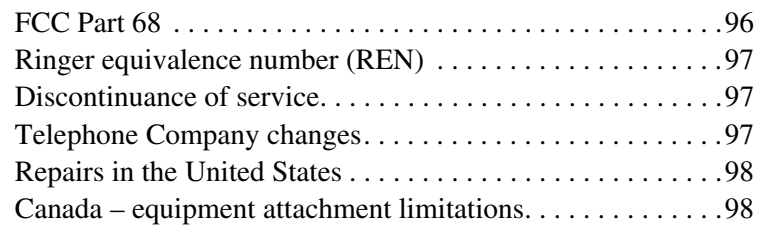

### **[Appendix E](#page-112-0)**

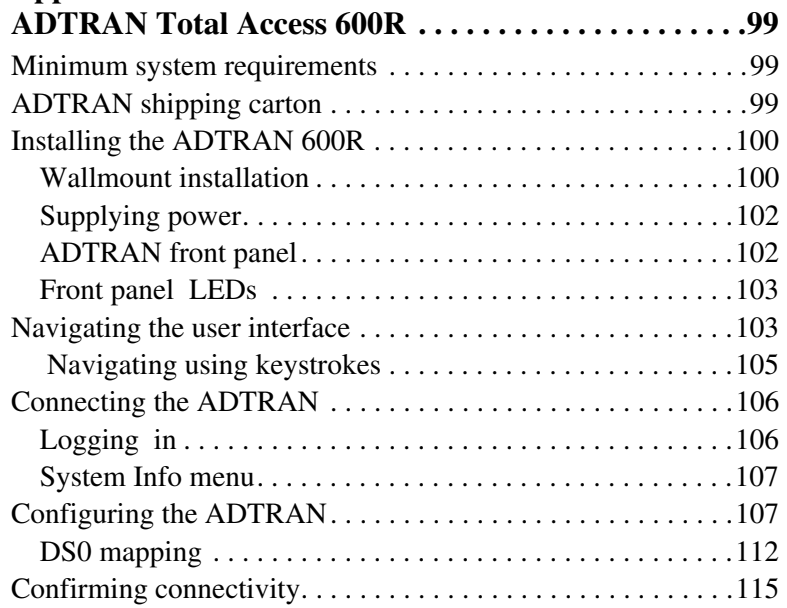

### **[Appendix F](#page-130-0)**

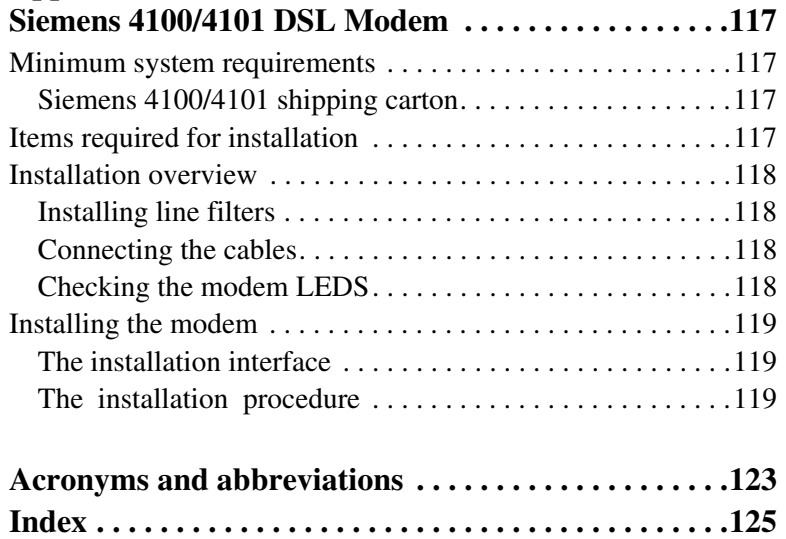

# **Figures**

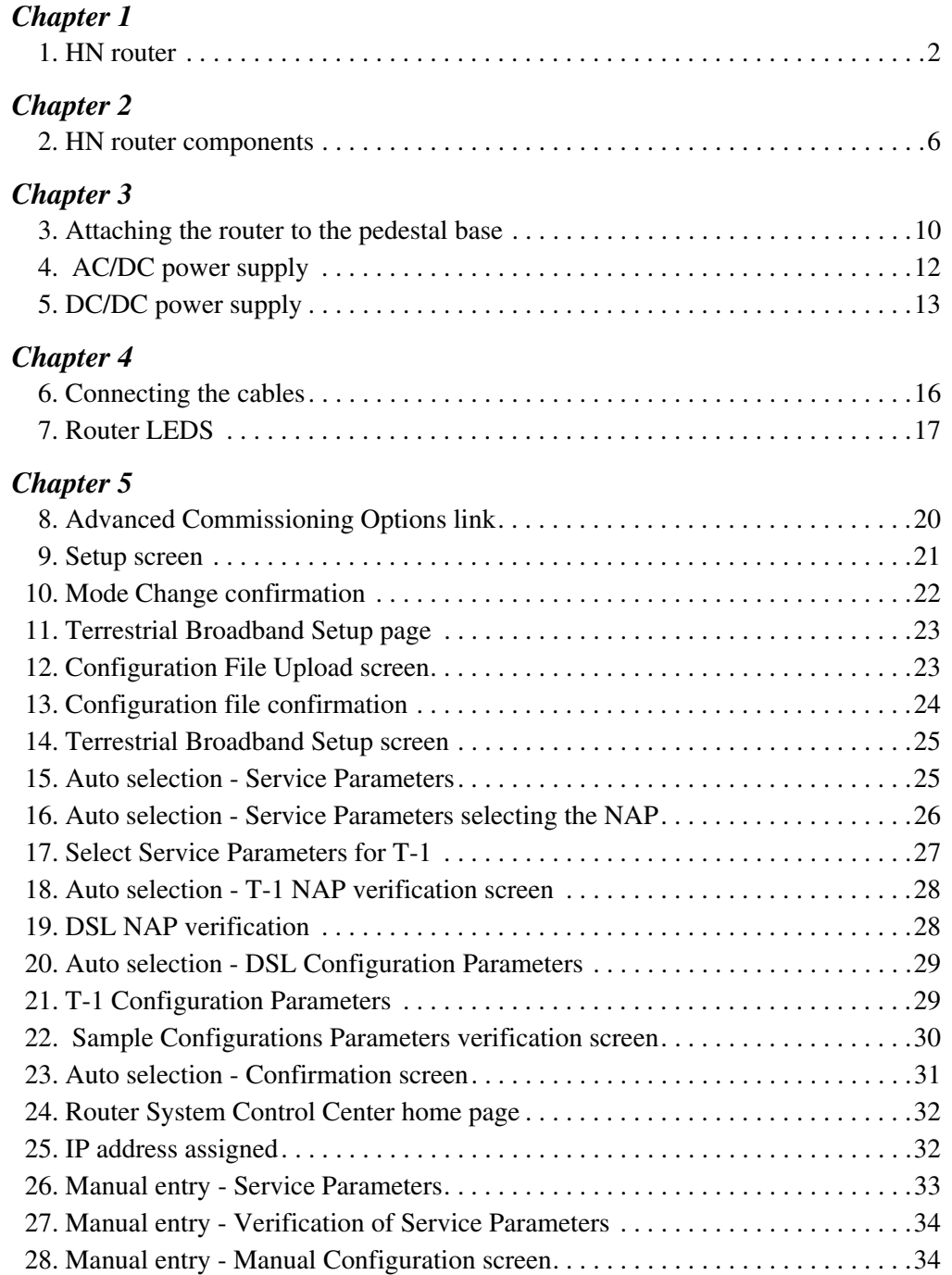

### *[Chapter 6](#page-50-0)*

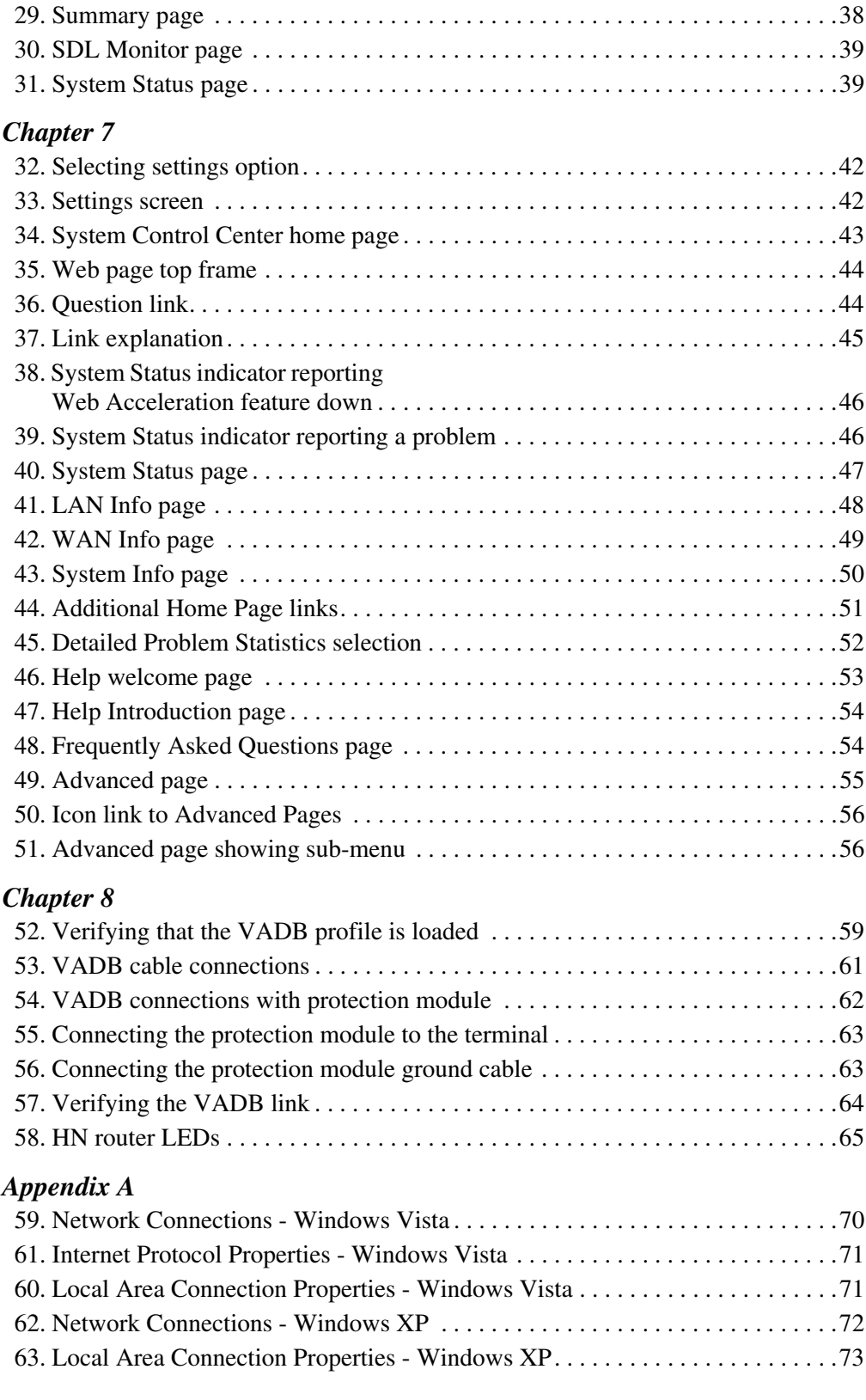

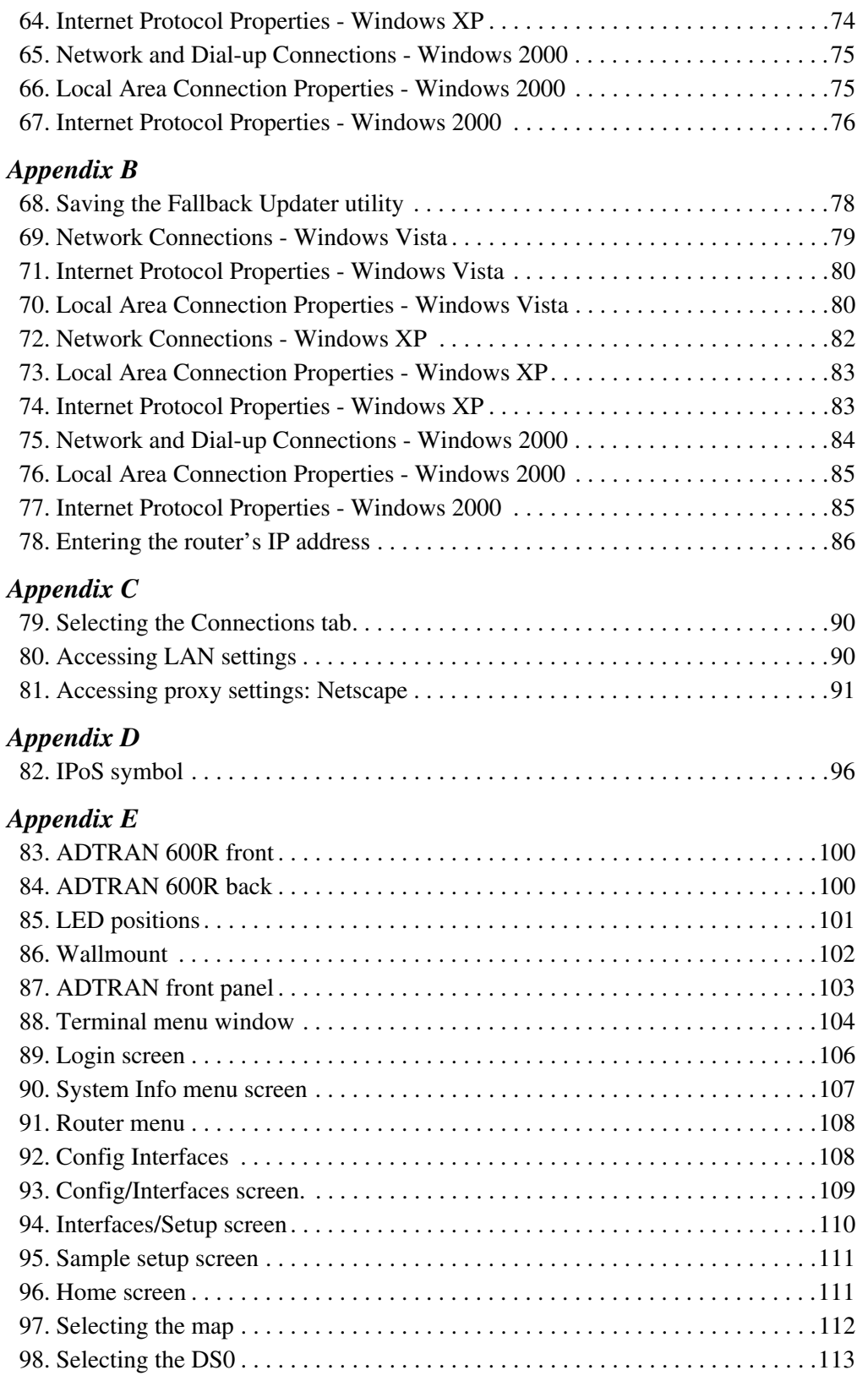

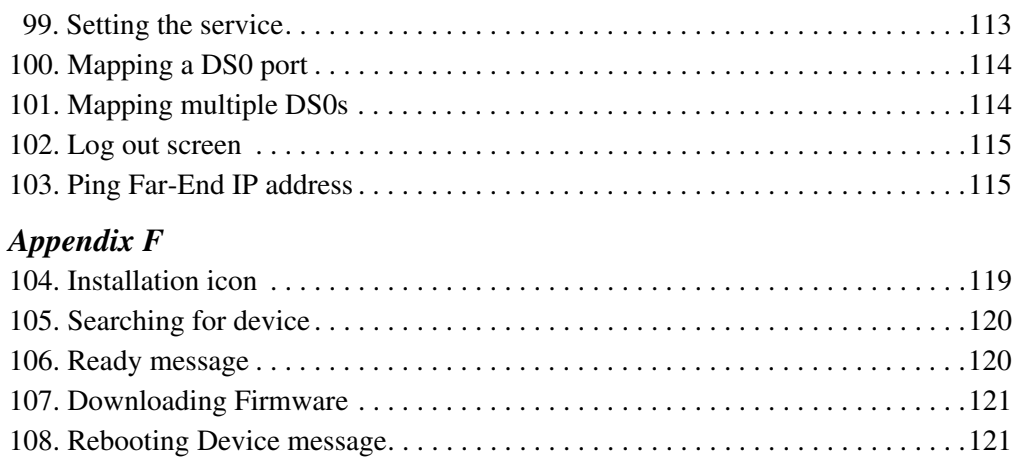

[109. Installation complete . . . . . . . . . . . . . . . . . . . . . . . . . . . . . . . . . . . . . . . . . . . .122](#page-135-0)

# **Tables**

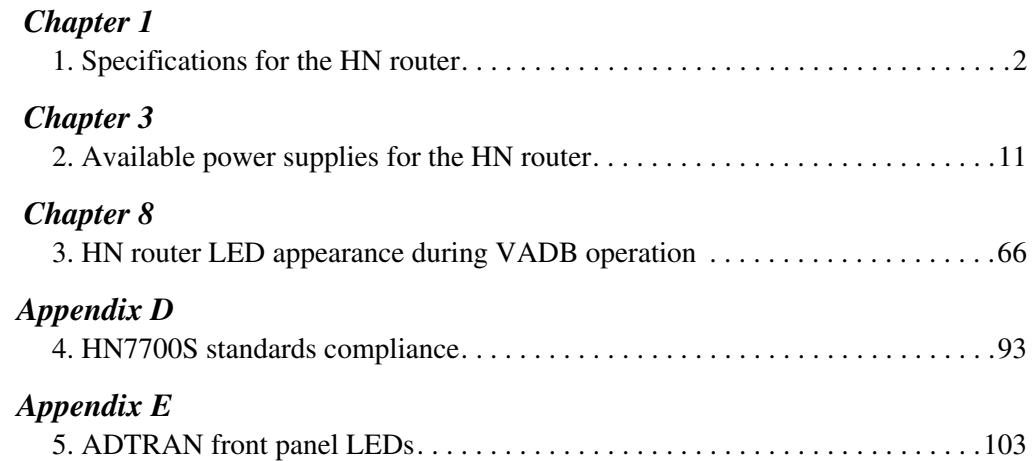

# <span id="page-14-0"></span>*Chapter 1* **Introduction**

<span id="page-14-3"></span><span id="page-14-2"></span><span id="page-14-1"></span>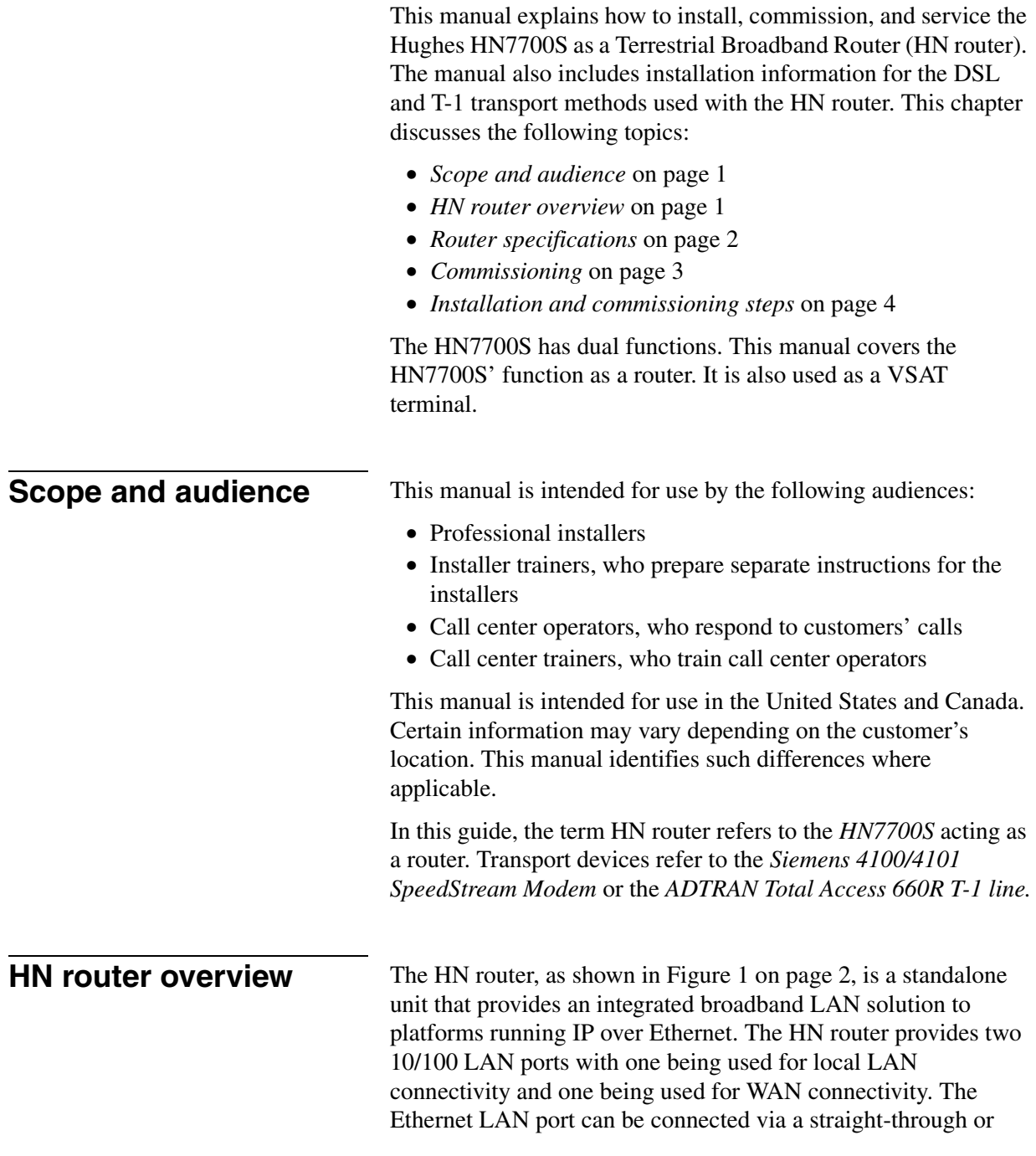

crossover Cat-5 cable to a single computer or to an Ethernet hub/switch port. It is completely self-contained requiring no external PC to host any functions or software. The software is automatically updated from the Network Operations Center. It also has an an internal modem (with telephone jack) to support the Virtual Private Network Automatic Dial Backup (VADB) feature.

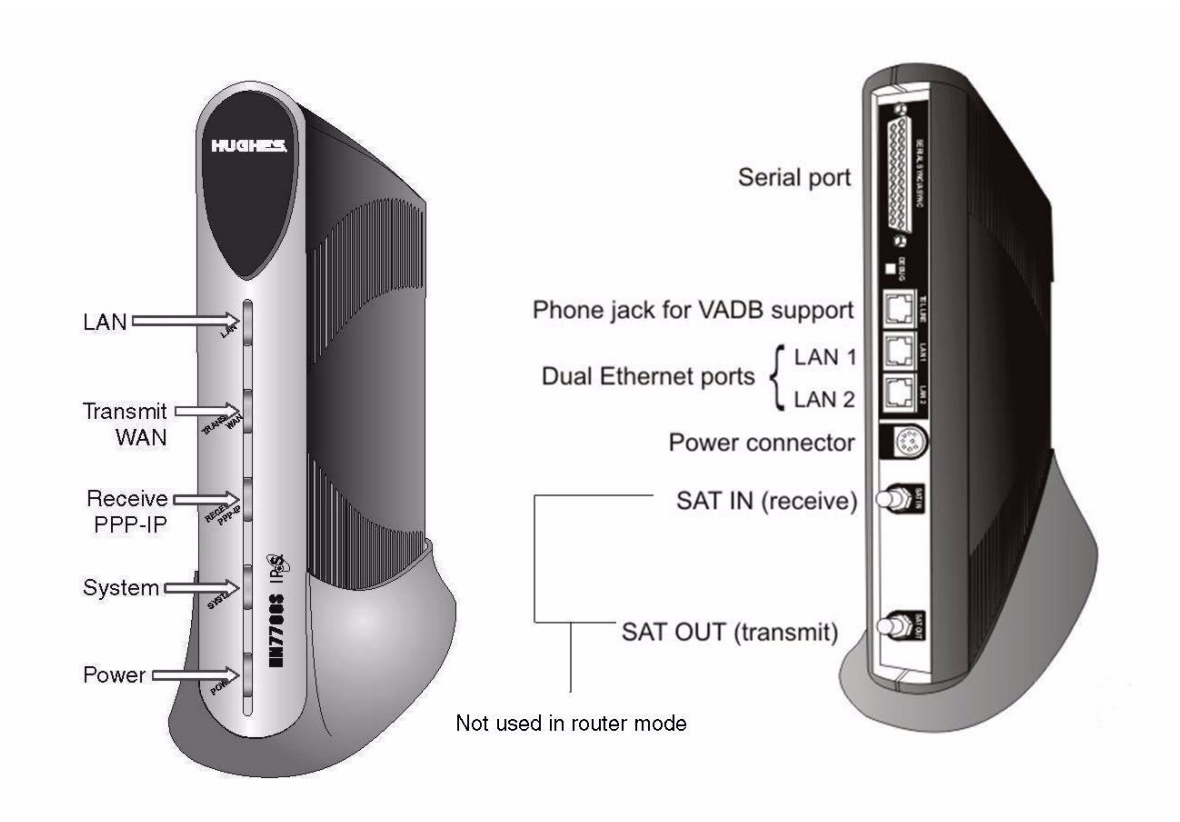

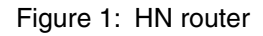

<span id="page-15-1"></span><span id="page-15-0"></span>**Router specifications** [Table](#page-15-2) 1 lists the specifications for the HN router.

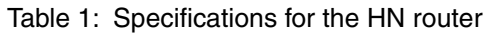

<span id="page-15-2"></span>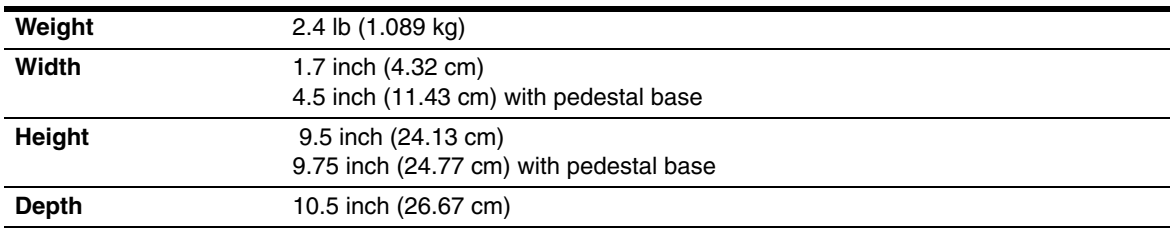

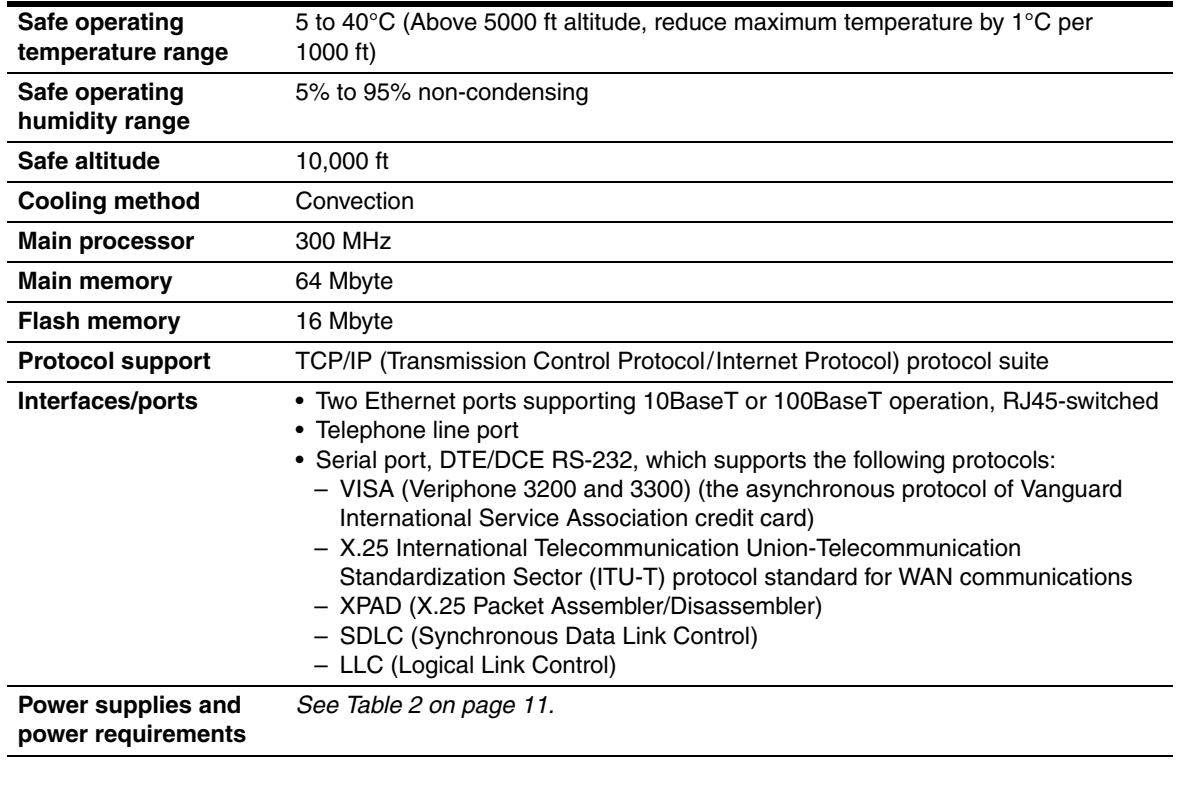

#### Table 1: Specifications for the HN router

<span id="page-16-1"></span><span id="page-16-0"></span>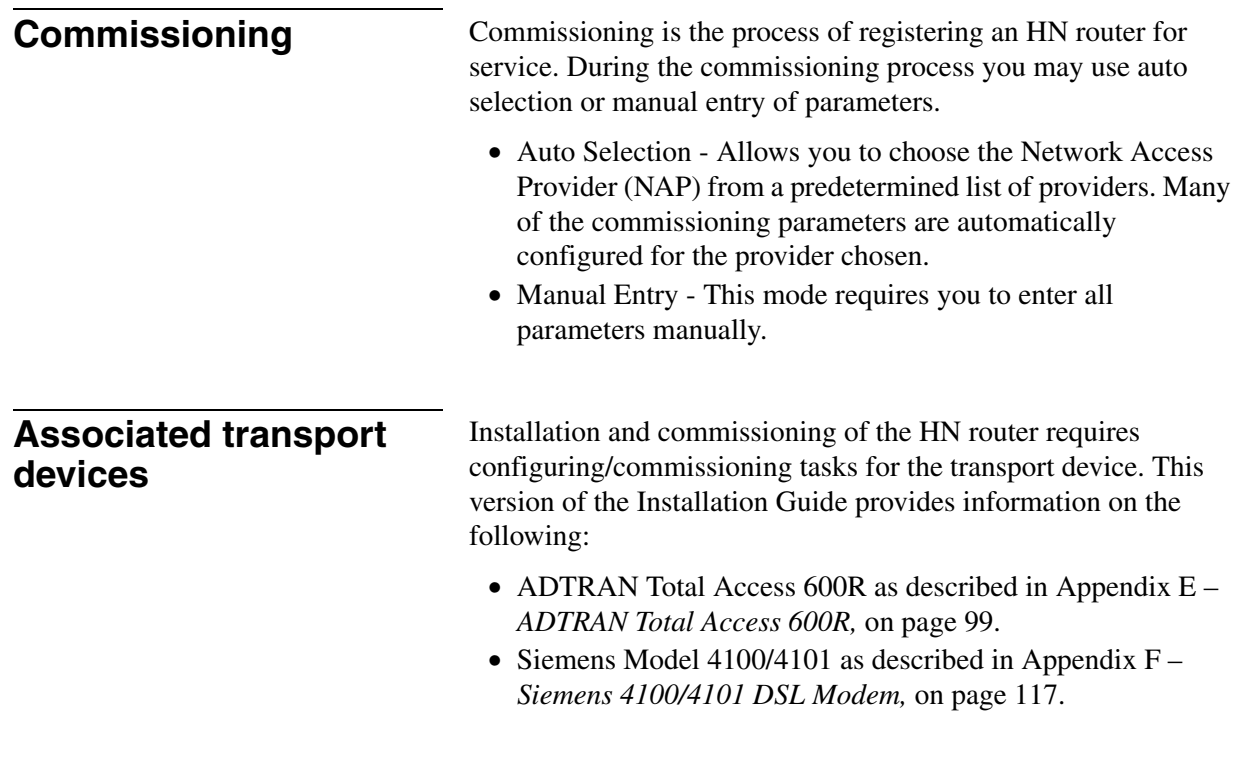

<span id="page-17-0"></span>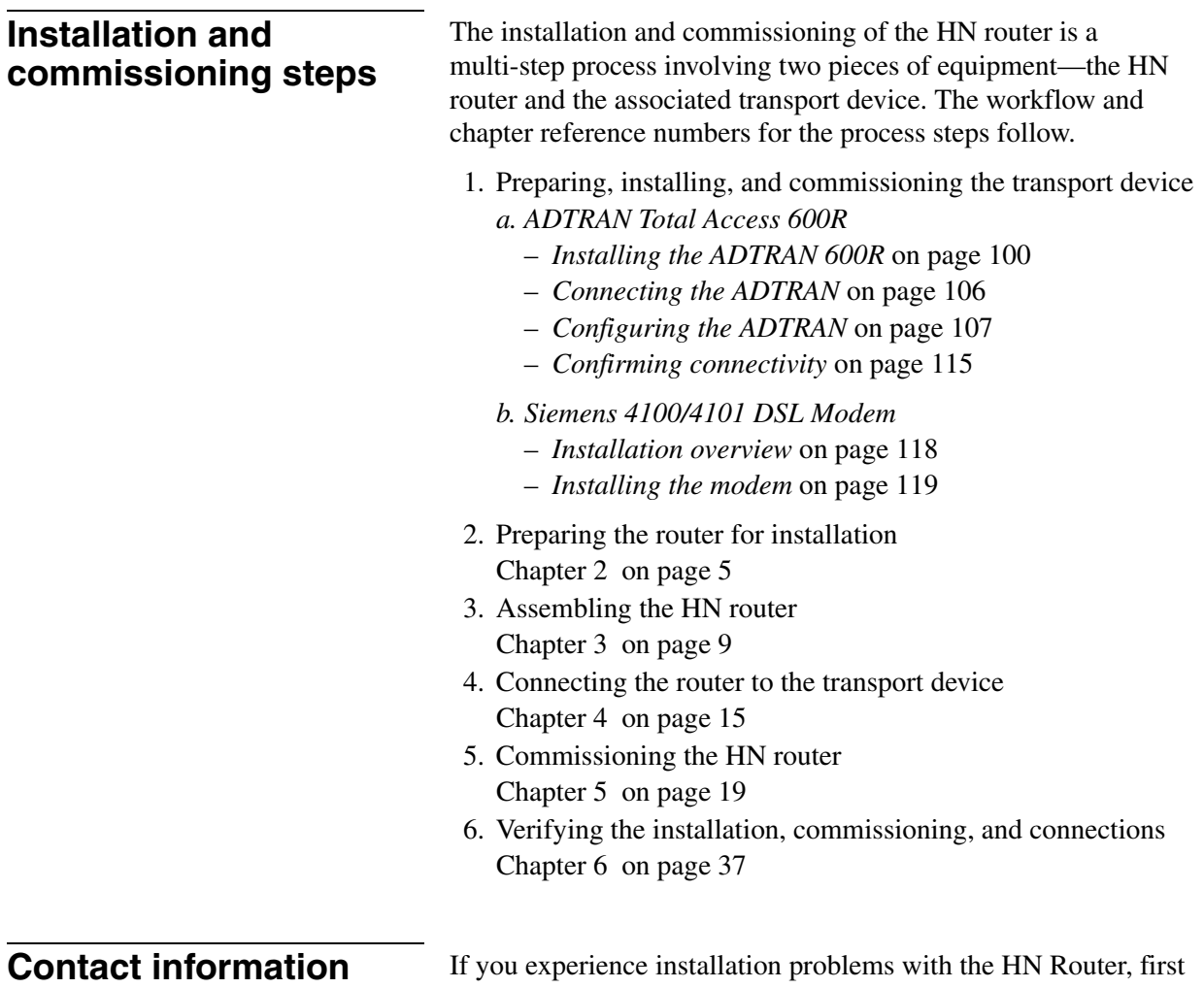

<span id="page-17-1"></span>try the *[Diagnostic Utilities](#page-64-4)* on page 51. For warranty or repair support, the contact information varies

depending on the location. If the customer needs service, warranty or repair support, they should contact their customer service representative in accordance with their service agreement.

# <span id="page-18-3"></span><span id="page-18-1"></span>*Chapter 2* **Preparing the HN router for installation**

<span id="page-18-0"></span>This chapter discusses preparations you must make prior to installing the HN router and information you should know before beginning the installation.

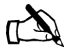

Note: Install your trasport device before installing the HN router. The appendices listed below give the installation instructions for the trasport devices.

- Appendix E *[ADTRAN Total Access 600R,](#page-112-4)* on page 99
- Appendix F *[Siemens 4100/4101 DSL Modem,](#page-130-5)* on page 117

This chapter discusses the following tasks:

- *[Items required for installation](#page-18-2)* on page 5
- *[Confirming installer PC and site requirements](#page-19-1)* on page 6
- *[Customer site requirements](#page-20-0)* on page 7

### <span id="page-18-2"></span>**Items required for installation**

The HN router and the transport device shipping cartons contain the equipment necessary for installation. Before beginning the installation make sure you have all of the items shown in [Figure](#page-19-2) 2 [on page](#page-19-2) 6 and any other materials you may need.

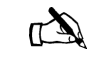

Note: Customers who purchased their system from a Hughes retail channel receive an order confirmation e-mail.

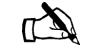

Note: If the site has a DC power source, it will require a DC/DC power supply. See Table [2 on page](#page-24-3) 11. You must provide the wire required to assemble the DC input power cable.

#### <span id="page-19-0"></span>**Items required for** Ensure the HN router shipping carton contains the items shown in **installation** [Figure](#page-19-2) 2.

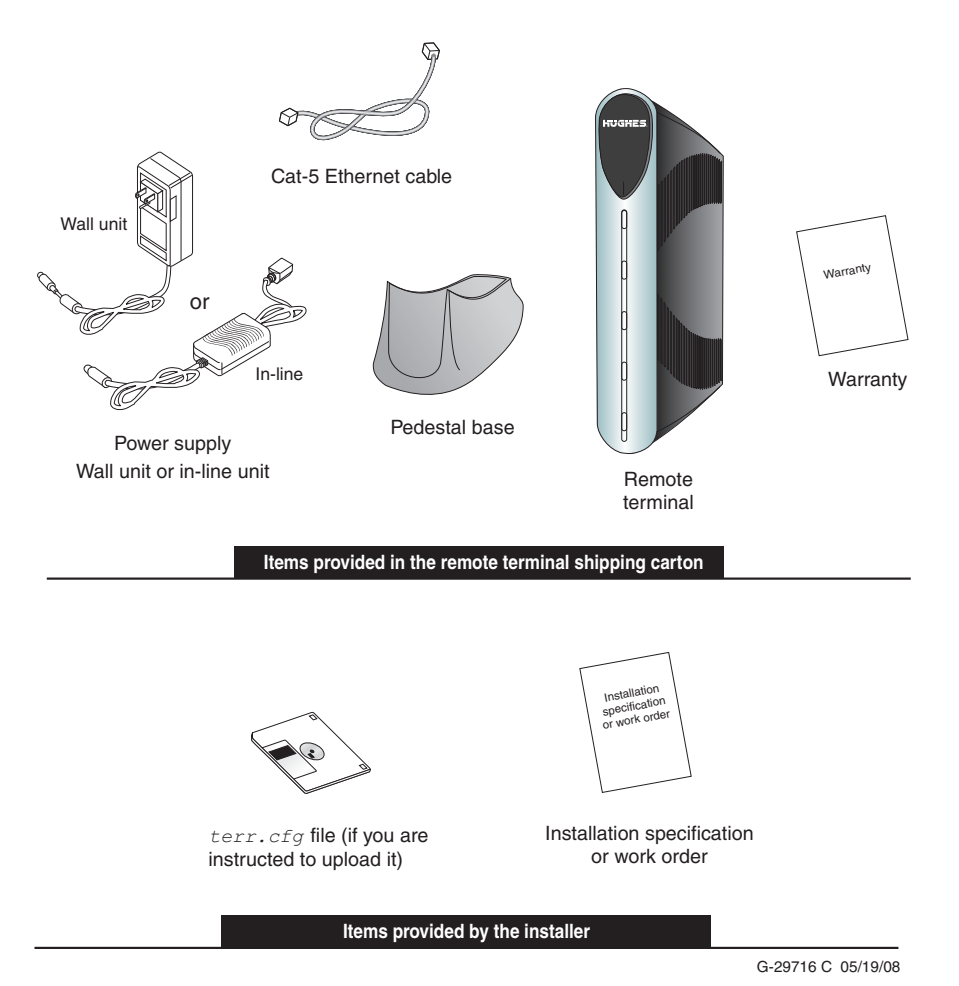

Figure 2: HN router components

### <span id="page-19-2"></span><span id="page-19-1"></span>**Confirming installer PC and site requirements**

You must confirm that your PC (the installer laptop) and the customer's computer meet specific requirements before you install the HN router or the transport device. The installer laptop PC must meet the following requirements:

- Ethernet enabled network interface card (NIC) and Ethernet cable.
- Windows Vista, Windows XP, or Windows 2000 operating system with DHCP configured to automatically obtain IP addresses. See Appendix A – *[Configuring a computer to](#page-82-3)  [support DHCP,](#page-82-3)* on page 69.
- Internet Explorer 6.0 or later with proxy settings disabled. See Appendix C – *[Disabling a Web browser's proxy](#page-102-3)  [connection,](#page-102-3)* on page 89.
- The latest version of the *terr.cfg* file if you are instructed to install it.
- All existing firewall software must be disabled.

The HN router can be used with any device that supports IP and has a 10/100 BaseT Ethernet port. Typically, the router is connected to a customer's computer. To run software that may be installed to support the router, the customer's computer must meet the following requirements:

- Operating system
	- PC: Windows Vista, Windows XP, Windows 2000
	- MAC: 10.1 and higher
- Processor
	- Vista PC: 800 Mhz or faster
	- All other PCs: Pentium II 333 Mhz or faster
	- MAC: 300 Mhz or faster
- Memory
	- Vista PC: 512MB or 1 GB RAM depending on version
	- All other PCs: 128MB RAM
	- MAC: 128MB
- Free hard drive space
	- PC: 100MB
	- MAC: 150MB
- A functioning 10/100 BaseT Ethernet interface installed on at least one computer.
- The customer must provide a power strip or surge protector (recommended). If one of these is not present, use a wall outlet or other power source.
- The customer must have a WAN transport, for example DSL, available at their site that is ready for connection to and compatible with the modem that is to be attached to the HN router.

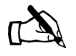

Note: Confirm that the installer laptop PC is configured to support Dynamic Host Control Protocol (DHCP) prior to beginning the installation. See Appendix A – *[Configuring a](#page-82-3)  [computer to support DHCP on page](#page-82-3) 69*.

> *Chapter 2 • Preparing the HN router for installation 1037753-0001 Revision A 7*

### <span id="page-20-0"></span>**Customer site requirements**

## **CAUTION**

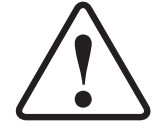

**Do not connect the power supply to the router, or connect the power supply to a power source until you are instructed to do so.**

### **CAUTION**

- **Do not block any ventilation openings. Do not install near heat sources such as radiators, heat registers, ovens, stoves, or other apparatus (including amplifiers) that produce heat.**
- **Recommended ventilation space around the top and sides of the router assembly is approximately 6 inches. Ventilation is necessary to avoid overheating.**

# <span id="page-22-3"></span><span id="page-22-1"></span>*Chapter 3* **Assembling and connecting the HN router hardware**

<span id="page-22-0"></span>This chapter explains how to assemble and make the connections to the HN router. It covers the following topics:

- *[Using the pedestal base](#page-22-2)* on page 9
- *[Selecting the router location](#page-24-0)* on page 11
- *[Connecting the power supply](#page-24-1)* on page 11

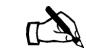

Note: Refer to the following appendices for assembly directions for transport devices:

- Appendix E *[ADTRAN Total Access 600R,](#page-112-4)* on page 99
- Appendix F *[Siemens 4100/4101 DSL Modem,](#page-130-5)* on page 117

The router and the transport device must be fully assembled to make all the hardware connections and continue with the commissioning process.

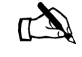

Note: The HN router has two LAN ports (one for connecting to customer devices and the other for connecting to the associated modems), a serial port for connecting a serial device, and a phone line connector to support VADB. To install the HN7700S for VADB, see Chapter 8 – *[Configuring the HN router for VADB](#page-70-3)  [backup](#page-70-3)*.

<span id="page-22-2"></span>**Using the pedestal base** The HN router can be oriented in two ways: in a vertical position with the pedestal base or in a horizontal position without the pedestal base when mounted in a ventilated rack.

> The pedestal base ensures that the HN router receives proper ventilation. Use it to mount the HN router in a vertical position.

<span id="page-23-0"></span>**Attaching the base** To attach the base to the router:

1. Position the router and pedestal base [Figure](#page-23-2) 3.

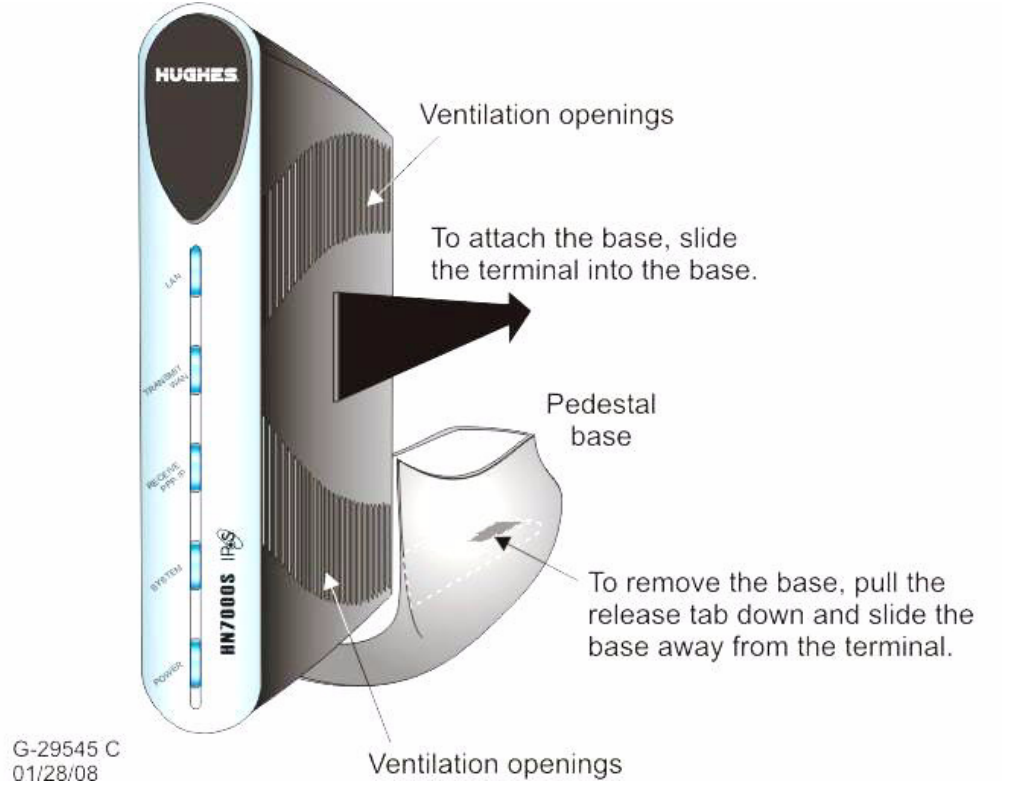

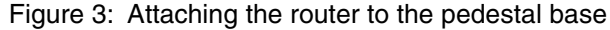

2. Starting with the router bottom about ½ inch from the bottom of the pedestal base, slide the router into the base until the router locks into position.

<span id="page-23-2"></span><span id="page-23-1"></span>**Removing the base** If you need to remove the router from the pedestal base:

- 1. Pull the release tab on the bottom of the base down. (See [Figure](#page-23-2) 3.)
- 2. Slide the base away from the router.

<span id="page-24-1"></span><span id="page-24-0"></span>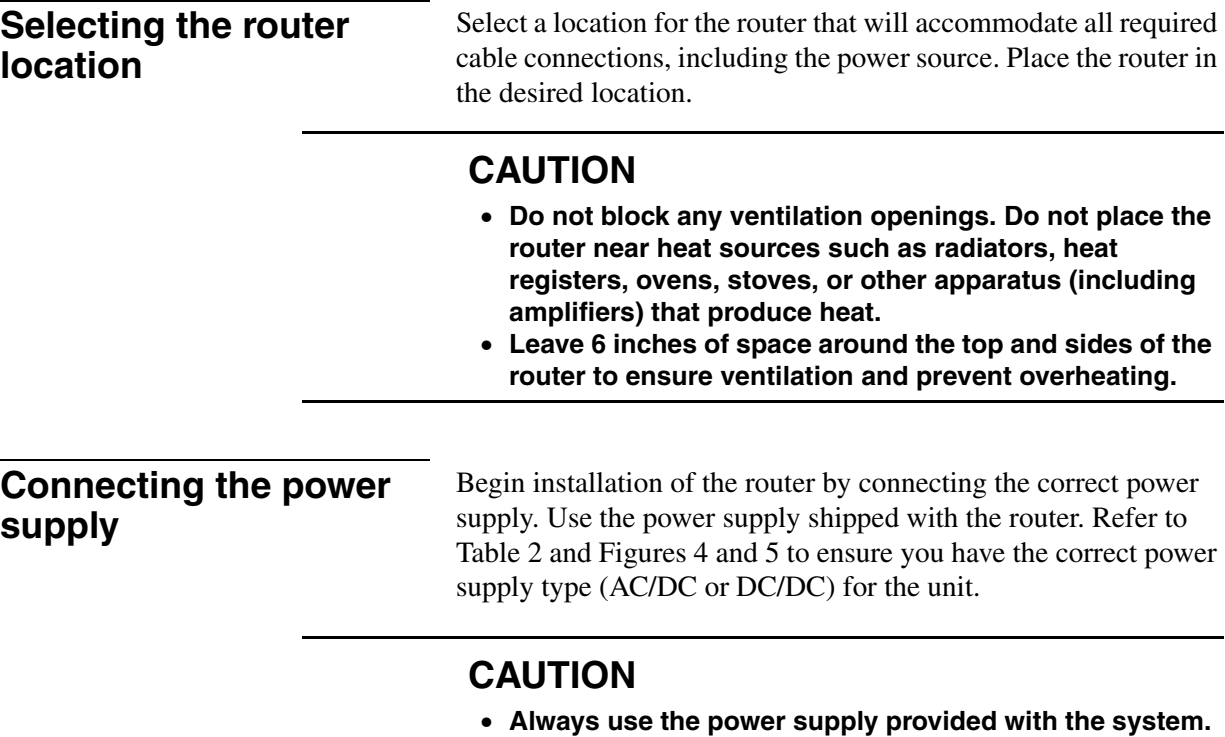

- **Always use the power supply provided with the system. The HN router's performance may suffer if the wrong power supply is used.**
- **If the HN router is installed outside the United States or Canada, observe the power standards and requirements of the country where it is installed.**

<span id="page-24-2"></span>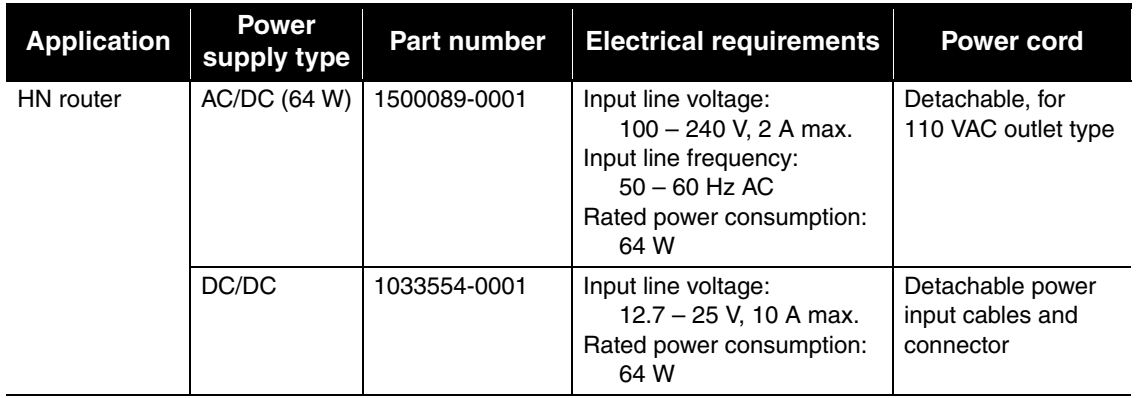

<span id="page-24-3"></span>Table 2: Available power supplies for the HN router

#### <span id="page-25-0"></span>**Connecting an AC/DC power** [Figure](#page-25-2) 4 shows the AC/DC power supply that is used with the HN supply router.

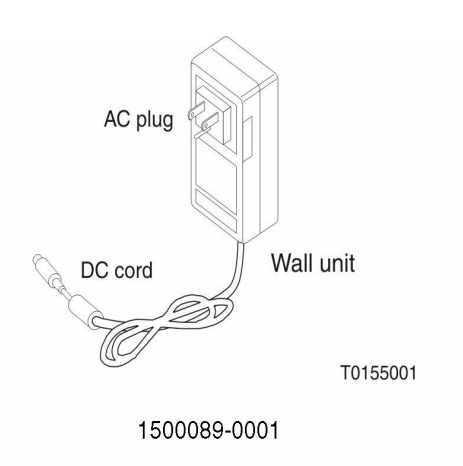

Figure 4: AC/DC power supply

### **CAUTION**

**The following apply if you use an AC/DC power supply:**

- **The input must be 110/240-VAC.**
- **A surge protector is recommended, whether you use an in-line power supply or wall unit.**

<span id="page-25-2"></span><span id="page-25-1"></span>**In-line units** The following instructions apply to AC/DC power supply with part number 1500089-0001. Refer to Figures [4](#page-25-2) and [5](#page-26-1). Connect the power supply as follows:

- 1. Connect the AC power cord to the power supply.
- 2. Connect the DC power cord to the DC IN port on the router, as shown in Figure [5 on page](#page-26-1) 13.
- 3. For an AC/DC power supply, make sure a suitable surge protector is available for the router.

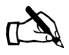

Note: Protect the router with a suitable surge protector. Power surges are a common cause of failure for electronic devices.

Do not connect the AC power cord to the surge protector at this time. Wait until you are ready to observe the router's LEDs upon power-up.

*Chapter 3 • Assembling and connecting the HN router hardware <sup>12</sup> 1037753-0001 Revision A*

<span id="page-26-0"></span>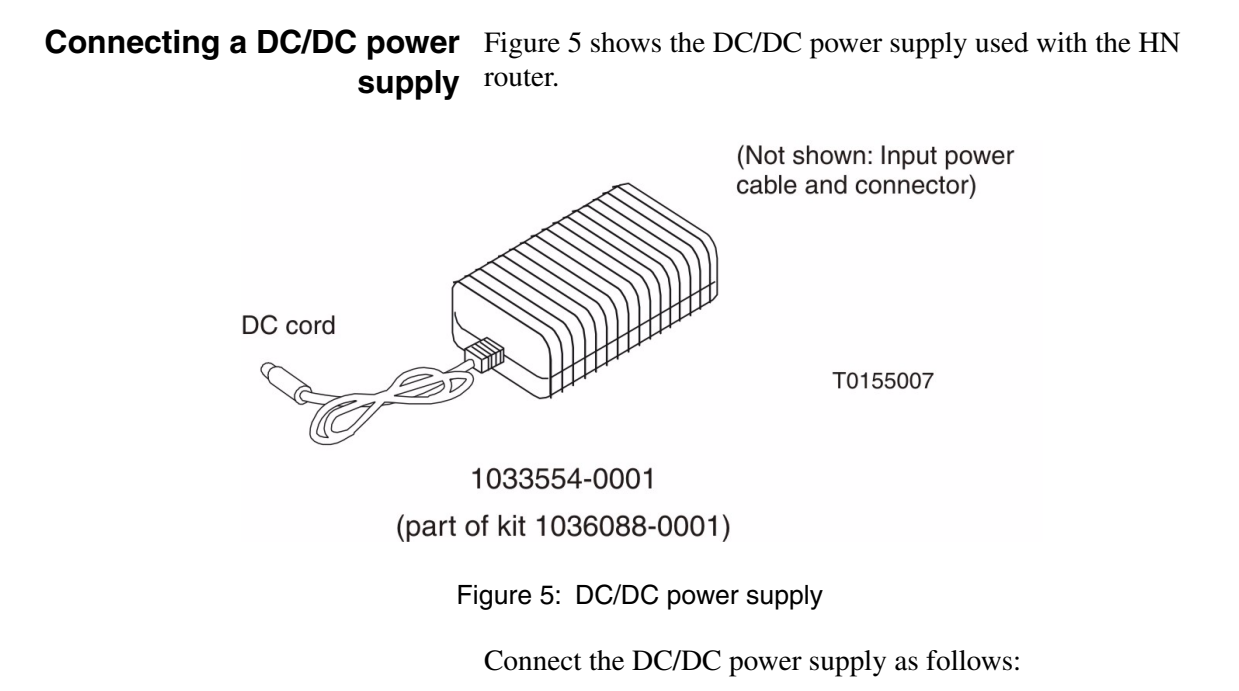

- 1. Connect the DC power cord to the DC IN port on the HN router.
- 2. Assemble the input power cable according to the wiring diagram included in the cable kit.

<span id="page-26-1"></span>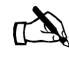

Note: The input cable kit is included in the power supply kit. The cable kit contains an input power connector, connector pins, and a wiring diagram; it does not include wire.

Connect the input power cable to the DC power source, but do not connect the input power connector to the power supply at this time.

*Chapter 3 • Assembling and connecting the HN router hardware <sup>14</sup> 1037753-0001 Revision A*

# <span id="page-28-3"></span><span id="page-28-1"></span>*Chapter 4* **Connecting the HN router to a transport device**

<span id="page-28-0"></span>This chapter explains how to connect the HN router to a transport device. It covers the following topics.

- *[Connecting the cables to a modem transport device](#page-28-2)* on [page](#page-28-2) 15
- *[Connecting the cables to a T-1 transport device](#page-29-0)* on page 16
- *[Powering up and observing the router LEDs](#page-29-1)* on page 16

### <span id="page-28-4"></span><span id="page-28-2"></span>**Connecting the cables to a modem transport device**

To connect the modem transport device:

- 1. Connect the installer PC to LAN 1 with an Ethernet cable.
- 2. Connect the modem to LAN 2 of the router with an Ethernet cable.
- 3. Make sure that neither the router nor the customer's computer are connected to an Ethernet router or switch.
- 4. Connect the power cables.

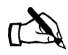

Note: Do not connect any devices to the HN router at this time. Serial and Ethernet devices may only be connected to the remote terminal after it is installed and commissioned.

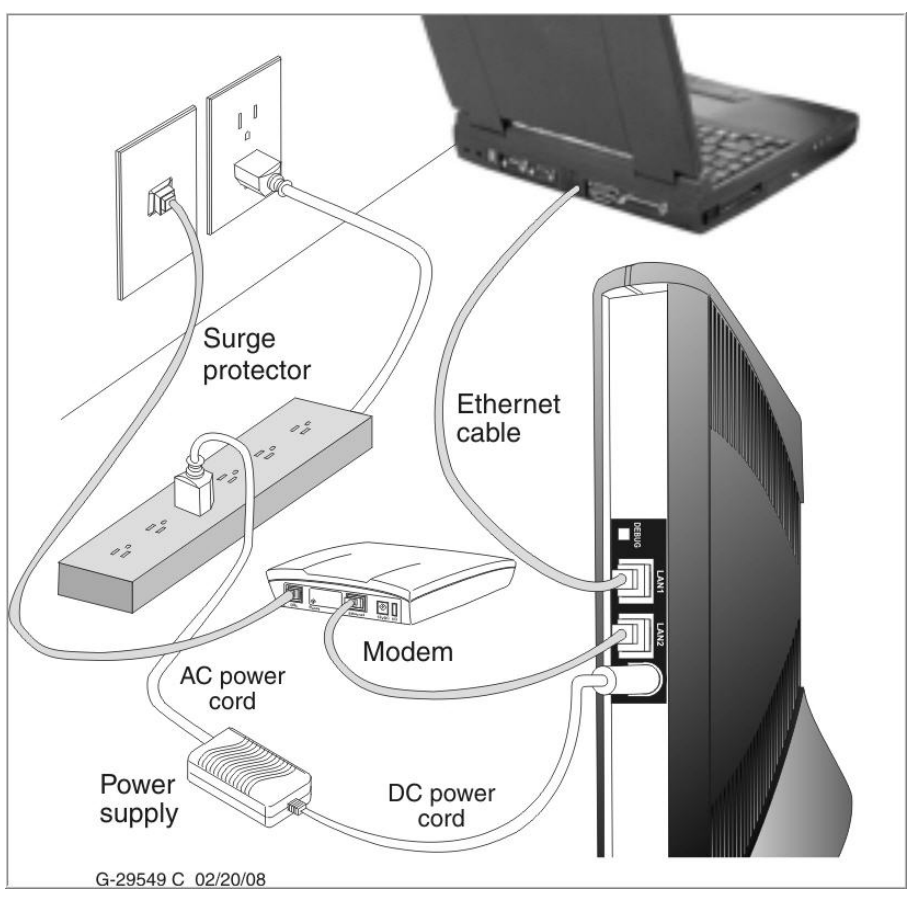

[Figure](#page-29-2) 6 is a sample illustration of the connections using a modem transport device.

Figure 6: Connecting the cables

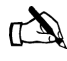

Note: Ensure the modem has been configured properly prior to connecting the cables.

### <span id="page-29-3"></span><span id="page-29-2"></span><span id="page-29-0"></span>**Connecting the cables to a T-1 transport device**

To connect the T-1 transport:

- 1. Connect the installer PC to LAN 1 with an Ethernet cable.
- 2. Use an Ethernet cable connected to the T-1's 10/100 Base T port to LAN 2 of the HN router.
- 3. Connect the power cables.

### <span id="page-29-1"></span>**Powering up and observing the router LEDs**

Power up the remote terminal and watch the LEDs for normal operation, as follows.

# *Chapter 4 • Connecting the HN router to a transport device <sup>16</sup> 1037753-0001 Revision A*

- <span id="page-30-0"></span>**LEDs on power-up** As the HN router powers up, observe the LEDs as shown in [Figure](#page-30-1) 7 to make sure that the HN router is working properly. When power is applied to the HN router or after the HN router is reset, the LEDs light up in the following order, indicating normal operation:
	- 1. All LEDs light up for ½ sec.
	- 2. The power LED lights up and remains on, indicating the remote terminal is powered up.
	- 3. The LAN LED lights up within 30 sec., indicating that LAN connectivity is detected.
	- 4. The power LED blinks, indicating that the router is not commissioned.

<span id="page-30-1"></span>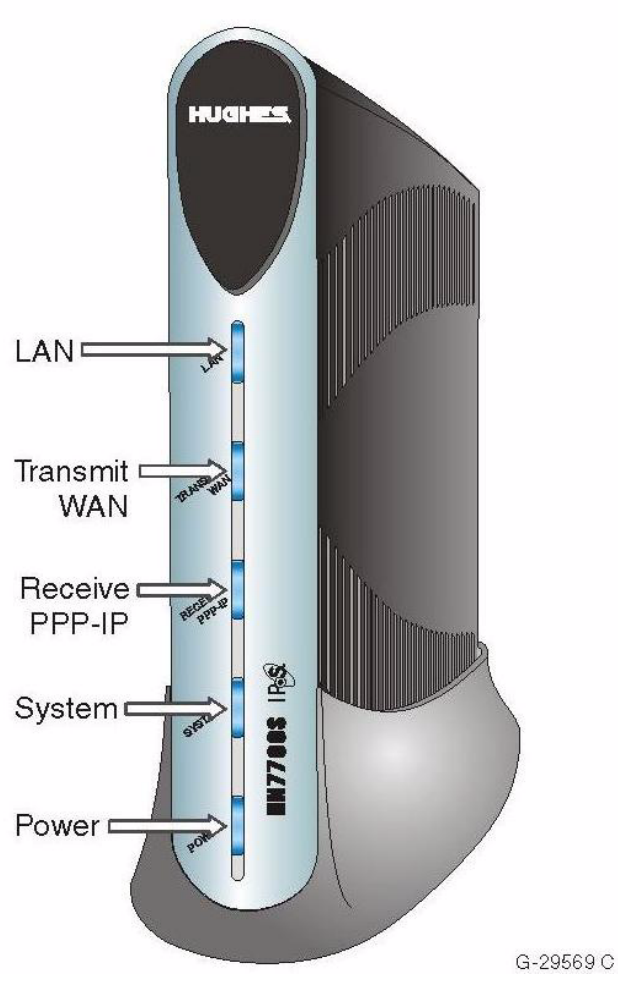

Figure 7: Router LEDS

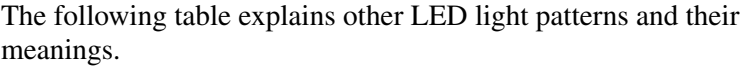

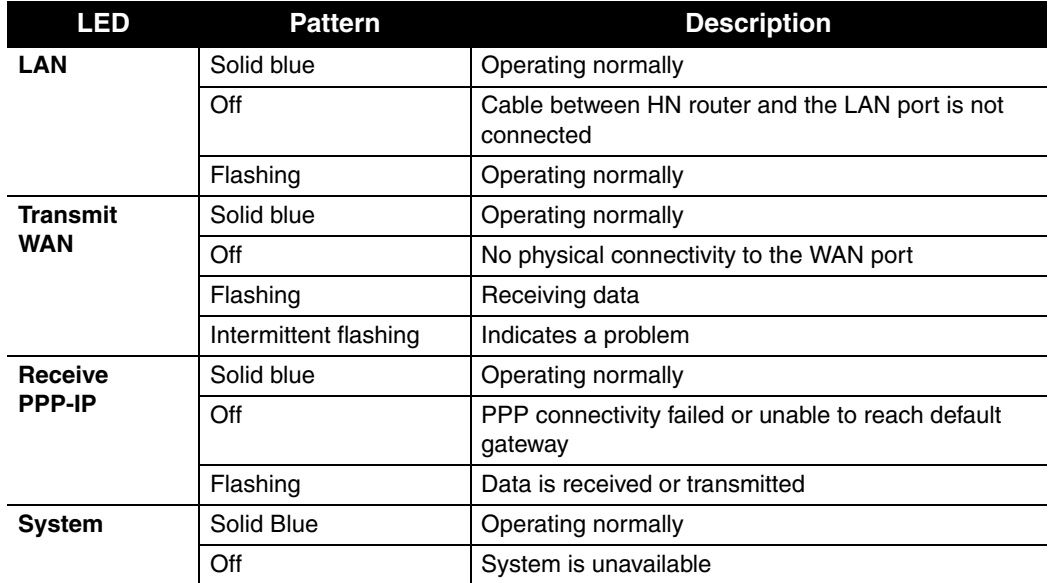

# <span id="page-32-4"></span><span id="page-32-0"></span>*Chapter 5* **Commissioning the HN router**

<span id="page-32-3"></span><span id="page-32-2"></span><span id="page-32-1"></span>This chapter explains how to commission the HN router. It includes the following topics. • *[Router connections](#page-32-2)* on page 19 • *[Commissioning procedures](#page-32-3)* on page 19 • *[Changing from VSAT to router mode](#page-33-0)* on page 20 • *[Terrestrial Broadband Setup page](#page-35-0)* on page 22 • *[Commissioning by auto selection](#page-37-0)* on page 24 • *[Completing the commissioning process](#page-43-0)* on page 30 • *[Commissioning by manual entry](#page-46-0)* on page 33 **Router connections** Make sure you have made all the proper connections before you begin. • Verify the installer laptop is connected to the HN router's LAN1 port. • Verify the transport device is connected to the HN router's LAN2 port. The appendices contain instructions for connecting the HN router to the various transport devices. • Refer to *[Connecting the cables to a modem transport device](#page-28-4)* [on page](#page-28-4) 15 or *[Connecting the cables to a T-1 transport device](#page-29-3)* [on page](#page-29-3) 16 for instructions on how to connect the cables. If the HN router does not assign the IP address **192.168.0.1** to the installer PC, restart the installer PC to obtain the IP address. **Commissioning procedures** Commissioning the router consists of the following tasks: • Accessing the System Control Center page to use the **Advanced Commissioning Options** link to display the Setup link. • Accessing the mode change link to change the mode from VSAT to router mode. • Selecting the **Configuration File Upload** link. • Selecting the **Registration Installer** link.

- Choosing auto selection or manual entry to enter service parameters.
- Selecting the service provider.
- Selecting and verifying the service parameters.
- Entering configuration parameters.
- Restarting the router.

### <span id="page-33-0"></span>**Changing from VSAT to router mode**

When you received the HN router in the installation package, it is in the default VSAT mode. To use it as a router, you must change the mode from VSAT mode to router mode.

To change the mode use the **Advance Commissioning Options** link on the System Control Center page.

To access the System Control Center page:

1. Start a Web browser on your laptop. Type

**http://192.168.0.1/fs/advanced/advanced.html**

in the browser's address bar.

- 2. Press **Enter.**
- 3. The System Control Center home page displays.

<span id="page-33-1"></span>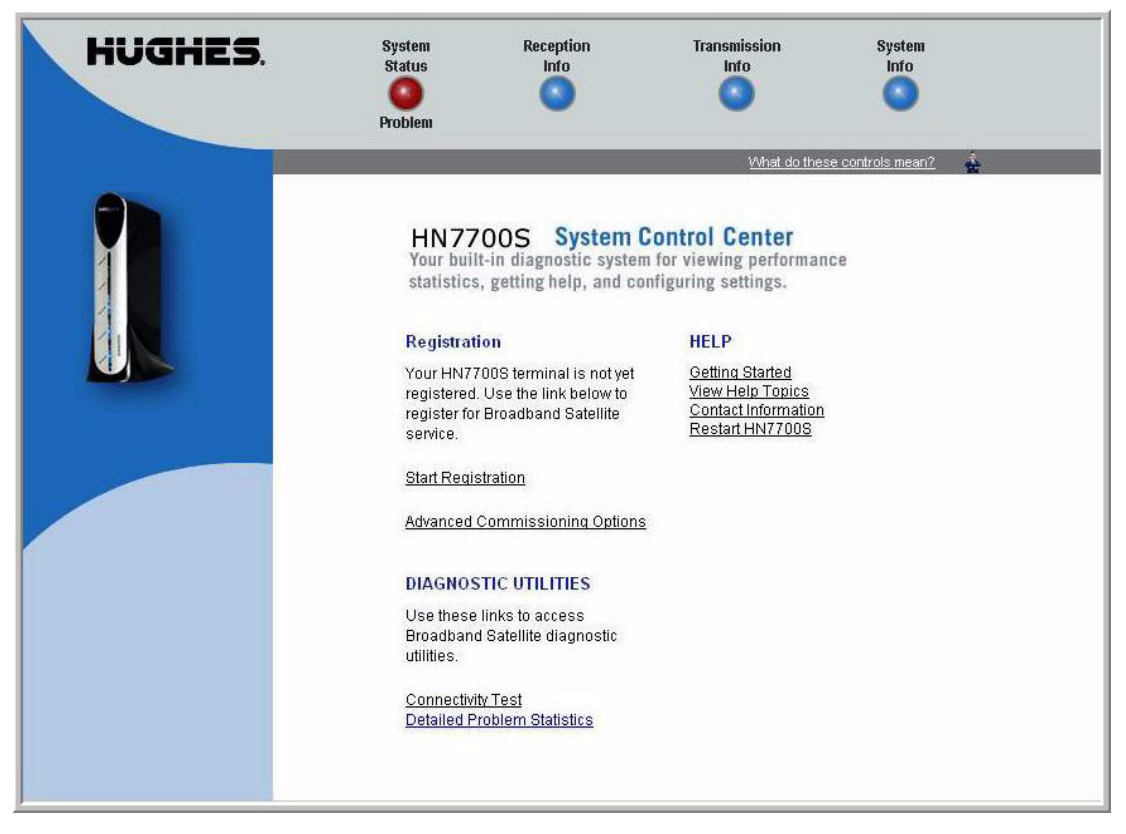

Figure 8: Advanced Commissioning Options link

- 4. Click **Advanced Commissioning Options** as shown in [Figure](#page-33-1) 8.
- 5. The Broadband Satellite Setup screen displays as shown in [Figure](#page-34-0) 9.

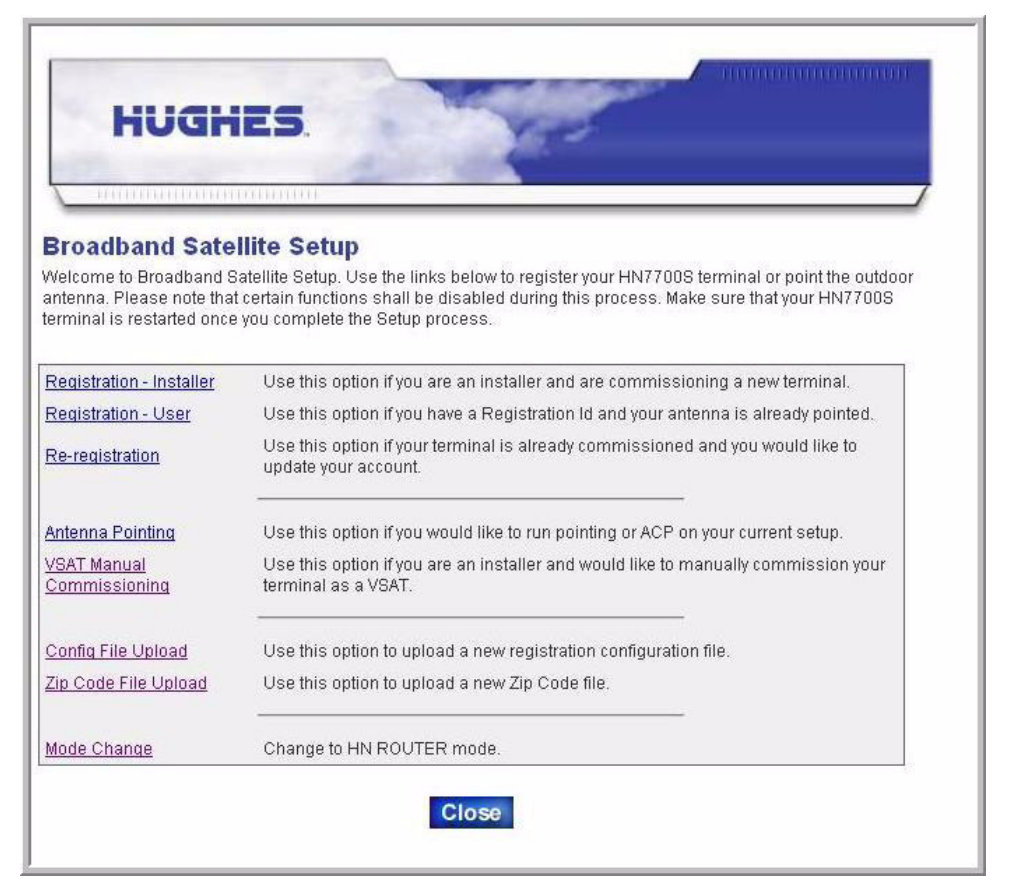

Figure 9: Setup screen

<span id="page-34-0"></span>6. Click the **Mode Change** link. This initiates the process to change the mode from VSAT to router.

7. The Mode Change Confirmation page displays as shown in [Figure](#page-35-1) 10.

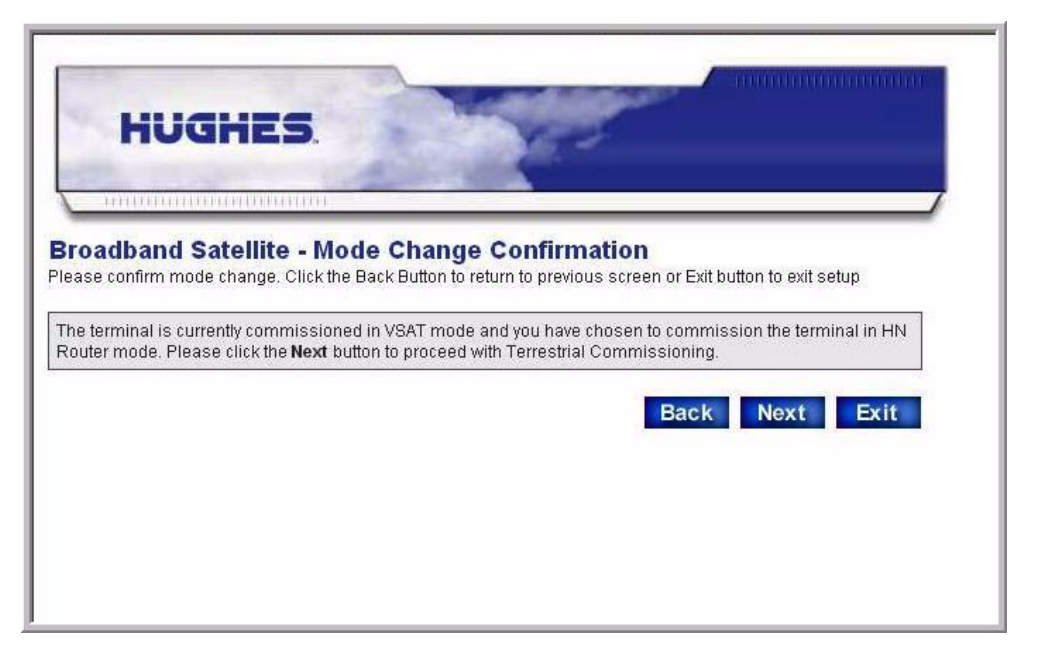

Figure 10: Mode Change confirmation

- 8. Click **Next** to continue with the commissioning process.
- 9. The Terrestrial Broadband Setup screen displays as shown in Figure [11 on page](#page-36-0) 23.

### <span id="page-35-1"></span><span id="page-35-0"></span>**Terrestrial Broadband Setup page**

The Terrestrial Broadband Setup screen is the Terrestrial Broadband Commissioning start page. It is your entry point to commissioning the HN router and uploading the configuration file. It contains three links:

- **Registration Installer**
- **Config File Upload**
- **Mode Change**

You will not use the **Mode Change** link since you have already changed the mode to router mode. Using the **Mode Change** link at this time will change the mode from router to back to VSAT mode.

[Figure](#page-36-0) 11 shows the Terrestrial Broadband Setup page.
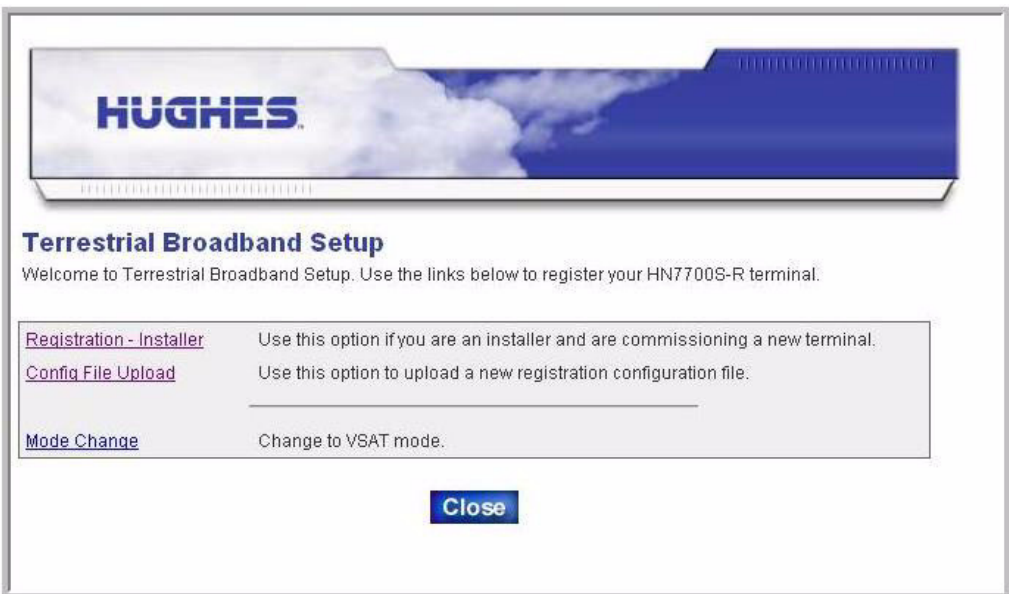

Figure 11: Terrestrial Broadband Setup page

1. Click the **Config File Upload** link. The Configuration File Upload screen displays as shown in [Figure](#page-36-0) 12.

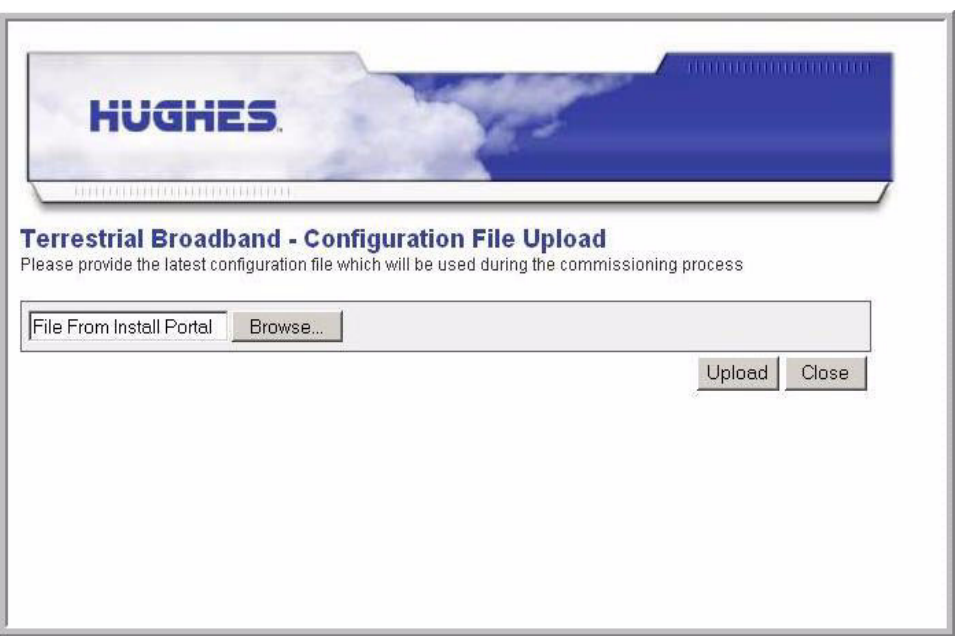

<span id="page-36-0"></span>Figure 12: Configuration File Upload screen

2. Click the **Browse** button to locate the *terr.cfg* file on the installer laptop.

- 3. Select the appropriate file.
- 4. Click the **Upload** button.
- 5. The system displays a confirmation screen as shown in [Figure](#page-37-0) 13 indicating the the file was successfully transferred.
- 6. Click the **Close** button.

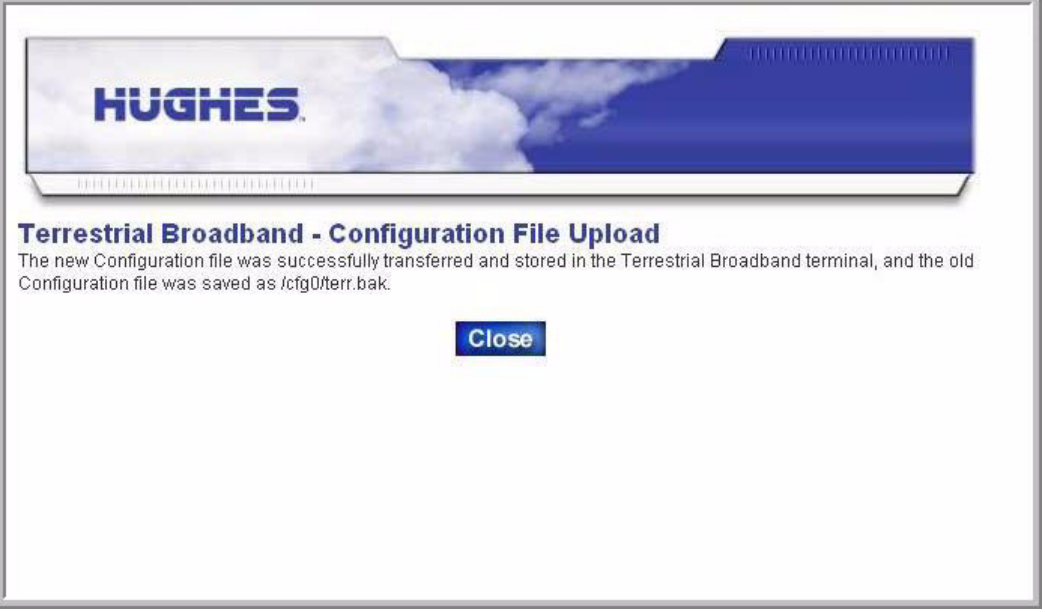

Figure 13: Configuration file confirmation

7. The system returns to the SCC home page.

<span id="page-37-0"></span>**Commissioning by auto selection** Commissioning by auto selection is the preferred method of commissioning the HN router. By selecting this option the commissioning parameters are automatically configured based on the network access provider (NAP) chosen.

**Selecting and verifying the NAP** To select the network access provider:

1. At the Terrestrial Broadband Setup screen as shown in [Figure](#page-38-0) 14, click the **Registration - Installer** link.

*Chapter 5 • Commissioning the HN router <sup>24</sup> 1037753-0001 Revision A*

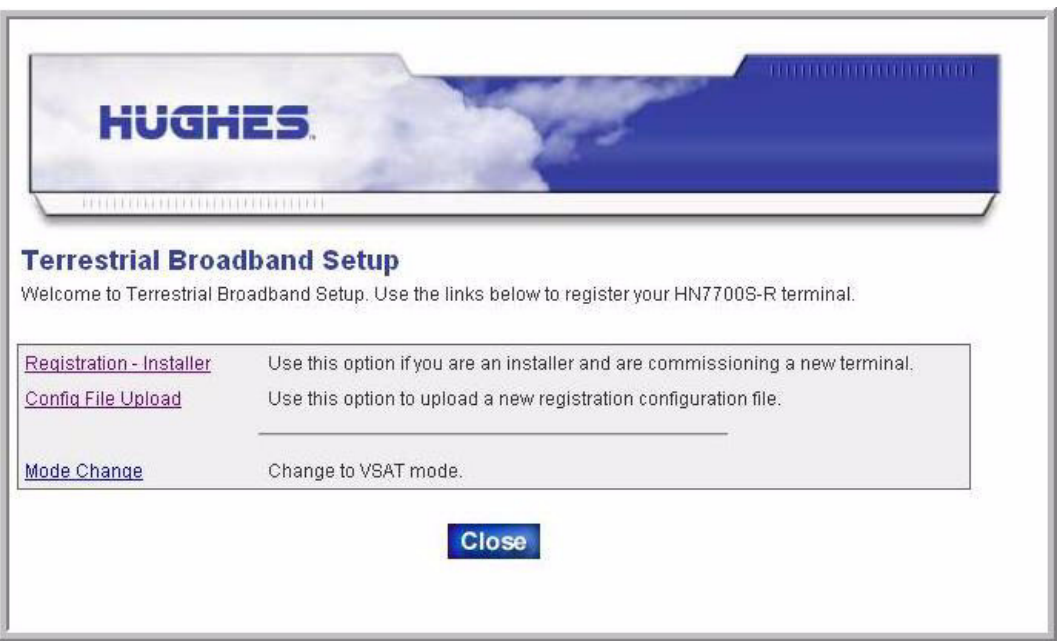

Figure 14: Terrestrial Broadband Setup screen

2. The NAP Service Parameters screen displays as shown in [Figure](#page-38-1) 15.

<span id="page-38-0"></span>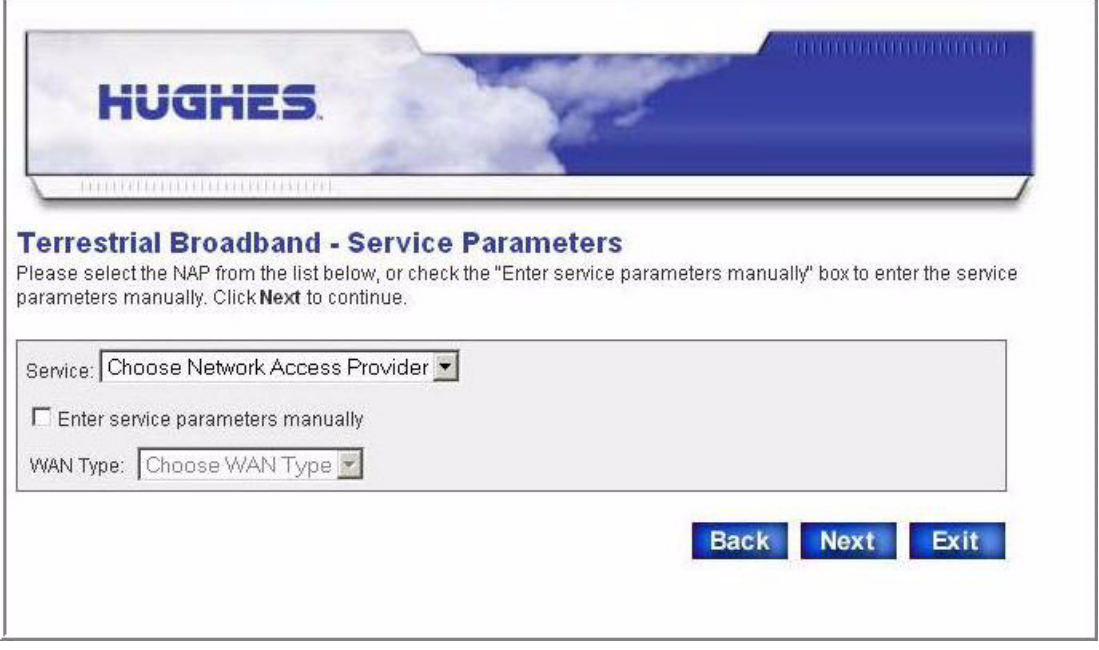

<span id="page-38-1"></span>Figure 15: Auto selection - Service Parameters

*Chapter 5 • Commissioning the HN router 1037753-0001 Revision A 25*

- 3. Click the down arrow for the **Service** field. A list of service providers appears.
- 4. Select the appropriate service provider from the list. Refer to your work order for the correct service provider.
- 5. [Figure](#page-39-0) 16 shows the drop-down list with the ADSL provider highlighted for selection. Figure [17 on page](#page-40-0) 27 shows a T1 provider selected.

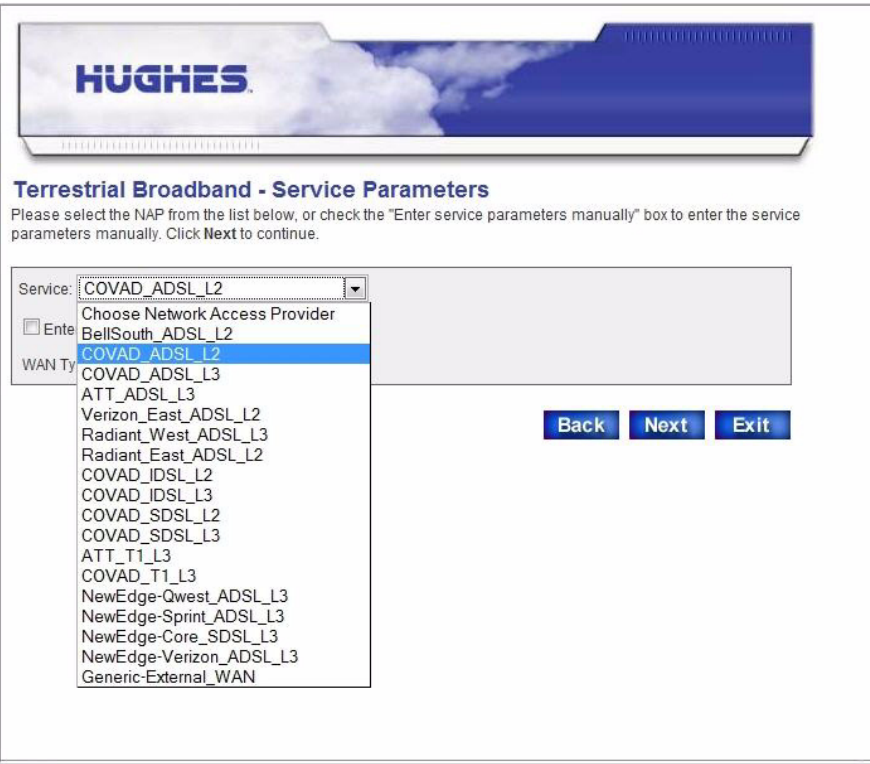

<span id="page-39-0"></span>Figure 16: Auto selection - Service Parameters selecting the NAP

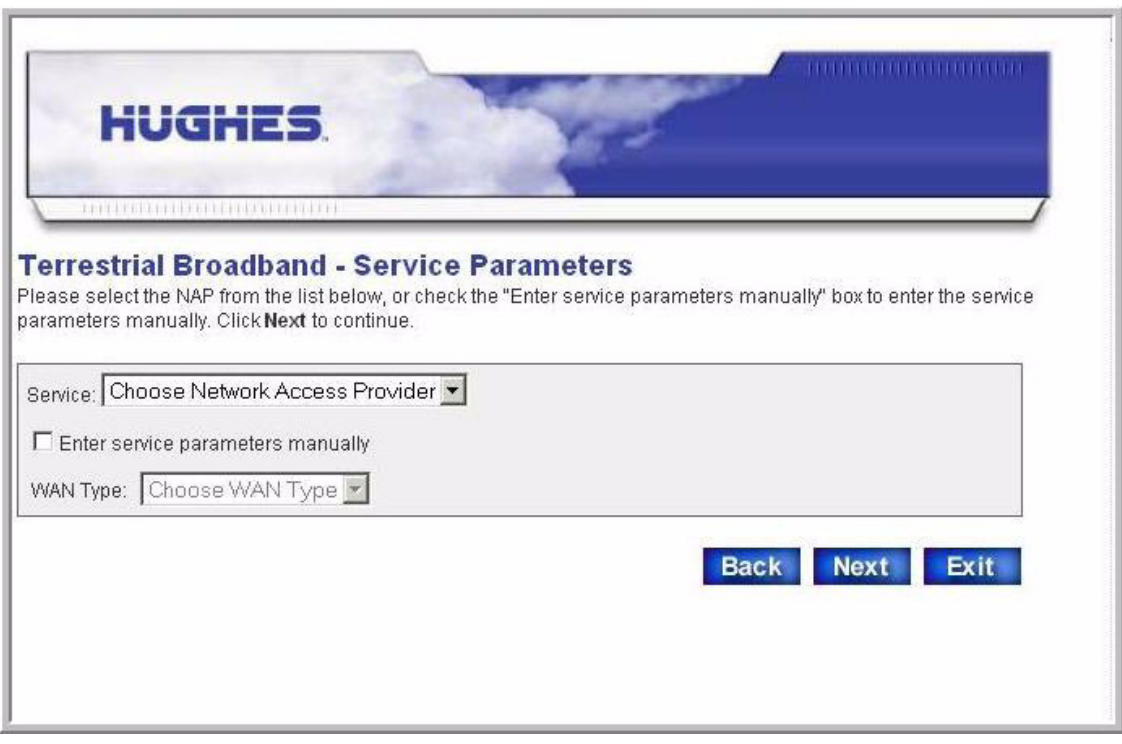

<span id="page-40-0"></span>Figure 17: Select Service Parameters for T-1

- 6. Click **Next.**
- 7. The Verification of Service Parameters screen displays as shown in [Figure](#page-41-0) 18.

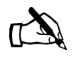

Note: If you are instructed to commission by manual entry, click the check box for **Enter service parameter manually**. Refer to *[Commissioning by manual entry](#page-46-0)* on page 33 for the manual entry work flow.

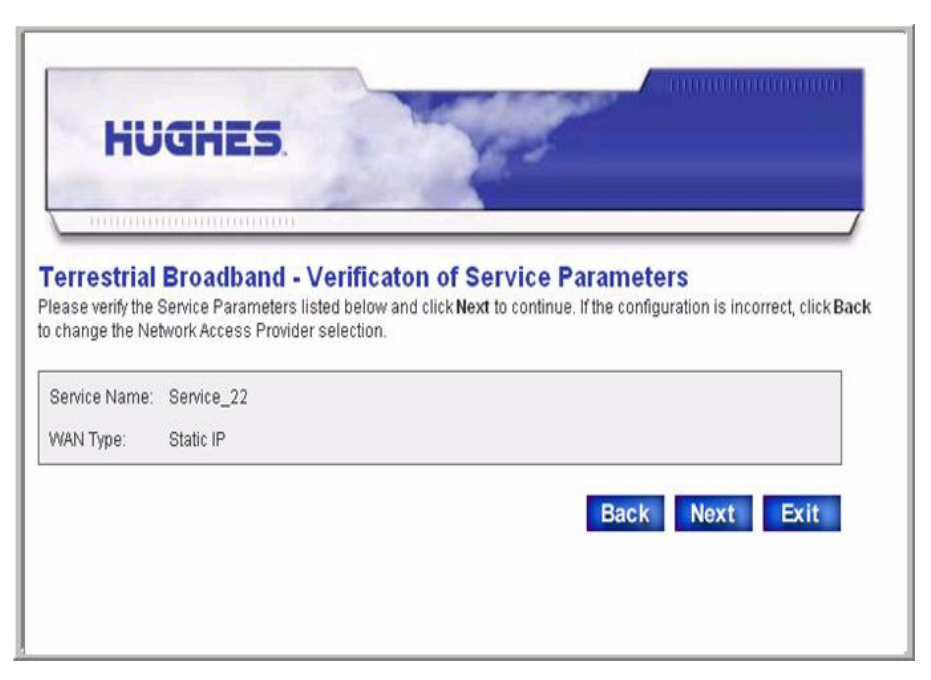

Figure 18: Auto selection - T-1 NAP verification screen

<span id="page-41-0"></span>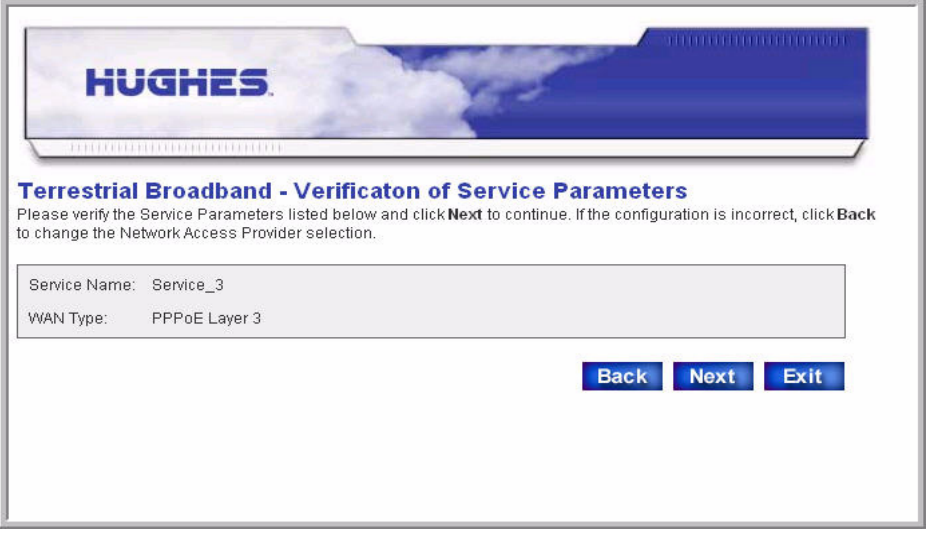

Figure 19: DSL NAP verification

- 8. Verify the service parameters are correct.
- 9. Click **Next.**

**Entering and verifying** [Figure](#page-42-0) 20 shows a sample Configuration Parameters screen for a **configuration parameters** DSL NAP. Figure [21 on page](#page-42-1) 29 illustrates the parameters for a

*Chapter 5 • Commissioning the HN router <sup>28</sup> 1037753-0001 Revision A*

T1 provider. Your screen may differ depending on the NAP selected.

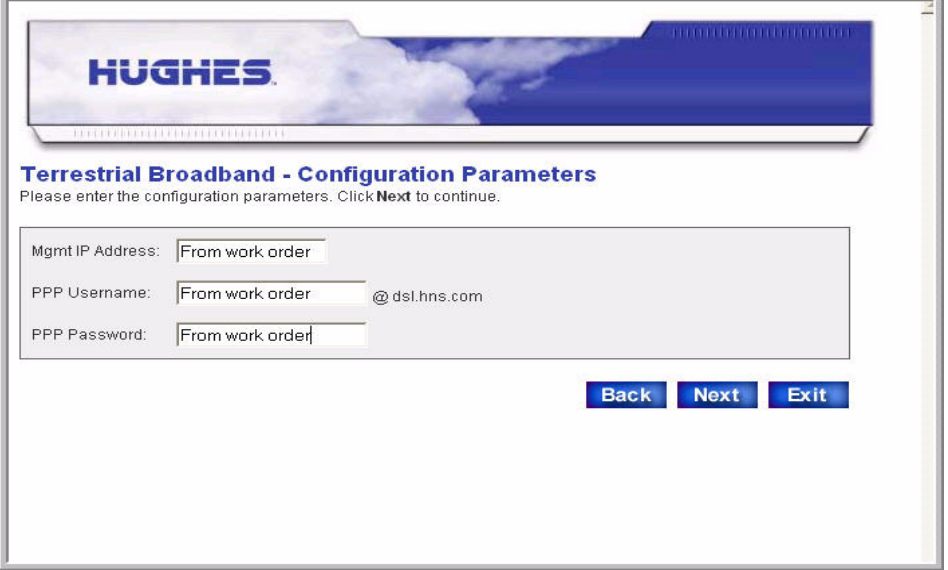

Figure 20: Auto selection - DSL Configuration Parameters

<span id="page-42-0"></span>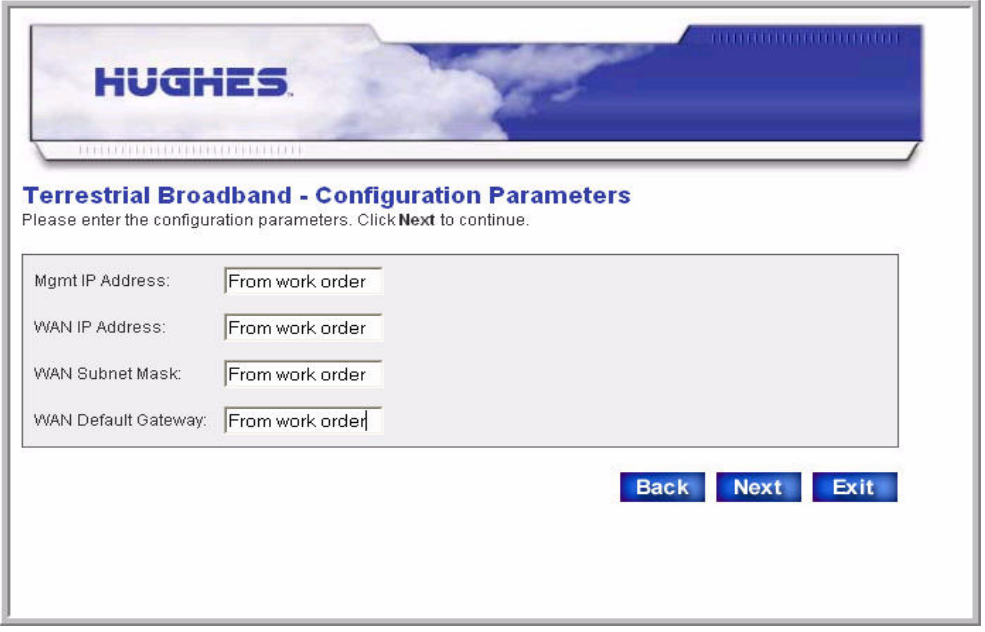

<span id="page-42-1"></span>Figure 21: T-1 Configuration Parameters

1. Use your work order to enter the appropriate values for the fields displayed. Click **Next**.

2. The Verification of Configuration Parameters screen displays as shown in [Figure](#page-43-0) 22.

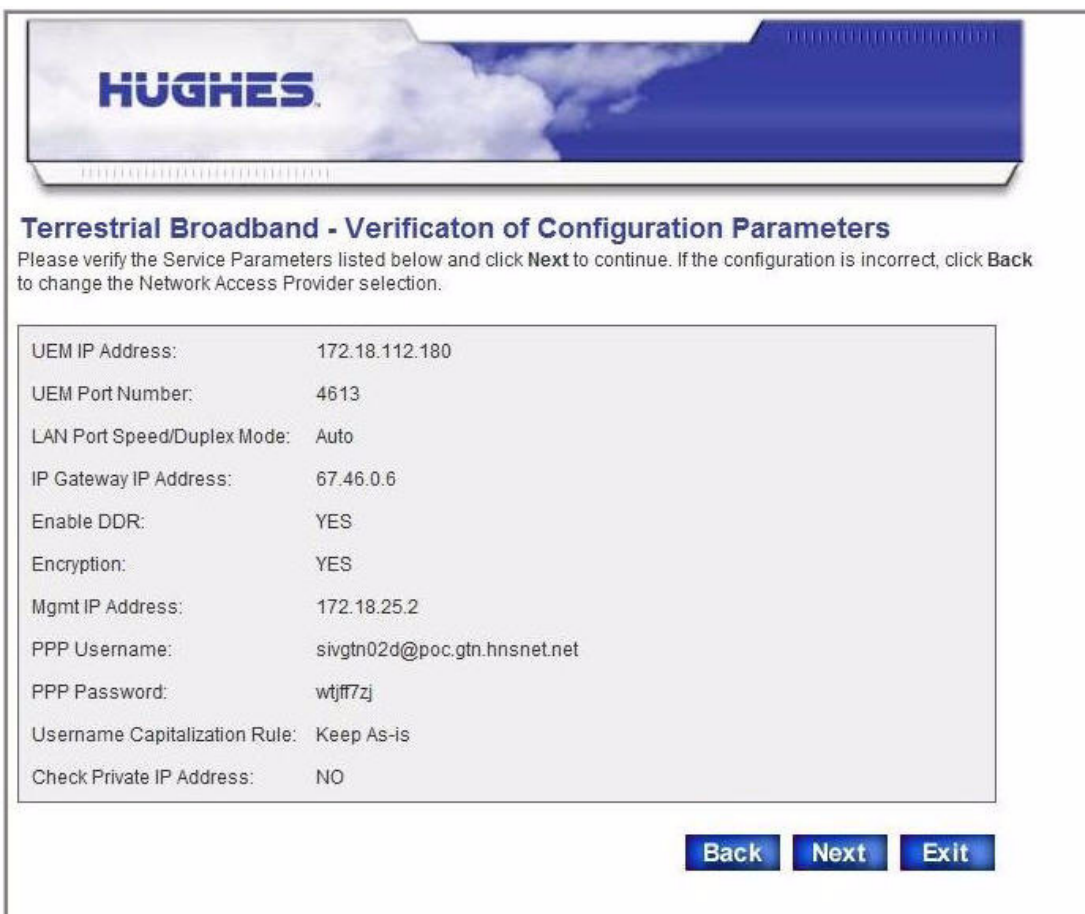

Figure 22: Sample Configurations Parameters verification screen

- 3. Verify the information is correct.
- 4. Click **Next.**

### <span id="page-43-1"></span><span id="page-43-0"></span>**Completing the commissioning process**

The system displays a confirmation message on the Terrestrial Broadband - Confirmation screen as shown in [Figure](#page-44-0) 23.

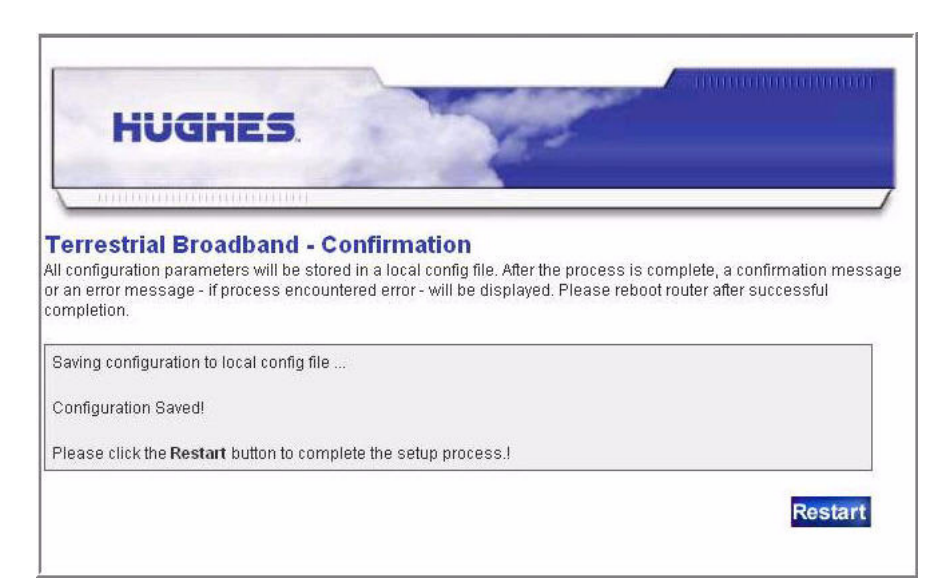

Figure 23: Auto selection - Confirmation screen

During the commissioning process the screen displays the progress of saving the configuration to the local configuration file and indicates when processing is finished.

### <span id="page-44-0"></span>**Connecting the HN router**

To complete the setup process, connect the broadband transport device to the HN router and the NAP.

- Connect the yellow cable from the transport device to the LAN2 port on the HN router.
- Connect the laptop to the LAN1 port on the HN router.
- Click the **Restart** button.

Once the HN router comes back up, it is operating in Router Mode.

The SCC Home page IP address changes from **192.168.0.1** to **192.168.5.1.**

Access the SCC Home Page by opening your Web browser and typing **192.168.5.1** in the address bar. The system displays the HN router home page as shown in Figure [24 on page](#page-45-0) 32.

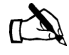

Note: When commissioned as a router, HN7700S-R is used to identify this functionality on all user interface screens.

> *Chapter 5 • Commissioning the HN router 1037753-0001 Revision A 31*

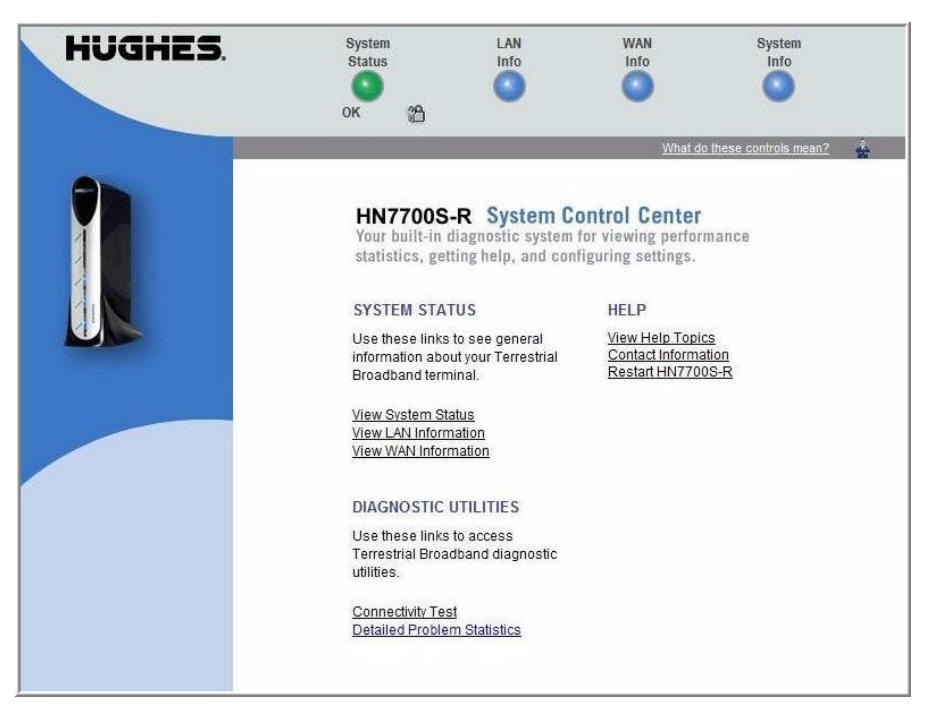

Figure 24: Router System Control Center home page

If the SCC home page does not renew:

- 1. Open a command prompt or window on the installer PC. Type **ipconfig /renew.**
- 2. Press **Enter**. The system displays the following message:

<span id="page-45-0"></span>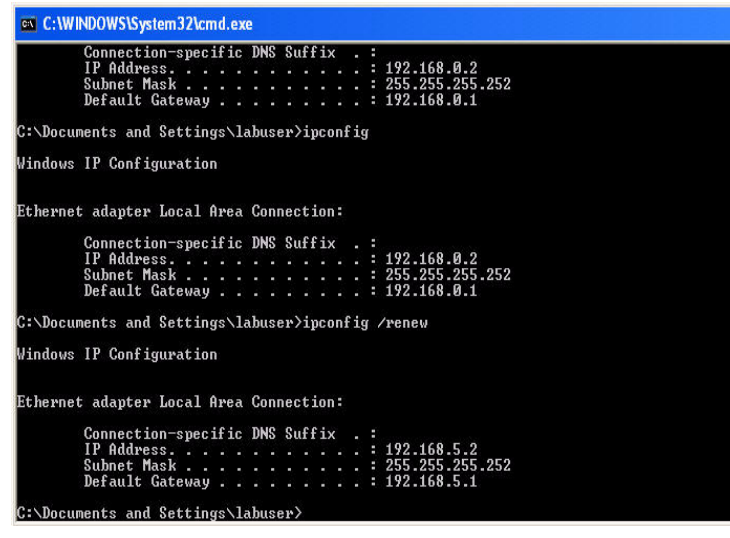

Figure 25: IP address assigned

*Chapter 5 • Commissioning the HN router <sup>32</sup> 1037753-0001 Revision A*

### <span id="page-46-0"></span>**Commissioning by manual entry**

Hughes recommends using the auto selection process. If you are instructed to commission by manual entry, you must have required information to complete this process. See *[Entering and](#page-47-0)  [verifying the configuration parameters](#page-47-0)* on page 34 for this information.

Follow the procedures from the beginning of this chapter until you are requested to select the NAP as illustrated in [Figure](#page-46-1) 26.

Selecting and verifying the On the Service Parameters screen, enter data as follows. **NAP**

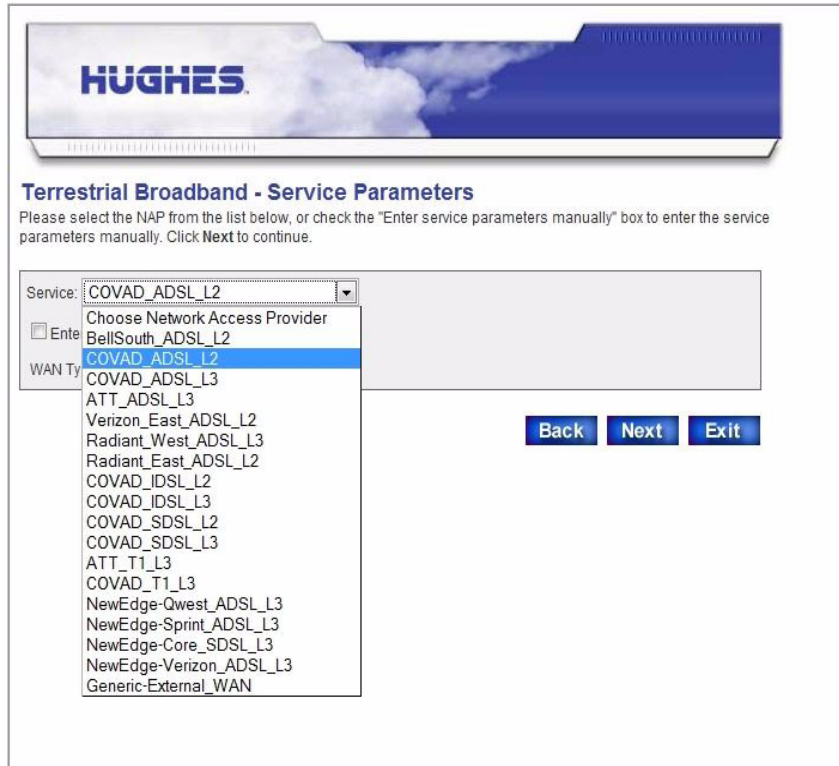

<span id="page-46-1"></span>Figure 26: Manual entry - Service Parameters

- 1. Click the down arrow for the **Service:** box.
- 2. Click to select the NAP from the list.
- 3. Click the checkbox to select **Enter service parameter manually** field.
- 4. Click the down arrow for the **WAN Type** field.
- 5. Click to select the WAN Type from the list.
- 6. Click **Next**.

7. The Verification of Service Parameters screen displays as shown in [Figure](#page-47-2) 27.

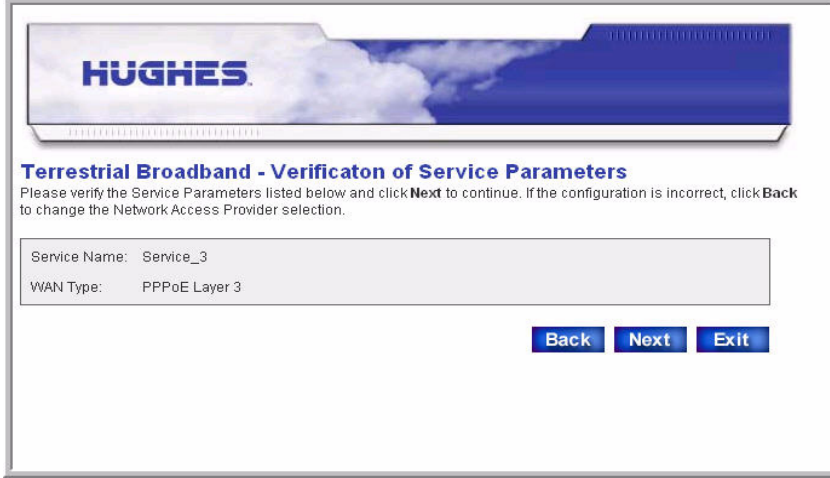

<span id="page-47-2"></span>Figure 27: Manual entry - Verification of Service Parameters

- 8. Verify the NAP information is correct.
- 9. Click **Next**.

<span id="page-47-0"></span>**Entering and verifying the** A sample Manual Configuration screen displays as shown in **configuration parameters** [Figure](#page-47-1) 28.

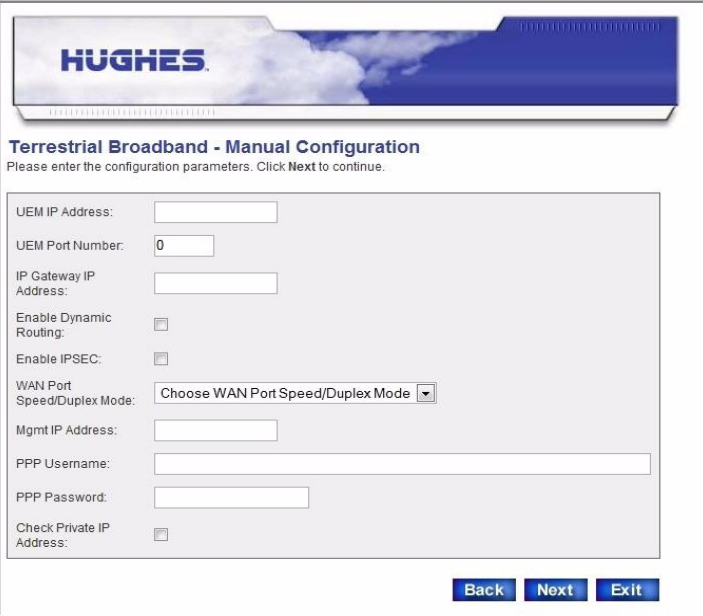

<span id="page-47-1"></span>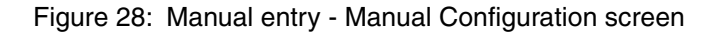

10. Enter the information for the fields as instructed.

- 11. Click **Nex**t.
- 12. A Verification of Configuration Parameters screen displays.
- 13. Verify the information is correct and click **Next**.

Refer to *[Completing the commissioning process](#page-43-1)* on page 30 to complete the procedure.

*Chapter 5 • Commissioning the HN router <sup>36</sup> 1037753-0001 Revision A*

# *Chapter 6* **Verifying the installation and commissioning**

This chapter discusses the final steps of the commissioning process. It covers the following topics:

- *[Verifying the terrestrial link](#page-50-0)* on page 37
- *[Verifying the download status](#page-51-0)* on page 38
- *[Completing the process](#page-53-0)* on page 40

<span id="page-50-0"></span>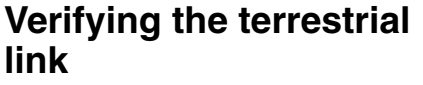

Use the System Control Center and the Advanced pages to verify commissioning.

To verify that the Terrestrial Link is successful, use the following steps to access the Advance Page.

- 1. Navigate to the Advance Page.
- 2. Click the General link in the left frame to expand it.
- 3. Click the Summary link.

The system displays the Terrestrial Statistics Summary page as shown in [Figure](#page-52-0) 30 which shows the Terrestrial Link with a status of *established*.

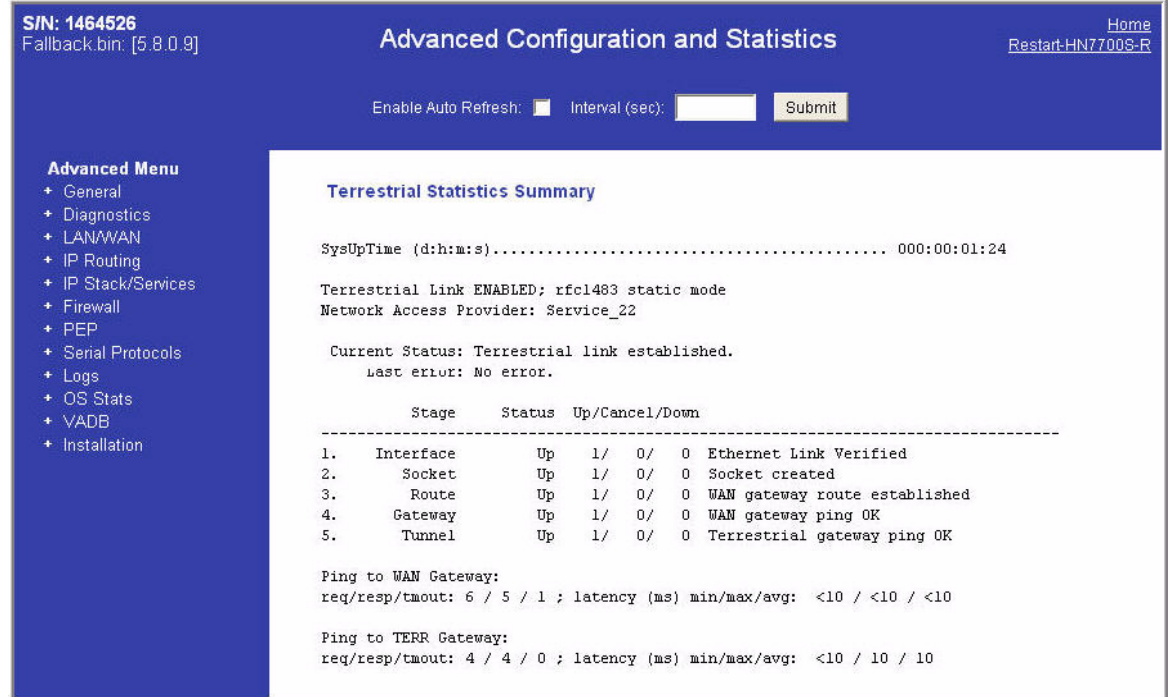

Figure 29: Summary page

## <span id="page-51-0"></span>**Verifying the download status**

Once the terrestrial connection comes up, the HN router proceeds to download the latest software and parameters. Use the following procedure to view the download progress.

- 1. Navigate to the Advanced Page.
- 2. Click the **Installation** link in the left frame to expand it.
- 3. Click the **SDL Monitor** link.

The system displays the SDL Monitor page as shown in [Figure](#page-52-0) 30. Use the State column to view the progress of the download.

| S/N: 1464526<br>Fallback.bin: [5.8.0.9]                                         | <b>Advanced Configuration and Statistics</b>                |                                      |                 |      |        |                                      | Home<br>Restart-HN7700S-R |  |
|---------------------------------------------------------------------------------|-------------------------------------------------------------|--------------------------------------|-----------------|------|--------|--------------------------------------|---------------------------|--|
|                                                                                 |                                                             | Enable Auto Refresh: Interval (sec): |                 |      | Submit |                                      |                           |  |
| <b>Advanced Menu</b><br>+ General<br>+ Diagnostics<br>+ LAN/WAN<br>+ IP Routing | Network Time: THU JAN 10 20:36:19 2008<br>Current File List |                                      |                 |      |        |                                      |                           |  |
| + IP Stack/Services                                                             | Remote File                                                 |                                      |                 |      |        | Version FileSiz BytesRx Copied State | #Attempt                  |  |
| + Firewall                                                                      |                                                             |                                      |                 |      |        |                                      |                           |  |
| + PEP                                                                           | IP 526                                                      | 526                                  | 6U <sub>8</sub> | 6U8  | 6U8    | DELIVERED                            |                           |  |
| + Serial Protocols                                                              | QE 445                                                      | 445                                  | 713             | 713  | 713    | DELIVERED                            |                           |  |
| + Logs                                                                          | QS 453                                                      | 453                                  | 2801            | 2801 | 2801   | DELIVERED                            | $\overline{1}$            |  |
| + OS Stats                                                                      | QW 456                                                      | 456                                  | 438             | 438  | 438    | DELIVERED                            |                           |  |
| + VADB                                                                          | QM 419                                                      | 419                                  | 271             | 271  | 271    | DELIVERED                            |                           |  |
| - Installation                                                                  | PX 424                                                      | 424                                  | 446             | 446  | 446    | DELIVERED                            | $\mathbf{1}$              |  |
|                                                                                 | PL 425                                                      | 425                                  | 1451            | 1451 | 1451   | DELIVERED                            |                           |  |
| - Setup                                                                         | QT 427                                                      | 427                                  | 8384            | 8384 | 8384   | DELIVERED                            |                           |  |
| <b>SDL</b> Monitor                                                              | PG 429                                                      | 429                                  | 360             | 360  | 360    | DELIVERED                            | $\mathbf{1}$              |  |
| <b>SDL Pending</b>                                                              | PN 431                                                      | 431                                  | 124             | 124  | 124    | DELIVERED                            |                           |  |
| <b>Config Params</b>                                                            | QC 460                                                      | 460                                  | 759             | 759  | 759    | DELIVERED                            |                           |  |
| <b>VADB</b> Test                                                                | MM 508                                                      | 508                                  | 3930949 268550  |      | 0      | <b>LOADING</b>                       |                           |  |

<span id="page-52-0"></span>Figure 30: SDL Monitor page

The HN router restarts and loads the new parameters and software when all the files are delivered. To verify the status:

- 1. Navigate to the SCC home page at 192.168.5.1
- 2. Click the System Status button.
- 3. The **Software Download Status** on the System Status page is set to *Download Complete* as shown in [Figure](#page-52-1) 31.

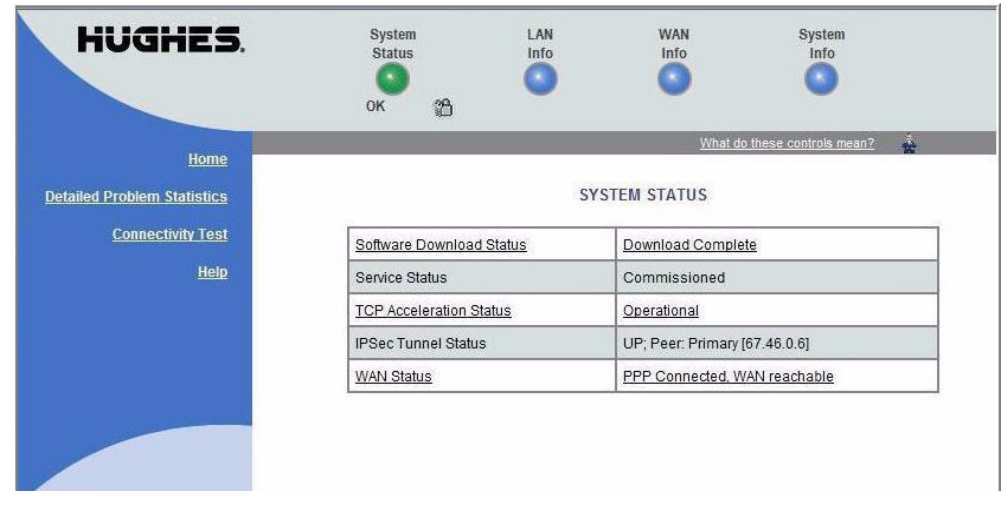

<span id="page-52-1"></span>Figure 31: System Status page

*Chapter 6 • Verifying the installation and commissioning 1037753-0001 Revision A 39*

<span id="page-53-0"></span>**Completing the process** When you have verified the download is complete and commissioning of the HN router is successful:

- Perform site sign-off tests.
- Disconnect your laptop from the HN router.
- Connect the customer's equipment to the router.

## *Chapter 7* **System Control Center**

The System Control Center is an interface that enables users to access router configuration, statistics, and status information using a web browser from any computer that has TCP/IP connectivity to the terminal.

This chapter discusses:

- *[Internet browser settings](#page-54-0)* on page 41
- *[Accessing the System Control Center](#page-56-1)* on page 43
- *[The System Control Center home page](#page-56-0)* on page 43
- *[System Control Center buttons and indicators](#page-57-0)* on page 44
- *[The System Status page](#page-59-0)* on page 46
- *[LAN Info page](#page-60-0)* on page 47
- *[WAN Info page](#page-62-0)* on page 49
- *[System Info page](#page-63-0)* on page 50
- *[Additional Home Page links](#page-64-0)* on page 51
- *[System Status](#page-64-1)* on page 51
- *[Diagnostic Utilities](#page-64-2)* on page 51
- *[Help page](#page-65-0)* on page 52
- *[Help page links](#page-66-0)* on page 53
- *[Advanced Pages](#page-67-0)* on page 54

### <span id="page-54-0"></span>**Internet browser settings**

It is important that your Internet browser displays the most current system information for the system Control Center. To ensure the browser does not display old or outdated pages, set your browser options as follows.

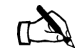

Note: This procedure applies only to Internet Explorer. If you are using another Web browser, consult your operating system manual.

- 1. From your browser toolbar select **Tools.**
- 2. From the drop-down list select **Internet options**.
- 3. Click the **General Tab Setting** on the Internet Options screen.

*Chapter 7 • System Control Center 1037753-0001 Revision A 41* 4. In the Temporary Internet Files box, click **Settings** as shown in [Figure](#page-55-0) 32.

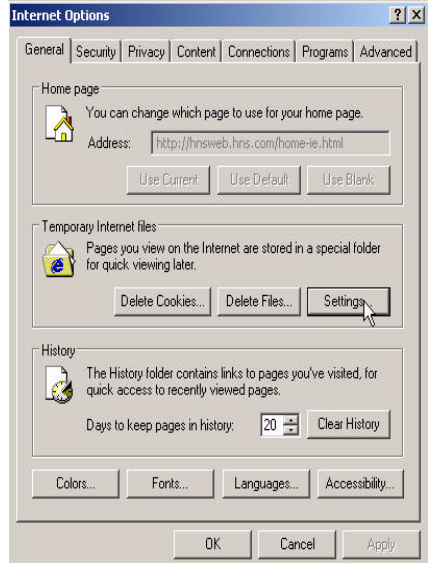

Figure 32: Selecting settings option

- <span id="page-55-0"></span>5. The Settings screen displays.
- 6. Click the **Every visit to the page** box as shown in [Figure](#page-55-1) 33.

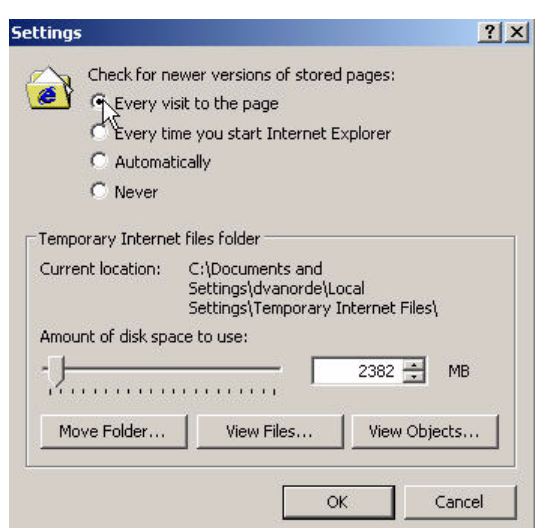

Figure 33: Settings screen

<span id="page-55-1"></span>7. Click **OK** to store your settings and close the screen.

### <span id="page-56-1"></span>**Accessing the System Control Center**

You can access the System Control Center through a Web browser installed on a computer connected to the HN router. To access the System Control Center use the following steps:

- 1. Open a Web browser such as Internet Explorer or Netscape.
- 2. In the browser's address bar, type
	- **www.systemcontrolcenter.com**
	- *or*
	- **192.168.5.1**
	- and press **ENTER**.

A sample of the System Control Center home page appears as shown in [Figure](#page-56-2) 34.

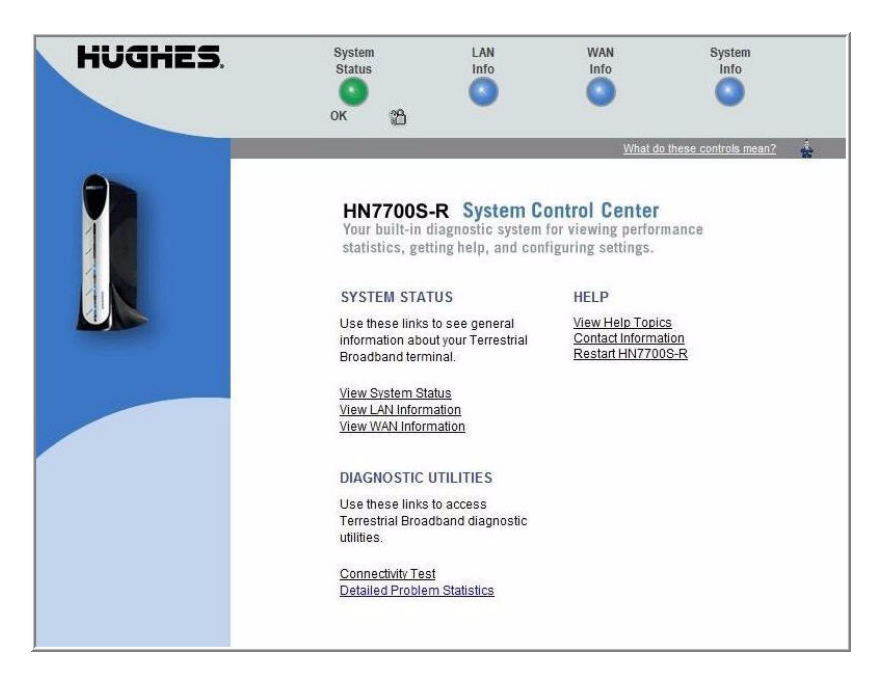

Figure 34: System Control Center home page

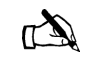

Note: When commissioned as a router, *HN7700S-R* is used to identify this functionality on user interface screens.

### <span id="page-56-2"></span><span id="page-56-0"></span>**The System Control Center home page**

The System Control Center also referred to as the Home page or the Main page is the central portal to all other pages. The HN router's System Control Center contains links to groups of configuration and statistical information.

The HN router Web interface is divided into two sections—Main pages and Advanced pages. The format of these pages remains the same even though the information presented changes.

### <span id="page-57-0"></span>**System Control Center buttons and indicators**

The top frame of all System Control Center page and associated pages consists of four round buttons with labels above them, as shown in [Figure](#page-57-2) 35. These buttons are links to other pages and appear at the top of every page, except the Advance pages:

- System Status
- LAN Info
- WAN Info
- System Info

If you click any of these buttons, the page associated with that button opens. For example, click the LAN Info button to see the LAN Info page.

<span id="page-57-2"></span>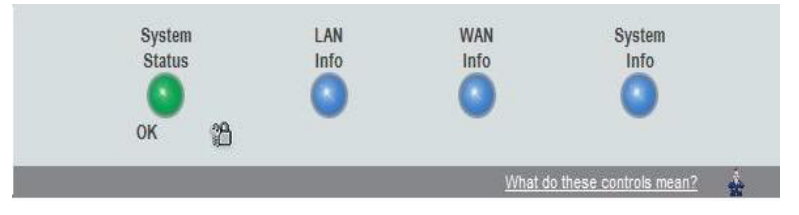

Figure 35: Web page top frame

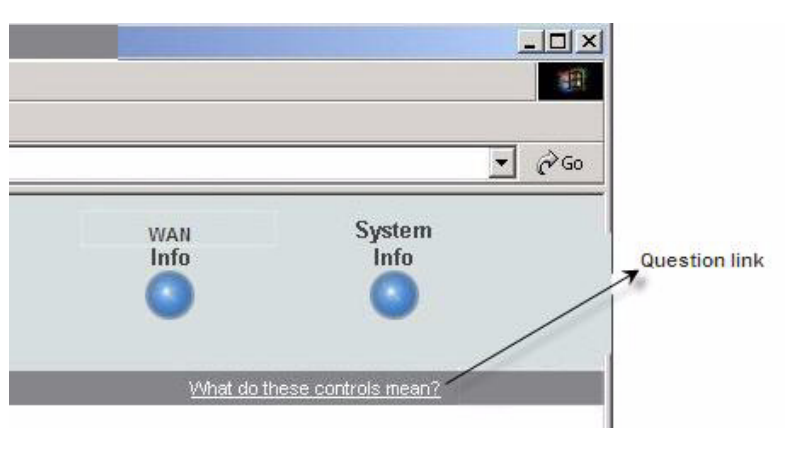

Below the top frame is the link **What do these controls mean?**  as shown in **[Figure](#page-57-1) 36.**

Figure 36: Question link

<span id="page-57-1"></span>Click the link to open a pop-up window that gives an explanation of the button links in the top frame. See [Figure](#page-58-0) 37.

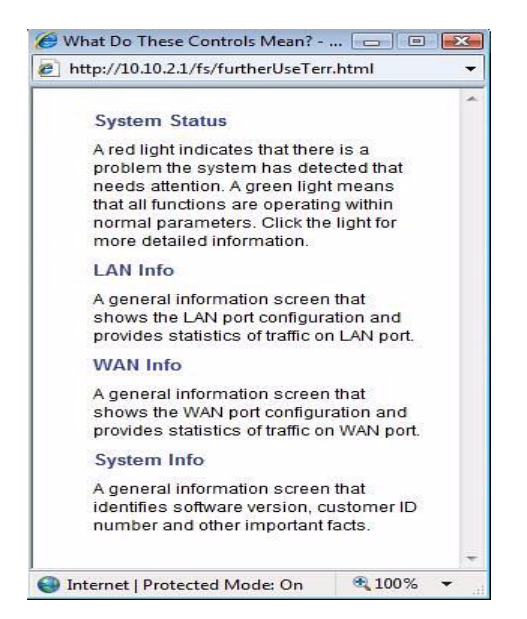

Figure 37: Link explanation

**System Status button** The System Status button is an indicator button which changes color to indicate the current system status. The different colors indicate the following:

- <span id="page-58-0"></span>• Green - no problem detected, OK
- Red problem detected
- Yellow may be a problem with Web Acceleration.

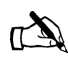

Note: The System Status button may be green, red, or yellow, while other buttons are always blue.

Below is a description of the colors of the System Status button.

- **System Status** provides access to the System Status page, which displays general status information.
	- If the System Status indicator button is green and **OK** appears below it, as shown in [Figure](#page-57-2) 35, the the router is operating properly.
	- If the indicator button is yellow as shown in [Figure](#page-59-1) 38, the system status is Degraded. This could indicate that the Web Acceleration feature is not functioning, or that the router is in VADB mode, using the BACKUP configuration. Click the indicator button to access the System Status page to

System LAN **WAN** System **Status** Info Info Info œ œ Figure 38: System Status indicator reporting Web Acceleration feature down – If the indicator button is red and **Problem** appears below it, as shown in [Figure](#page-59-2) 39, there is a problem. Click the indicator to access the System Status page to view problem details. System LAN **WAN** System Info Info Info **Status** O c Problem Figure 39: System Status indicator reporting a problem **Other System Control** LAN Info shows the configuration of the LAN (LAN1) port. It also displays the statistics about the traffic through the LAN port. **Center buttons WAN Info** shows the configuration of the WAN (LAN2) port. It also displays the statistics about the traffic through the WAN port. **System Info** provides basic system configuration information about the HN router. **The System Status page** [Figure](#page-60-1) 40 shows the System Status page. A description of the

<span id="page-59-2"></span>fields on the page follows the figure.

<span id="page-59-1"></span>parameters.

view status details and restore previous operating

<span id="page-59-0"></span>

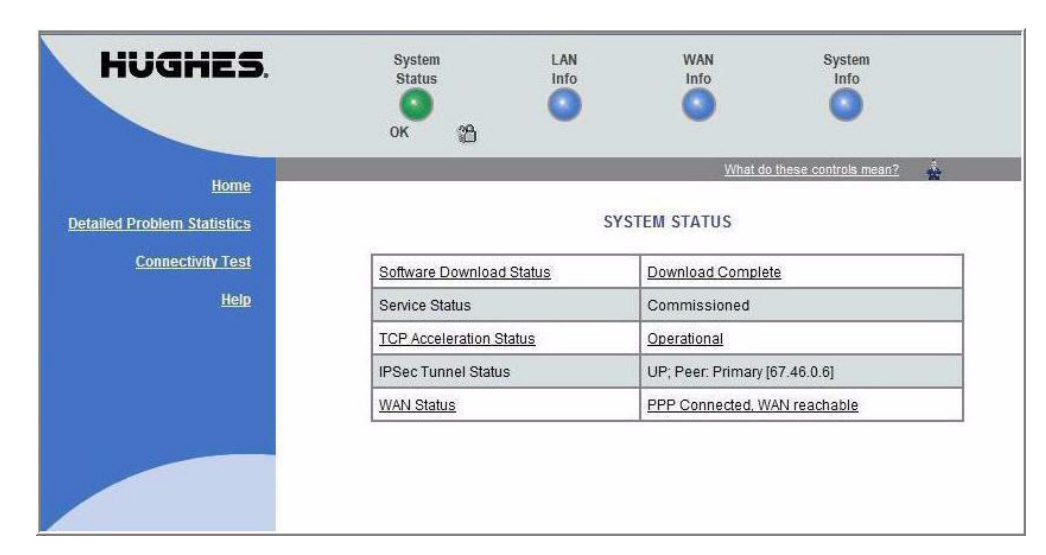

Figure 40: System Status page

<span id="page-60-1"></span>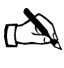

Note: The available system status options will vary, depending on how HN router is configured. Therefore, some of the options listed below may not appear on the screen.

- Software Download Status Indicates whether router software and configuration are up to date.
- Service Status Indicates whether the router has been commissioned (registered with the system). From here, you can also access the service history for the router to determine if it has been de-commissioned at any time.
- TCP Acceleration Status Indicates whether TCP Acceleration is operational. TCP acceleration provides the expected performance on the router.
- IPSec Tunnel Status
- WAN Status Indicates the current status of the Wan interface.

Other possible statuses that may display include Web Acceleration and Virus Detection.

<span id="page-60-0"></span>**LAN Info page** [Figure](#page-61-0) 41 shows the LAN Info Page. The LAN Info page gives information about the configuration of the LAN (LAN1) port and maintains the statistics about the traffic through the LAN port. Click the **Clear LAN Statistics** button to refresh the screen with the most current statistics.

### *Chapter 7 • System Control Center 1037753-0001 Revision A 47*

| <b>HUGHES</b>                      | System<br><b>Status</b><br>۰<br>OK<br>$\mathfrak{B}$ | LAN<br>Info<br>× | <b>WAN</b><br>Info<br>Œ | System<br>Info<br>۰               |  |  |
|------------------------------------|------------------------------------------------------|------------------|-------------------------|-----------------------------------|--|--|
| Home                               |                                                      |                  |                         | Ą<br>What do these controls mean? |  |  |
| <b>Detailed Problem Statistics</b> |                                                      |                  | <b>LAN INFO</b>         |                                   |  |  |
| <b>Connectivity Test</b>           | <b>IP Address</b>                                    |                  | 10.10.65.1              |                                   |  |  |
| Help                               | <b>Subnet Mask</b>                                   |                  | 255.255.255.0           |                                   |  |  |
|                                    | Speed                                                |                  | 100 Mbps                |                                   |  |  |
|                                    | <b>Duplex</b>                                        |                  | full duplex             |                                   |  |  |
|                                    | <b>Current Status</b>                                |                  | LAN UP                  |                                   |  |  |
|                                    | Utilization                                          |                  |                         | 11686 bps                         |  |  |
|                                    |                                                      |                  | Transmit                | Receive                           |  |  |
|                                    | Packets                                              | 2613             |                         | 8715                              |  |  |
|                                    | <b>Bytes</b>                                         | 1010856          |                         | 1073222                           |  |  |
|                                    | Clear LAN Statistics                                 |                  |                         |                                   |  |  |

<span id="page-61-0"></span>Figure 41: LAN Info page

*Chapter 7 • System Control Center <sup>48</sup> 1037753-0001 Revision A*

<span id="page-62-0"></span>**WAN Info page** [Figure](#page-62-1) 42 shows the WAN Info page. WAN Info shows the configuration of the WAN port and maintains statistics about the traffic through the WAN port. Click the **Clear WAN Statistics** button to refresh the screen and populate with the most current statistics.

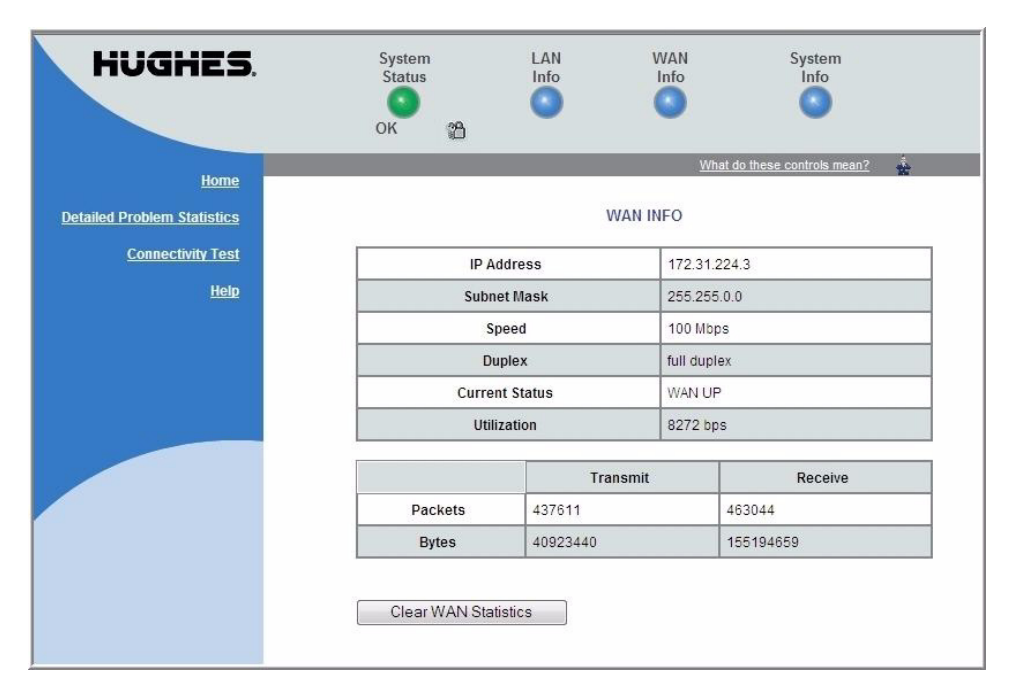

<span id="page-62-1"></span>Figure 42: WAN Info page

*Chapter 7 • System Control Center 1037753-0001 Revision A 49*

<span id="page-63-0"></span>**System Info page** The System Info page, as shown in Figure [43 on page](#page-63-1) 50 provides basic system configuration information for the HN router. The page is divided into two sections. The HN router Info section contains identifying information for the router such as the Site ID and Serial Number. The Software Configuration section displays NAT, DHCP, and Firewall information if these options are enabled.

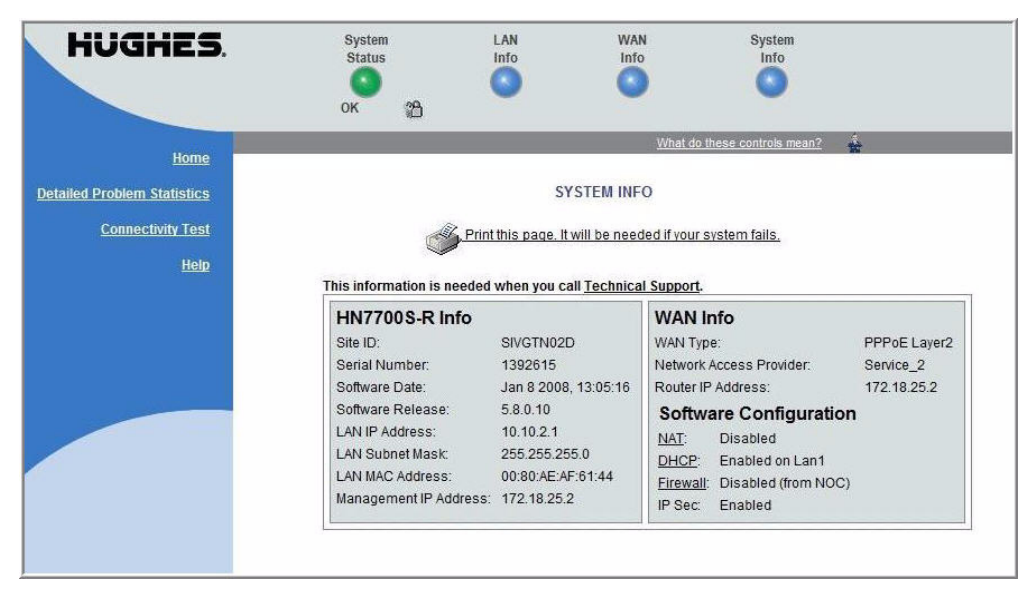

<span id="page-63-1"></span>Figure 43: System Info page

### <span id="page-64-0"></span>**Additional Home Page links**

The center frame of the the Home page has additional links as illustrated in [Figure](#page-64-3) 44.

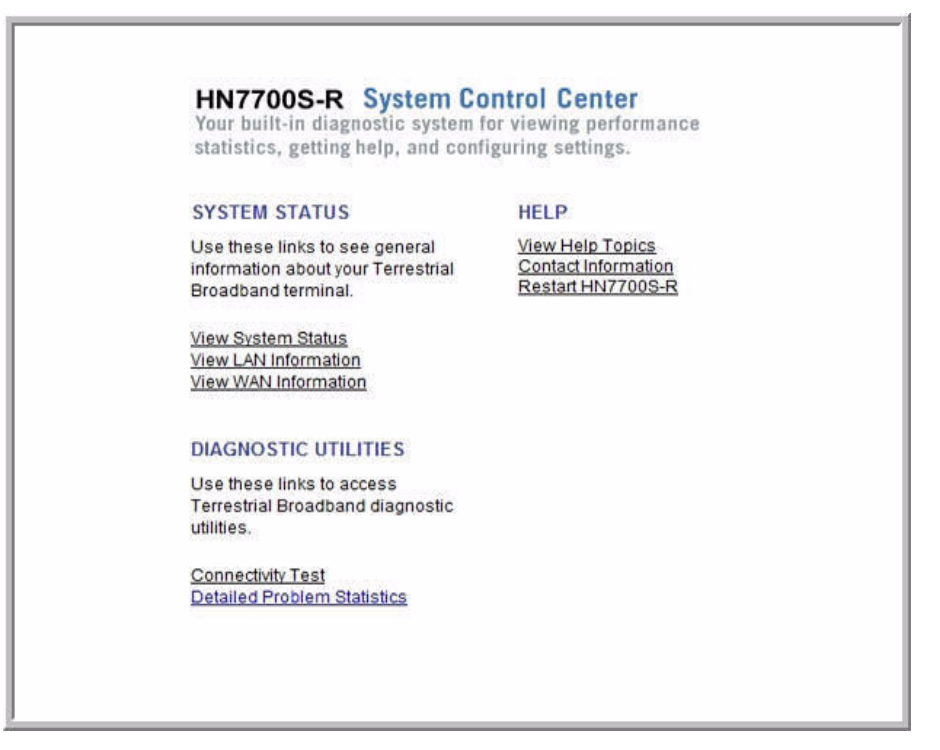

Figure 44: Additional Home Page links

The links are organized by the following categories:

- System Status
- Diagnostic Utilities
- Help

<span id="page-64-3"></span><span id="page-64-2"></span><span id="page-64-1"></span>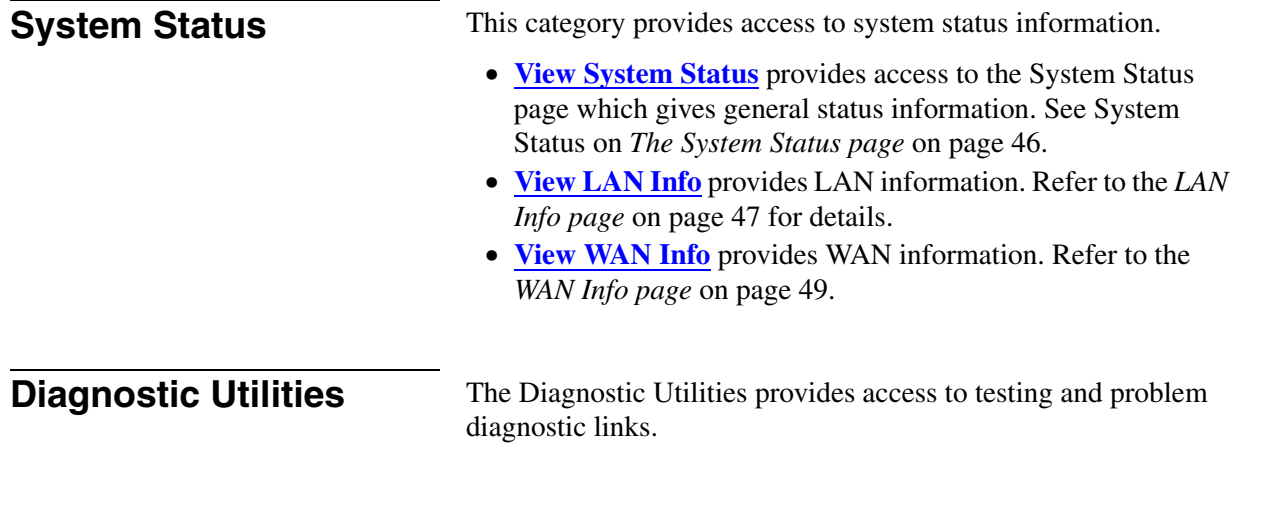

*Chapter 7 • System Control Center 1037753-0001 Revision A 51*

- **Connectivity Test**
- **Detailed Problem Statistics**

**Connectivity Test** The **Connectivity Test** link provides access to the Connectivity Test page. It is used to test the connection between the router and the Network Operations Center (NOC).

**Detailed Problem Statistics** The **Detailed Problem Statistics** link allows the user to generate and view statistics for a selected problem for a specific hourly time frame. The user selects the problem and time frame from drop-down lists to view the statistics needed as shown in [Figure](#page-65-1) 45.

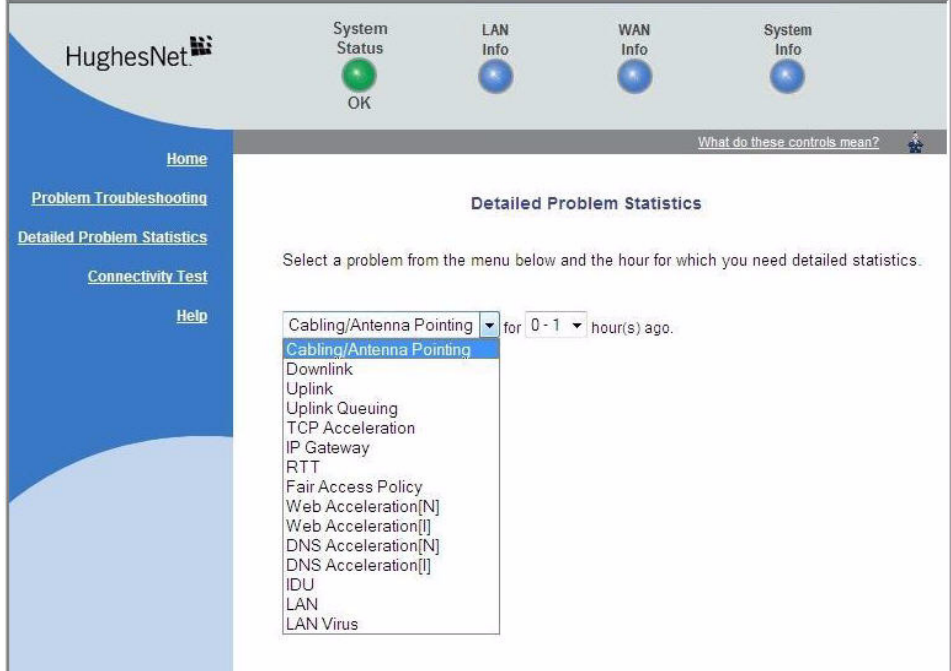

<span id="page-65-1"></span>Figure 45: Detailed Problem Statistics selection

<span id="page-65-0"></span>**Help page** The System Control Center's Help Welcome page ([Figure](#page-66-1) 46) contains information to help the user get started in using the HN router, how to configure and optimize Terrestrial Broadband Services, contact information if the user needs assistance, and other helpful information. Review the Help page information to become familiar with router help.

To display the Help page:

• Click **View Help Topics** on the System Control Center home page

*Chapter 7 • System Control Center <sup>52</sup> 1037753-0001 Revision A*

*or*

• Click **Help** on the left side of any System Control Center page.

<span id="page-66-0"></span>**Help page links** The Help Welcome page as shown in [Figure](#page-66-1) 46 contains links to assist the user in learning more about the Terrestrial Broadband services and how to troubleshoot problems is they occur.

| <b>HUGHES</b>                      | System<br><b>Status</b><br>۰<br>OK<br>ၛ                                                                                                    | LAN<br>Info | <b>WAN</b><br>Info<br>۰ | System<br>Info               |   |  |
|------------------------------------|----------------------------------------------------------------------------------------------------|-------------|-------------------------|------------------------------|---|--|
| Home                               |                                                                                                    |             |                         | What do these controls mean? | Â |  |
| <b>Detailed Problem Statistics</b> | Welcome to HN7700S-R Help                                                                                                    |             |                         |                              |   |  |
| <b>Connectivity Test</b>           | Use the HN7700S-R Help to get the most from your Terrestrial Broadband system.                                                                      |             |                         |                              |   |  |
| Help                               | . Learn about the different services available with Terrestrial Broadband.<br>• Learn how to configure and optimize Terrestrial Broadband services. |             |                         |                              |   |  |
|                                    | • Find answers to frequently asked questions.<br>• Learn how to troubleshoot potential problems.                                                    |             |                         |                              |   |  |
|                                    | <b>General Help Topics</b>                                                                                                    |             |                         |                              |   |  |
|                                    | Introducing HN7700S-R                                                                                                    |             |                         |                              |   |  |
|                                    | • Frequently Asked Questions                                                                                                    |             |                         |                              |   |  |
|                                    | <b>Terrestrial Broadband Glossary</b>                                                                                                    |             |                         |                              |   |  |
|                                    | Contact Information                                                                                                    |             |                         |                              |   |  |

<span id="page-66-1"></span>Figure 46: Help welcome page

The links on this page are:

- **Introducing the HN7700S-R**
- **Frequently Asked Questions**
- **Terrestrial Broadband Glossary**
- **Contact Information**

[Figure](#page-67-1) 47 and [Figure](#page-67-2) 48 show the Help introduction page and Frequently Asked Questions pages, respectively.

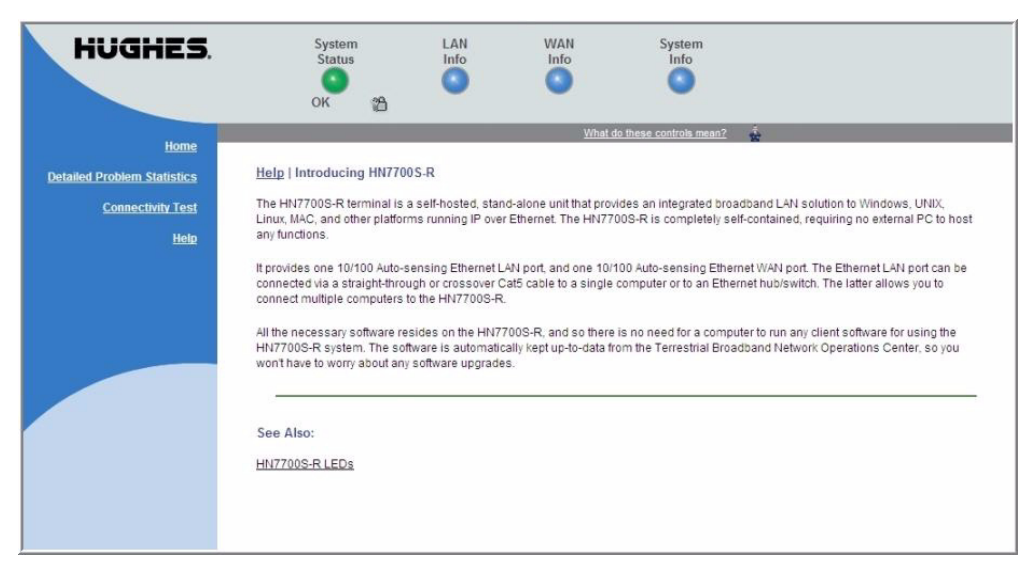

Figure 47: Help Introduction page

<span id="page-67-1"></span>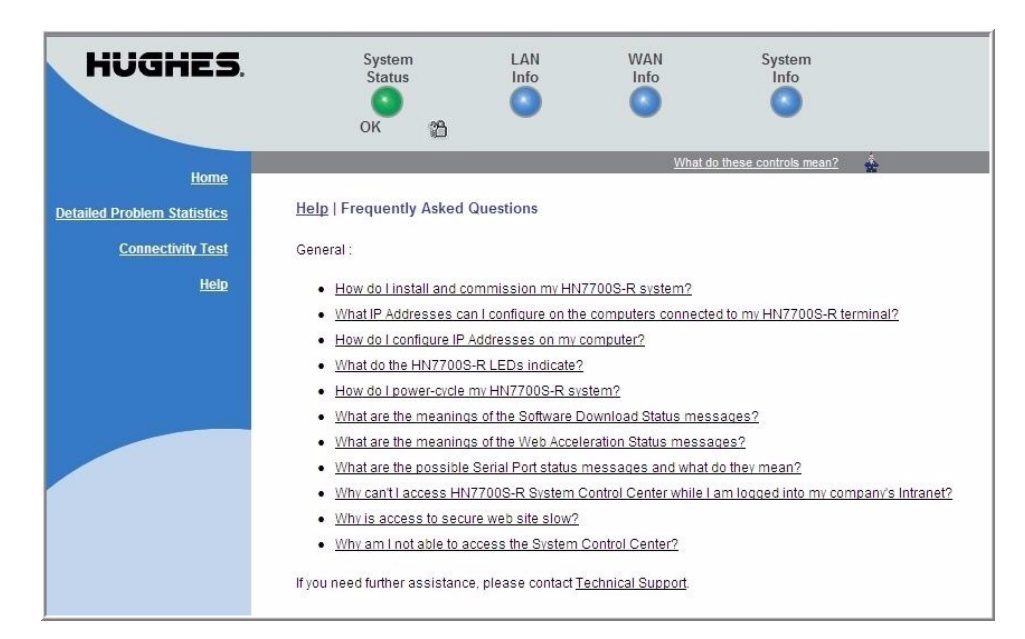

Figure 48: Frequently Asked Questions page

<span id="page-67-2"></span><span id="page-67-0"></span>Advanced Pages The Advanced Configuration and Statistics pages, also known as the *Advanced Pages*, contain detailed information about the HN router—such as statistics, logs, status, and operating parameters.

[Figure](#page-68-0) 49 is a sample showing one of the many available Advanced Pages. You may need to access the Advanced Pages to communicate with Installer Support or to configure special features, such as Virtual Private Network Automatic Dial Backup (VADB).

| SIN: 1464526<br>Fallback.bin: [5.8.0.9]            | Home<br><b>Advanced Configuration and Statistics</b><br>Restart-HN7700S-R                                                                                      |  |  |  |  |  |
|----------------------------------------------------|----------------------------------------------------------------------------------------------------|--|--|--|--|--|
|                                                    | Submit<br>Interval (sec):<br>Enable Auto Refresh:                                                                                                    |  |  |  |  |  |
| <b>Advanced Menu</b><br>+ General<br>+ Diagnostics | <b>Terrestrial Statistics Summary</b>                                                                                                    |  |  |  |  |  |
| + LAN/WAN<br>+ IP Routing                          | Terrestrial Link ENABLED; rfc1483 static mode<br>Network Access Provider: Service 22<br>Current Status: Terrestrial link established.<br>Last error: No error. |  |  |  |  |  |
| + IP Stack/Services<br>+ Firewall<br>$+$ PEP       |                                                                                                    |  |  |  |  |  |
| + Serial Protocols<br>$+$ Logs                     |                                                                                                    |  |  |  |  |  |
| + OS Stats<br>+ VADB                               | Status Up/Cancel/Down<br>Stage                                                                                                    |  |  |  |  |  |
| + Installation                                     | Interface<br>Up 1/ 0/ 0 Ethernet Link Verified<br>1.                                                                                                    |  |  |  |  |  |
|                                                    | Up $1/$ 0/ 0 Socket created<br>2.<br>Socket                                                                                                    |  |  |  |  |  |
|                                                    | Up 1/ 0/ 0 WAN gateway route established<br>3.<br>Route                                                                                                    |  |  |  |  |  |
|                                                    | 1/ 0/ 0 WAN gateway ping OK<br>4.<br>Gateway<br>Up                                                                                                    |  |  |  |  |  |
|                                                    | 0 Terrestrial gateway ping OK<br>5.<br>1/ 0/<br>Tunnel<br>Up                                                                                                   |  |  |  |  |  |
|                                                    | Ping to WAN Gateway:                                                                                                    |  |  |  |  |  |
|                                                    | req/resp/tmout: 6 / 5 / 1 ; latency (ms) min/max/avq: <10 / <10 / <10                                                                                          |  |  |  |  |  |
|                                                    | Ping to TERR Gateway:<br>req/resp/tmout: $4 / 4 / 0$ ; latency (ms) min/max/avq: <10 / 10 / 10                                                                 |  |  |  |  |  |

Figure 49: Advanced page

<span id="page-68-0"></span>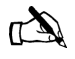

Note: The Advanced Pages provide access to critical configuration parameters and other functions. Do not use these pages unless you are a qualified technician who thoroughly understands how the terminal operates or unless an Installer Support representative instructs you to access the Advanced Pages for troubleshooting purposes.

Accessing the You can access the Advanced Pages using either of the following **Advanced Pages** methods:

- On the System Control Center home page, click the small icon shown in [Figure](#page-69-0) 50. (The icon looks like a small cartoon-character man. It is a link to the Advanced Pages.)
- Type **192.168.5.1/fs/advanced/advanced.html** in the browser's address bar and press **ENTER**.

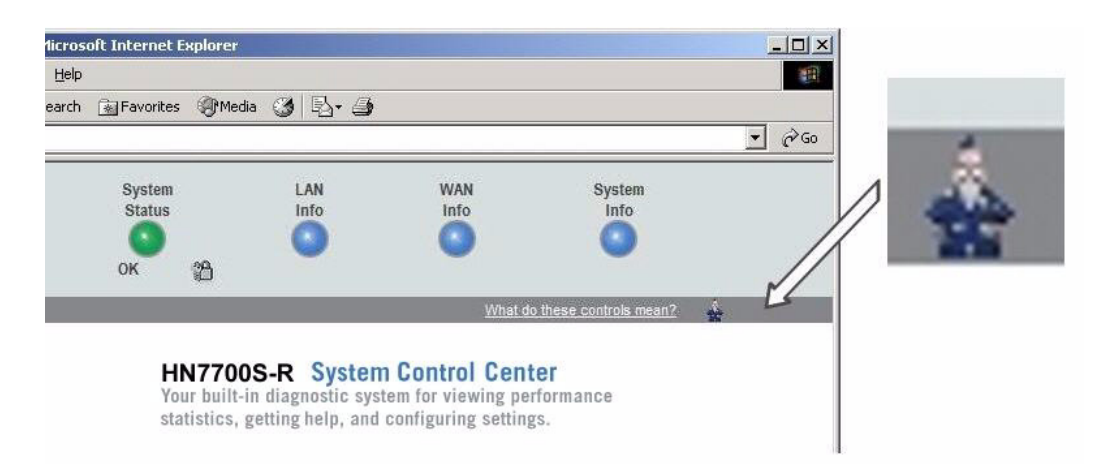

Figure 50: Icon link to Advanced Pages

### <span id="page-69-0"></span>**Expanding and collapsing menus**

To expand the Advanced Menu on the left side of the screen to show additional selections, click the **+** sign next to a menu item. To collapse menu entries, click the **–** sign next to a menu item..

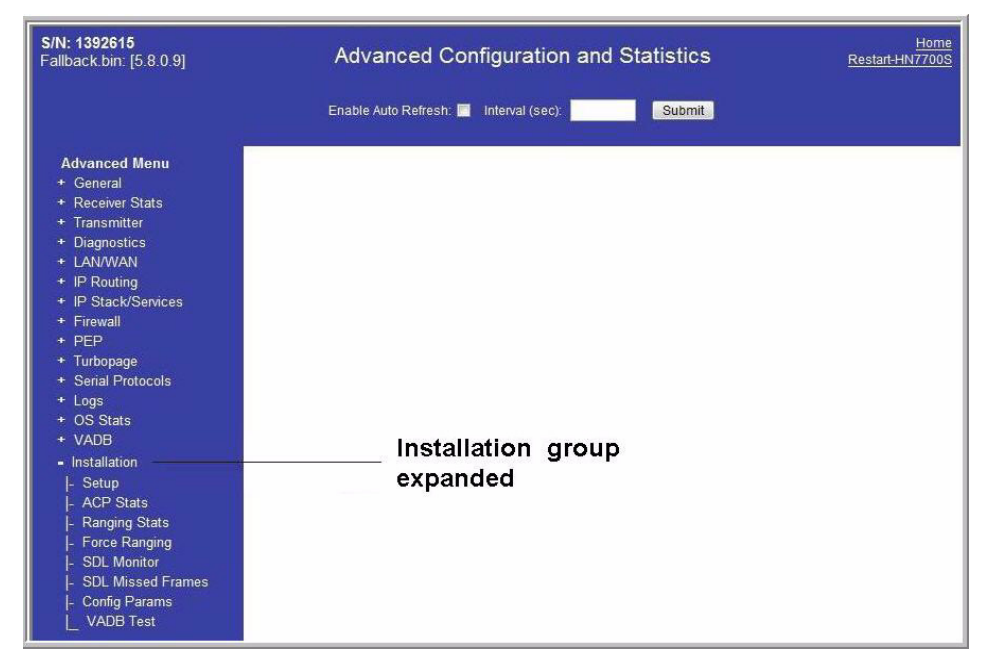

Figure 51: Advanced page showing sub-menu

# *Chapter 8* **Configuring the HN router for VADB backup**

This chapter explains how to configure the HN router for Virtual Private Network Automatic Dial Backup (VADB) operation. The following topics are discussed:

- *[VADB overview](#page-70-0)* on page 57
- *[Requirements for VADB](#page-71-0)* on page 58
- *[Installing VADB](#page-71-1)* on page 58
- *[LED appearance during VADB operation](#page-78-0)* on page 65
- *[VADB troubleshooting](#page-79-0)* on page 66

<span id="page-70-0"></span>**VADB overview** The VADB feature provides a phone-line backup capability to the HN router in case the DSL line fails or degrades below an acceptable threshold.

> The HN router contains an internal modem to support VADB functionality. The HN router connects to a national network of dial access numbers, which are known as a Point of Presence (POP). Each POP acts as a Virtual Private Network (VPN) entry point into the customer's network or the Internet. The HN router sends packets through the POP to the Network Operations Center (NOC), which forwards the packets to the destination server.

> VADB automatically switches the HN router to a terrestrial dialup telephone network with minimal interruption and loss of customer traffic. VADB introduces no additional load on the HN router and does not affect any existing HN router features, but it does cause the HN router to send and receive traffic at a slower rate.

> > *Chapter 8 • Configuring the HN router for VADB backup 1037753-0001 Revision A 57*

<span id="page-71-0"></span>**Requirements for VADB** The following requirements must be fulfilled before VADB can be used:

> • The HN router must be configured for VADB operation before the system is installed and commissioned.

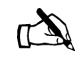

- Note: The HN router can be upgraded to support VADB operation after it is installed.
- The site must have an analog telephone line to support VADB operation. A dedicated telephone line is preferred but not required. The HN router can share the telephone line with other devices when it is connected to a splitter.

The following tasks must be completed for VADB to work properly:

- Before testing VADB functionality, you must use a phone handset to dial the VADB access phone number. For details, refer to *[Testing the telephone line](#page-73-0)* on page 60.
- The telephone cable must be plugged into the TEL LINE port on the HN router and a telephone jack or splitter. (In some countries, a converter may be required to connect the cable to the phone jack.)

<span id="page-71-1"></span>**Installing VADB** Installing VADB consists of the following tasks:

- Verifying that the VADB profile is loaded
- Testing the telephone line
- Testing VADB functionality

Before beginning the installation, check the telephone line local dialing rules. If it does not match the sequence in the installation specification, or as shown in the Advanced Pages, (see *[VADB](#page-79-0)  [troubleshooting](#page-79-0)* on page 66), contact Installer Support.
### <span id="page-72-1"></span>**Verifying that the VADB profile is loaded**

The VADB profile is a downloaded configuration file that sets up the HN router to support VADB. After the HN router is installed and commissioned, follow these steps to verify that the VADB profile is loaded:

1. Access the Advanced Configuration and Statistics pages shown in [Figure](#page-72-0) 52 by typing

**192.168.0.1/fs/advanced/advanced.html** in the browser address bar and pressing **ENTER**.

2. From the Advanced Menu, VADB section, click *Config Show* as shown in the figure below.

<span id="page-72-0"></span>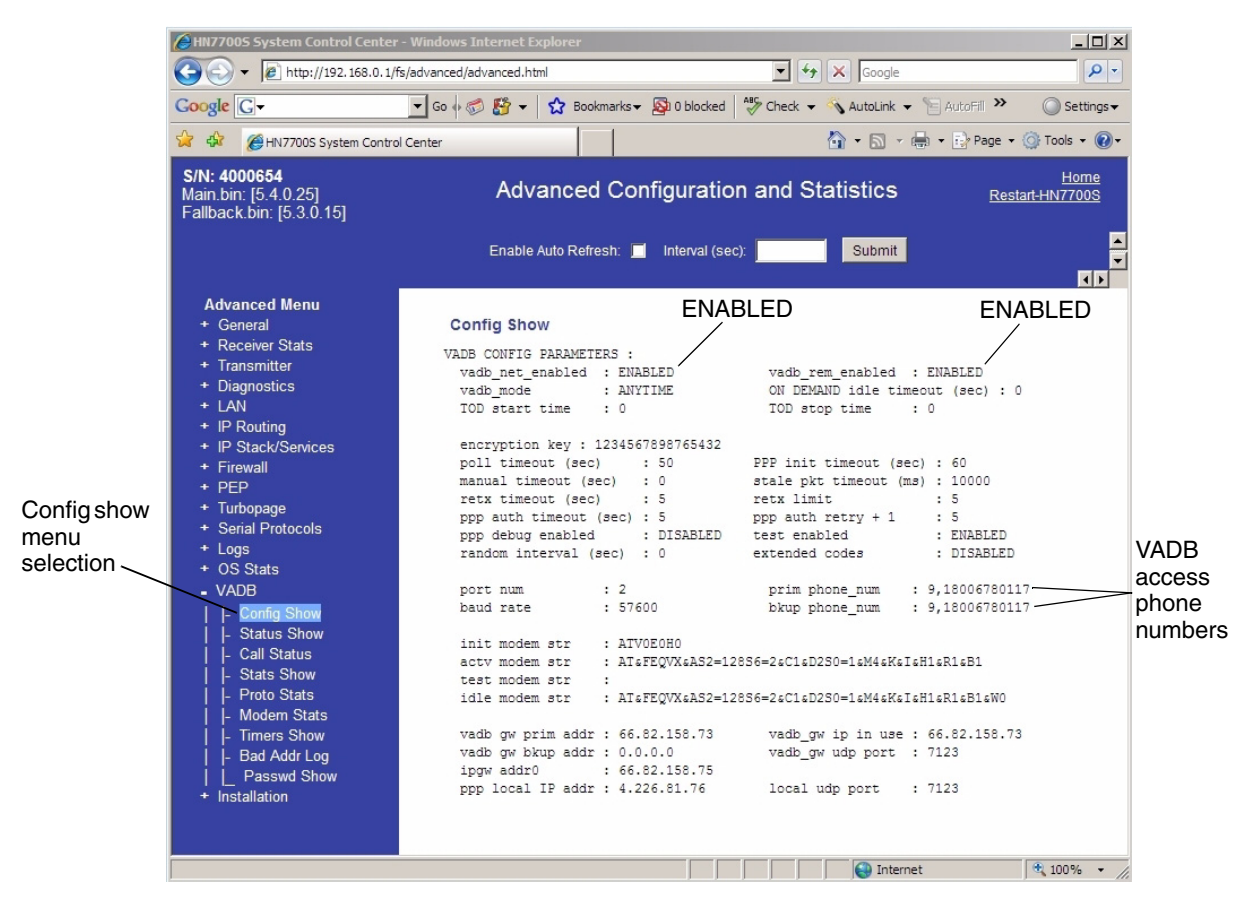

Figure 52: Verifying that the VADB profile is loaded

- 3. Verify that ENABLED appears in the vadb\_net\_enabled and vadb rem enabled fields. If ENABLED does not appear in both fields, contact Installer Support and request that these options be enabled.
- 4. Verify that the VADB access phone numbers appear in the prim phone\_num and bkup phone\_num fields.
- 5. Make a note of the VADB gateway address. You will need this address to test VADB functionality.

A user name and password are automatically generated and downloaded with the VADB profile. The VADB feature uses this user name and password to automatically connect to the Internet if necessary.

**Testing the telephone line** Follow these steps to test the telephone line to which the HN router will be connected:

- 1. Connect a telephone handset to the telephone jack or splitter.
- 2. Dial the VADB access phone number listed in the prim phone\_num field.
- 3. Listen for modem tones, which indicate the connection is being established between the access number and the handset.

If you do not hear modem tones, you may need to modify the VADB access phone number to account for site-specific dialing rules. For example, if dialing an 8 or 9 is required to access an outside line at the site, you must add the required number to the VADB access phone number. Ask a site contact for site-specific dialing rules and then refer to the installation specification for instructions on how to modify the VADB access phone number.

# **to the telephone line**

**Connecting the HN router** The HN router contains an internal modem; therefore, it is not necessary to connect an external modem to enable VADB functionality.

> To connect the HN router to a telephone line, refer to [Figure](#page-74-0) 53 and follow these steps:

- 1. Connect one end of the modem cable to the TEL LINE port on the HN router.
- 2. Connect the other end of the modem cable to a telephone jack or to a splitter if other devices share the telephone line. (In some countries, a converter may be required to connect the cable to the phone jack.)
- 3. If you use a splitter, connect the splitter to a telephone jack (with a converter, if required).

The final configuration for VADB is shown in [Figure](#page-74-0) 53.

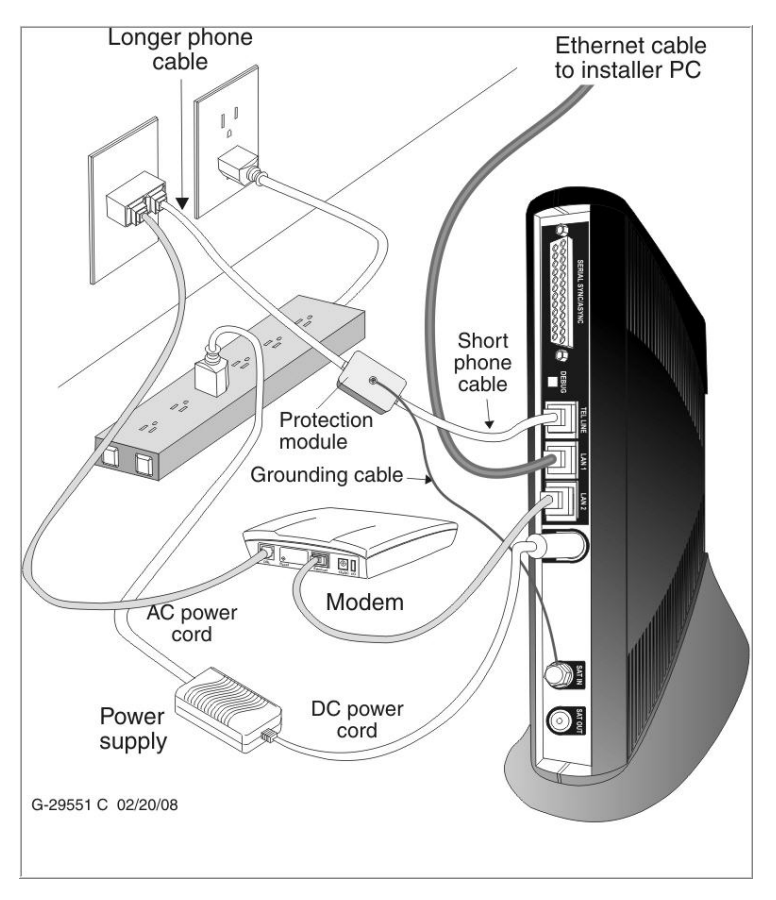

<span id="page-74-0"></span>Figure 53: VADB cable connections

**Optional protection module** Some countries may require that a protection module is installed between the HN router router and the public switched telephone network (PSTN) telephone line.

> The protection module is a high-speed electronic circuit protector that provides both over-voltage and over-current protection. The module includes a short telephone cable that connects to the telephone line port on the HN router and a grounding cable with a ring terminal that connects to the HN router backplane, as shown in [Figure](#page-75-0) 54.

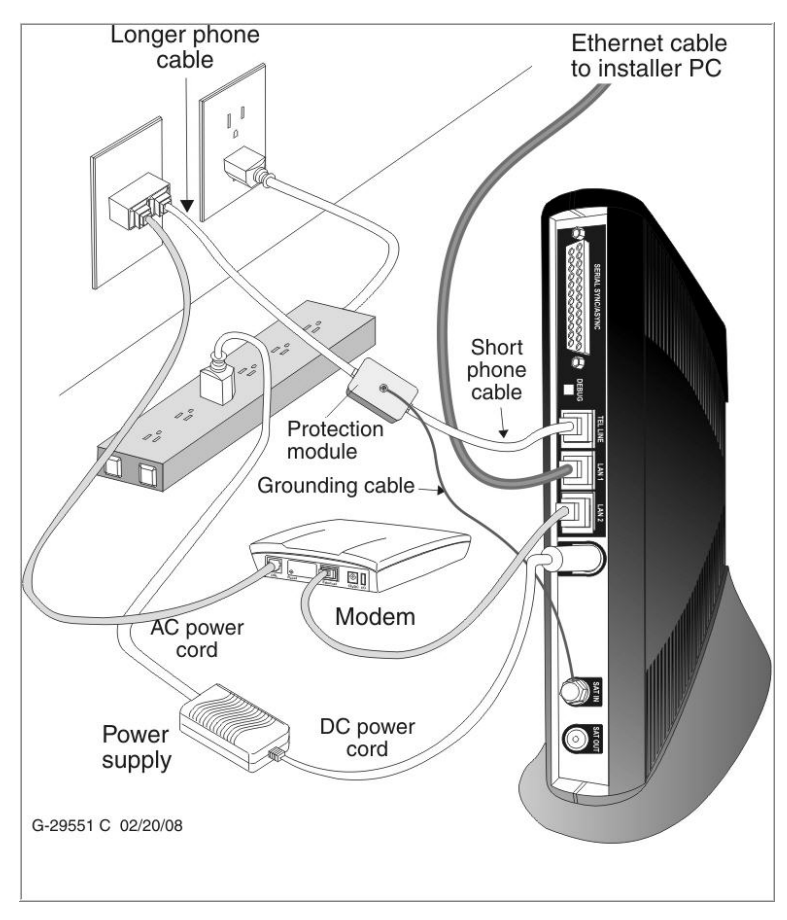

<span id="page-75-0"></span>Figure 54: VADB connections with protection module

*Chapter 8 • Configuring the HN router for VADB backup <sup>62</sup> 1037753-0001 Revision A*

**Installing the protection** To install a protection module, refer to Figures [54](#page-75-0) through [56](#page-76-0) and *module* follow these instructions:

> 1. Connect the short telephone cable from the protection module MODEM port to the HN router TEL LINE port, as shown in [Figure](#page-76-1) 55.

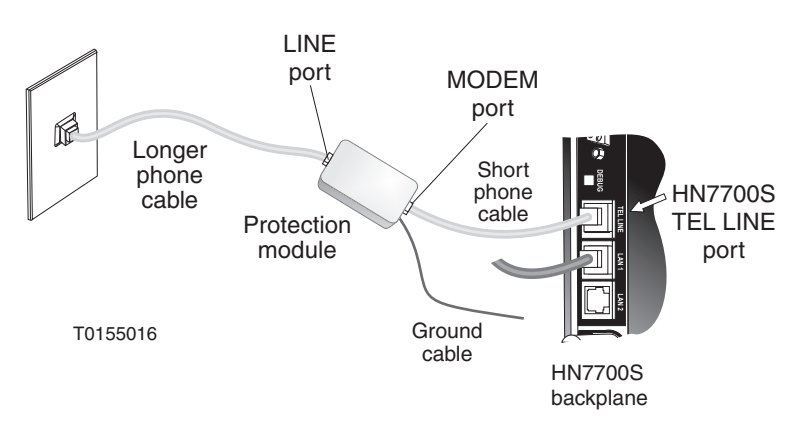

<span id="page-76-1"></span>Figure 55: Connecting the protection module to the terminal

2. Remove the coaxial cable from the HN router SAT IN port. See [Figure](#page-76-0) 56.

### **CAUTION**

**Do not remove or loosen the factory-installed hex nut on the HN router SAT IN port. Use the hex nut supplied with the protection module kit to secure the ring terminal attached to the protection module ground cable.**

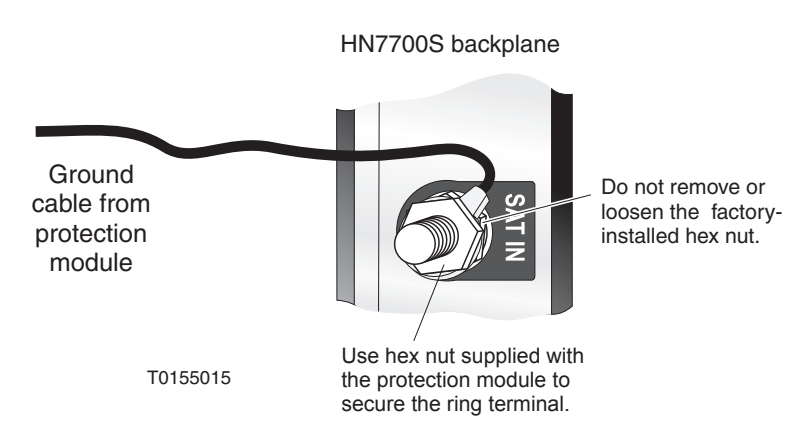

<span id="page-76-0"></span>Figure 56: Connecting the protection module ground cable

3. Slip the ring terminal at the end of the protection module grounding cable over the SAT IN terminal post.

*Chapter 8 • Configuring the HN router for VADB backup 1037753-0001 Revision A 63*

- 4. Install the hex nut provided with the protection module on the SAT IN terminal post and tighten it.
- 5. Reconnect the coaxial cable to the SAT IN terminal post. Make sure the cable is securely tightened. (See the Caution statement that follows Figure 9 on page 16.)
- 6. Connect the longer phone cable from the LINE port on the protection module to the telephone jack (or to a splitter if other devices share the telephone line). See [Figure](#page-76-1) 55.
- 7. If you use a splitter, connect the splitter to a telephone jack.

### <span id="page-77-1"></span>**Verifying VADB functionality** Follow these steps to verify VADB functionality:

- 1. Open a web browser on the installer PC.
- 2. Access the System Control Center Advanced Pages by typing **192.168.0.1/fs/advanced/advanced.html** in the browser address bar and pressing **ENTER**.
- 3. Verify that the VADB link is in use:
	- a. From the Advanced Menu, VADB section, click *Call status*.
	- b. Verify that VADBLINK appears in the Link in use field as shown in [Figure](#page-77-0) 57.

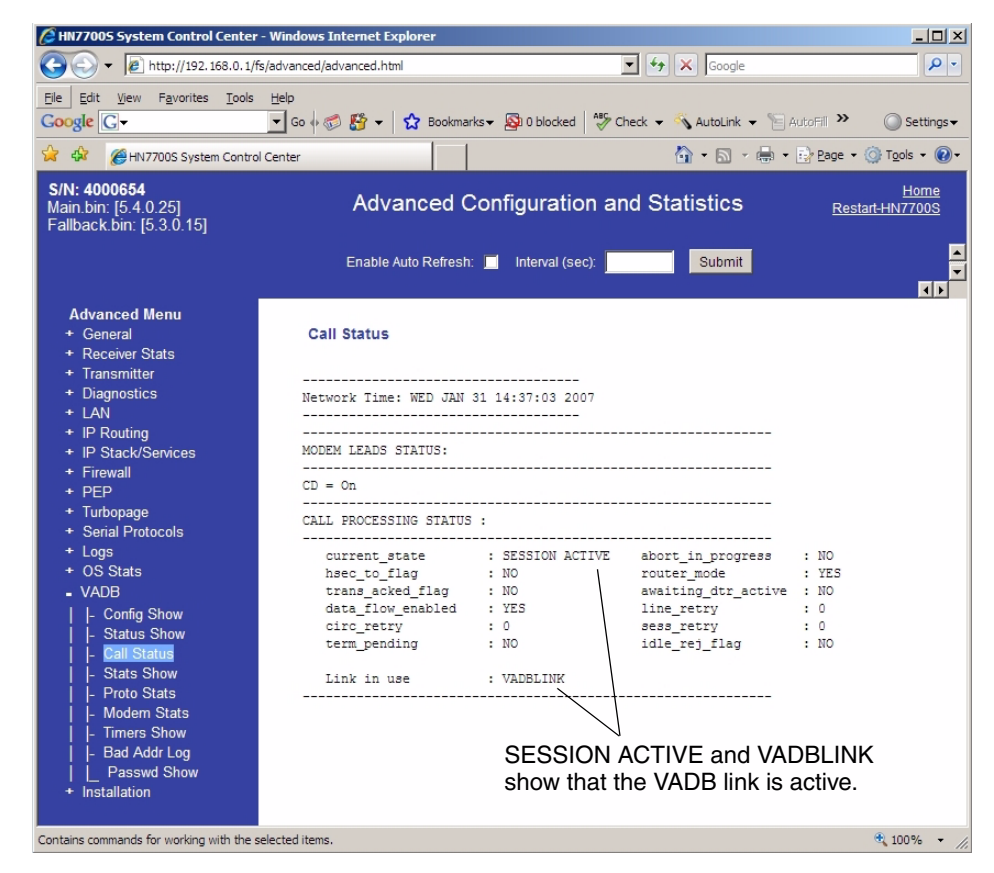

Figure 57: Verifying the VADB link

<span id="page-77-0"></span>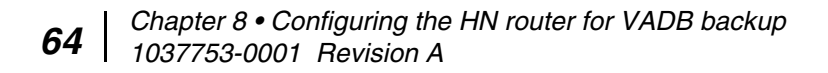

If the current\_state field changes to *SESSION INACTIVE* and there is no connection to the satellite (you can't browse), troubleshoot by verifying that the HN router can ping the VADB gateway:

- 1. Open the **Run** dialog box by selecting **Start**  $\rightarrow$  *Run*.
- 2. Type **Command**.
- 3. Click **OK**.
- 4. Type **ping <VADB gateway address>** and press **ENTER**.

The VADB gateway address appears on the VADB Config Show page (Figure [52 on page](#page-72-0) 59).

If the client fails to ping the host, the computer reports no packets received. This indicates a problem with either the network hardware or configuration. Check the LAN connections and refer to the instructions that were provided with the network hardware, then retry the ping test.

## **LED appearance during VADB operation**

The System LED steadily flashes when VADB is enabled. The System LED is on when the satellite link is enabled. The HN router LEDs are shown in [Figure](#page-78-0) 58. [Table](#page-79-0) 3 describes the appearance of the LEDs during VADB operation.

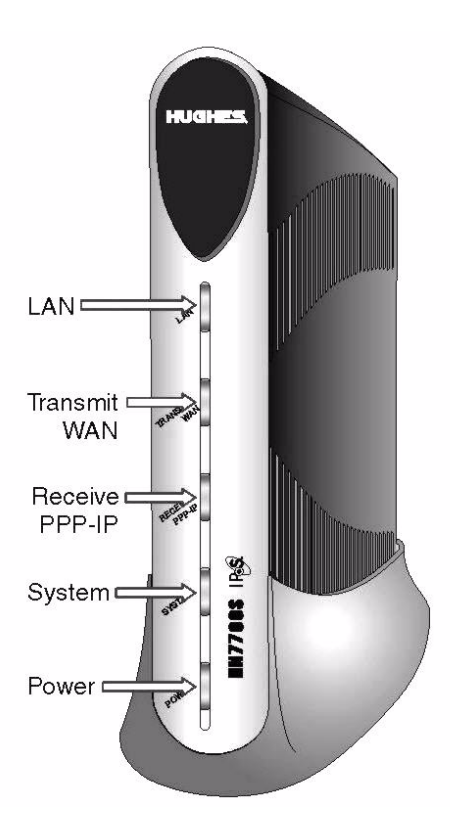

Figure 58: HN router LEDs

<span id="page-78-0"></span>*Chapter 8 • Configuring the HN router for VADB backup 1037753-0001 Revision A 65*

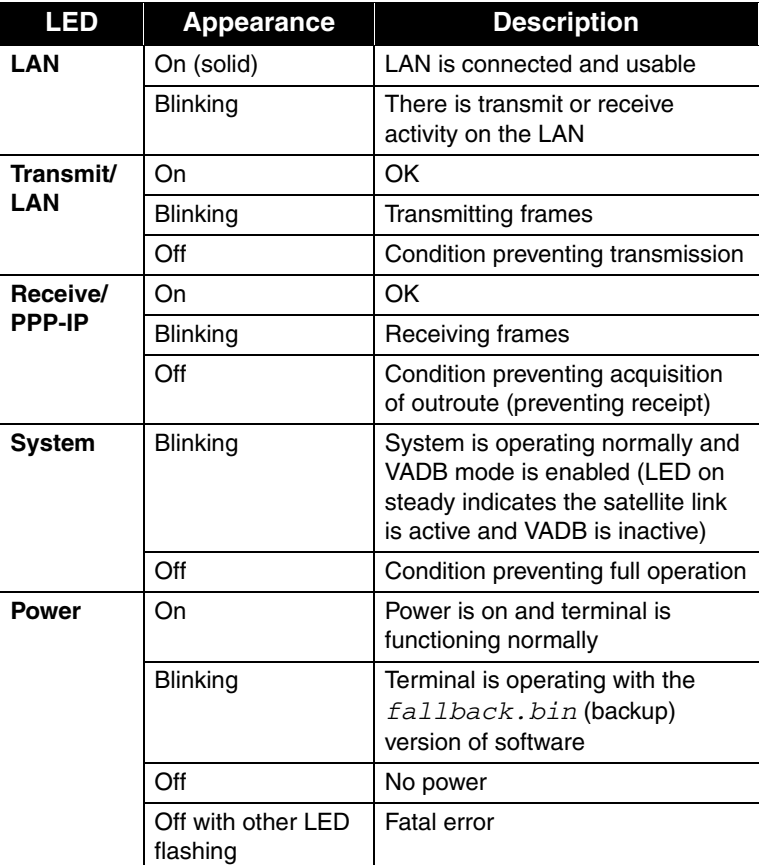

<span id="page-79-0"></span>Table 3: HN router LED appearance during VADB operation

**VADB troubleshooting** If the HN router is unable to connect through VADB, or to authenticate with the server, use the troubleshooting procedure described below.

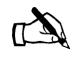

Note: Before starting this procedure, verify that the HN router is commissioned.

- <span id="page-79-1"></span>1. Verify that the telephone cable is securely attached to the TEL LINE port on the HN router and the telephone jack or splitter.
- 2. Complete the instructions in *[Verifying that the VADB profile](#page-72-1)  [is loaded](#page-72-1)* on page 59 to confirm that the VADB profile is loaded on the HN router.
- 3. Connect a telephone handset to the telephone jack or splitter and dial the VADB access phone number listed in the prim phone\_num field. (See Figure [52 on page](#page-72-0) 59.)

4. Make sure the access phone number is accessible from the site.

If necessary, refer to the installation specification for instructions explaining how to change the access code required to obtain an outside telephone line or to change the area code.

- <span id="page-80-0"></span>5. Complete the instructions in *[Verifying VADB functionality](#page-77-1)* on [page](#page-77-1) 64 to test VADB functionality.
- 6. Contact Installer Support if the VADB issue is not resolved after completing steps [1](#page-79-1) through [5](#page-80-0).

*Chapter 8 • Configuring the HN router for VADB backup <sup>68</sup> 1037753-0001 Revision A*

# *Appendix A* **Configuring a computer to support DHCP**

This appendix explains how to configure a computer to support Dynamic Host Configuration Protocol (DHCP). All HN routers come from the factory with DHCP enabled. Therefore, the computer must have DHCP enabled and set to obtain IP addresses automatically.

This appendix covers the following topics:

- *[Windows Vista](#page-82-0)* on page 69
- *[Windows XP](#page-85-0)* on page 72
- *[Windows 2000](#page-88-0)* on page 75

<span id="page-82-0"></span>**Windows Vista** 1. From the Windows desktop, select **Start** <sup>→</sup> *Settings* <sup>→</sup> *Network Connections*. A list of network adapters appears as shown in [Figure](#page-85-1) 62. The Local Area Connection-NIC Card must appear under the LAN or High-Speed Internet heading. If it does not, the network is not installed correctly.

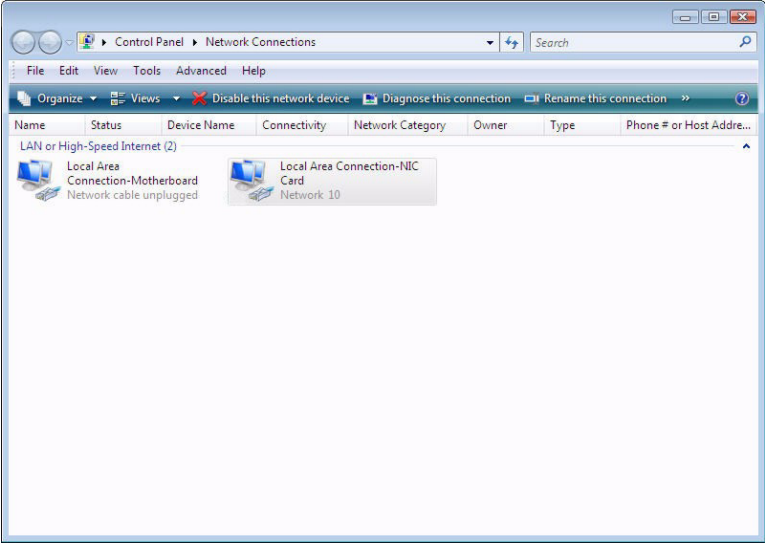

Figure 59: Network Connections - Windows Vista

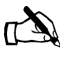

Note: If a red X appears next to the Local Area Connection icon, check your connections. You cannot successfully configure your system if the red X is present.

2. Right-click the Local Area Connection-NIC Card icon that represents the terminal network connection, then click **Properties**. The Local Area Connection-NIC Card Properties dialog appears as shown in [Figure](#page-84-0) 60.

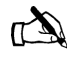

Note: Depending on your security settings, a popup User Account Control message may appear, requesting that you confirm the action before proceeding. Click **Continue** to proceed.

*Appendix A • Configuring a computer to support DHCP <sup>70</sup> 1037753-0001 Revision A*

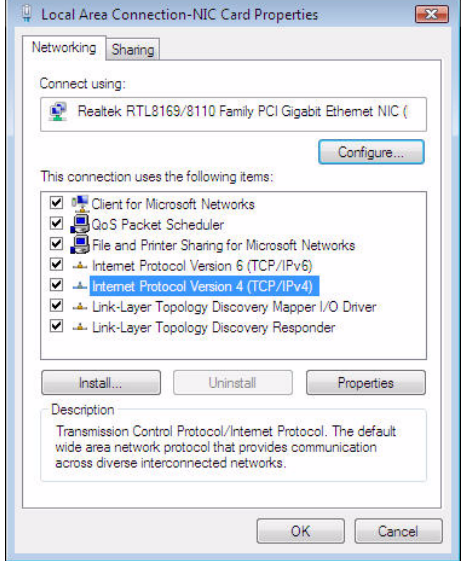

<span id="page-84-0"></span>Figure 60: Local Area Connection Properties - Windows Vista

- 3. Ensure that Client for Microsoft Networks and Internet Protocol (TCP/IP) are installed and checked as shown in the figure. If NetBEUI is installed, uninstall it.
- 4. Highlight the appropriate Internet Protocol (TCP/IP) connection. Be careful not to uncheck the checkbox
- 5. Click **Properties**. The Internet Protocol Properties dialog appears as shown in [Figure](#page-84-1) 61.

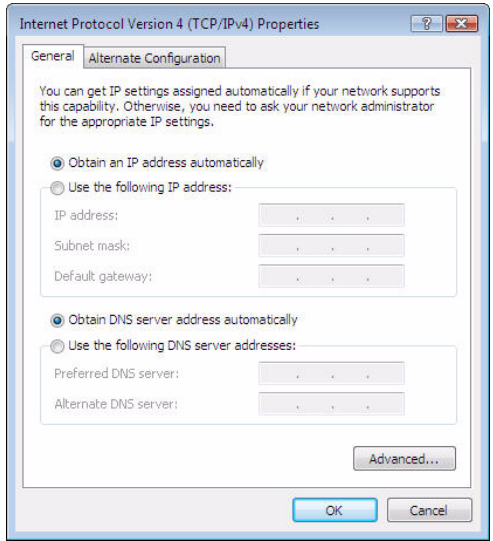

<span id="page-84-1"></span>Figure 61: Internet Protocol Properties - Windows Vista

- 6. Ensure that both the Obtain an IP address automatically and Obtain DNS server address automatically options are selected. If not, select them.
- 7. Click **OK** to close the dialog boxes and finish the configuration.
- 8. Restart the computer even if Windows does not require you to do so. This ensures that the network settings are automatically reset.
- <span id="page-85-0"></span>**Windows XP** 1. From the Windows desktop, select Start → Settings → *Control Panel*. Double-click the Network and Dialup Connections icon.

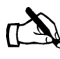

Note: If Control Panel is in category view, select *Network and Internet Connections* then select *Network Connections*.

A list of network adapters appears as shown in [Figure](#page-85-1) 62. The Local Area Connection icon must appear under the LAN or High-Speed Internet heading. If it does not, the network is not installed correctly.

<span id="page-85-1"></span>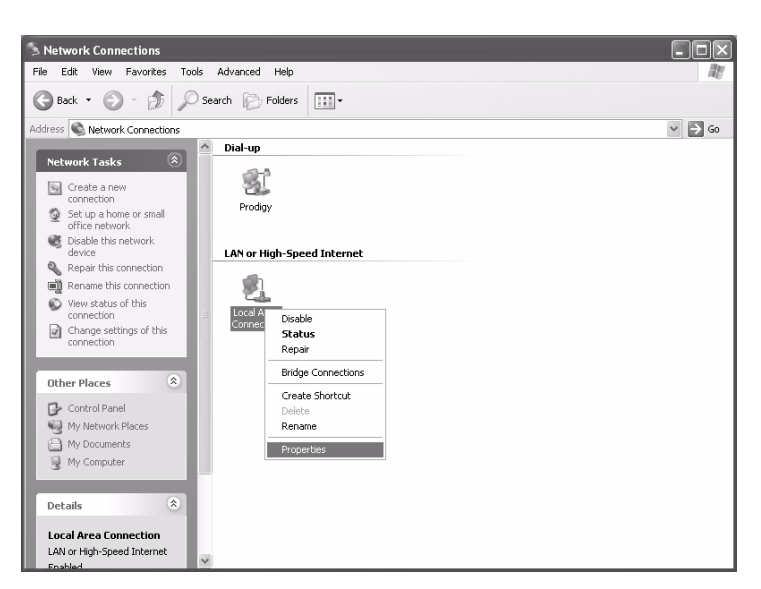

Figure 62: Network Connections - Windows XP

2. Right-click the Local Area Connection icon that represents the Network adapter connecting the computer to the Satellite Gateway, and select **Properties**.

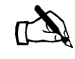

.

Note: If a red X appears next to the Local Area Connection icon, check your connections. You cannot successfully configure your system if the red X is present.

3. Ensure that Client for Microsoft Networks and Internet Protocol (TCP/IP) are installed and checked as shown in [Figure](#page-86-0) 63. If NetBEUI is installed, uninstall it

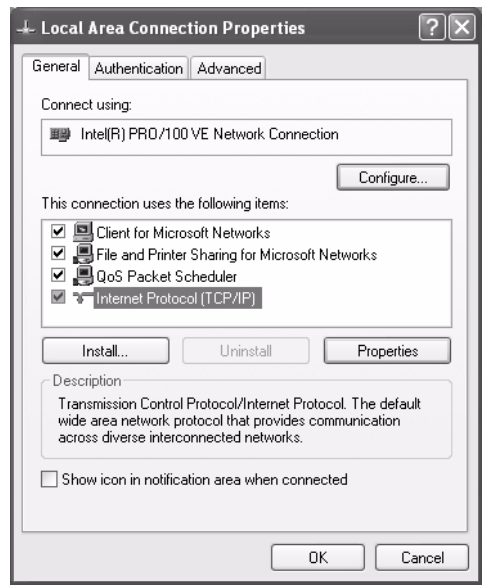

<span id="page-86-0"></span>Figure 63: Local Area Connection Properties - Windows XP

4. Highlight Internet Protocol (TCP/IP). Be careful not to uncheck the check box

5. Click **Properties**. The Internet Protocol Properties dialog appears as shown in [Figure](#page-87-0) 64.

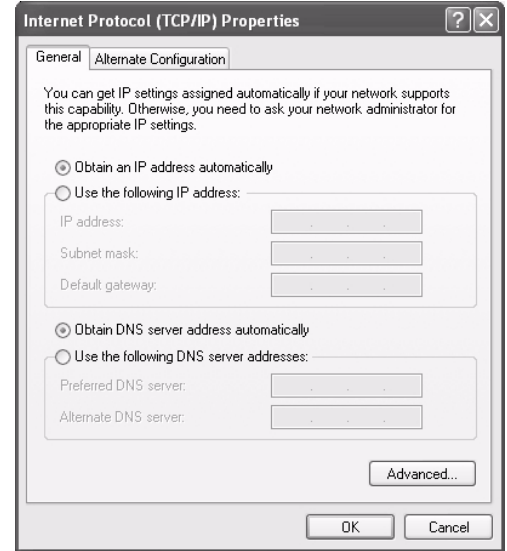

<span id="page-87-0"></span>Figure 64: Internet Protocol Properties - Windows XP

- 6. Ensure that both the Obtain an IP address automatically and Obtain DNS server address automatically options are selected. If not, select them.
- 7. Click **OK** to close the dialog boxes and finish the configuration.
- 8. Restart the computer even if Windows does not require you to do so. This ensures that the network settings are automatically reset.

<span id="page-88-0"></span>**Windows 2000** 1. From the Windows desktop, select Start → Settings → *Control Panel* and double-click Network and Dial-up Connections.

> A list of network connections appears as shown in [Figure](#page-88-1) 65. The Local Area Connection icon must appear on the page. If it does not, the network is not installed correctly.

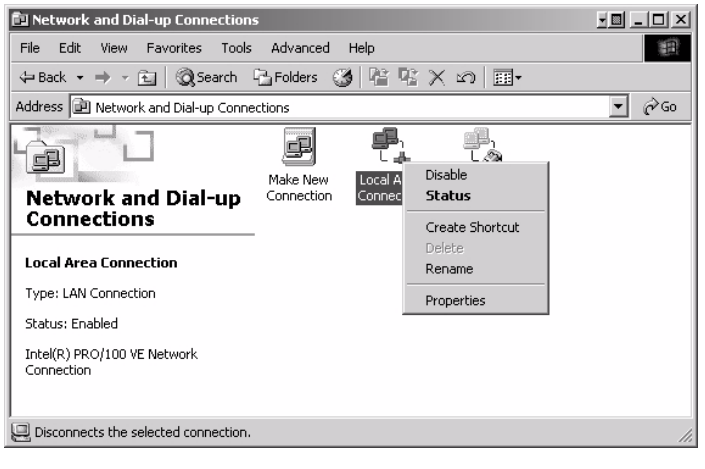

<span id="page-88-1"></span>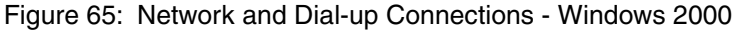

2. Right-click the Local Area Connection icon that represents the terminal network connection and select Properties from the popup menus. The Local Area Connections Properties window appears as shown in [Figure](#page-88-2) 66.

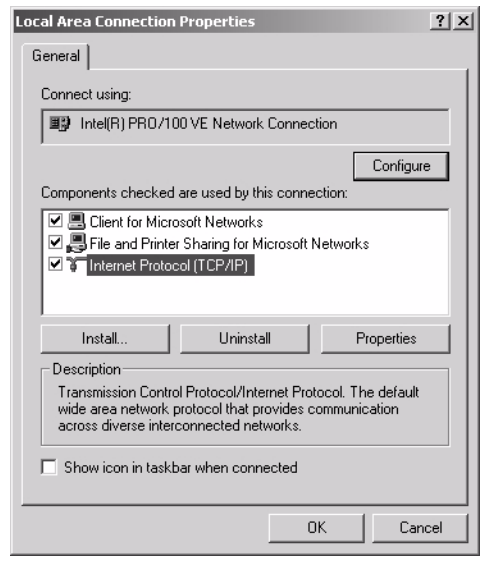

<span id="page-88-2"></span>Figure 66: Local Area Connection Properties - Windows 2000

*Appendix A • Configuring a computer to support DHCP 1037753-0001 Revision A 75*

- 3. Ensure that Client for Microsoft Networks and Internet Protocol (TCP/IP) are installed and checked. If NetBEUI is installed, uninstall it.
- 4. Select Internet Protocol (TCP/IP). Be careful not to uncheck the check box.
- 5. Click Properties. The Internet Protocol Properties window appears as shown in [Figure](#page-89-0) 67.

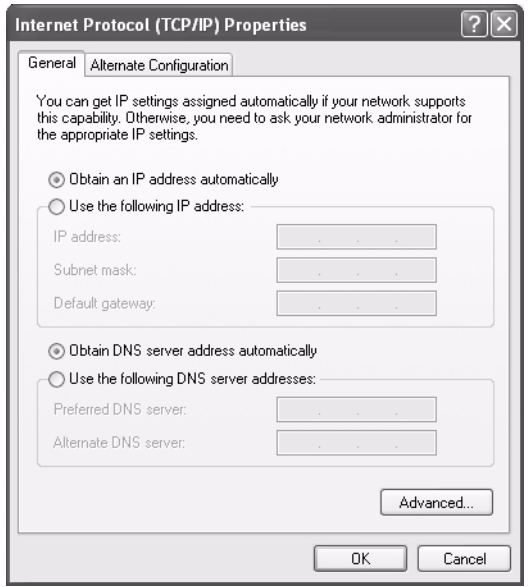

<span id="page-89-0"></span>Figure 67: Internet Protocol Properties - Windows 2000

- 6. Ensure that both Obtain an IP Address Automatically and Obtain DNS Server Address Automatically are selected. If not, select them.
- 7. Click **OK** to close the dialog boxes and finish the configuration.
- 8. Restart the computer even if Windows does not require you to do so. This ensures that the network settings are automatically reset.

# *Appendix B* **Updating the router software**

<span id="page-90-0"></span>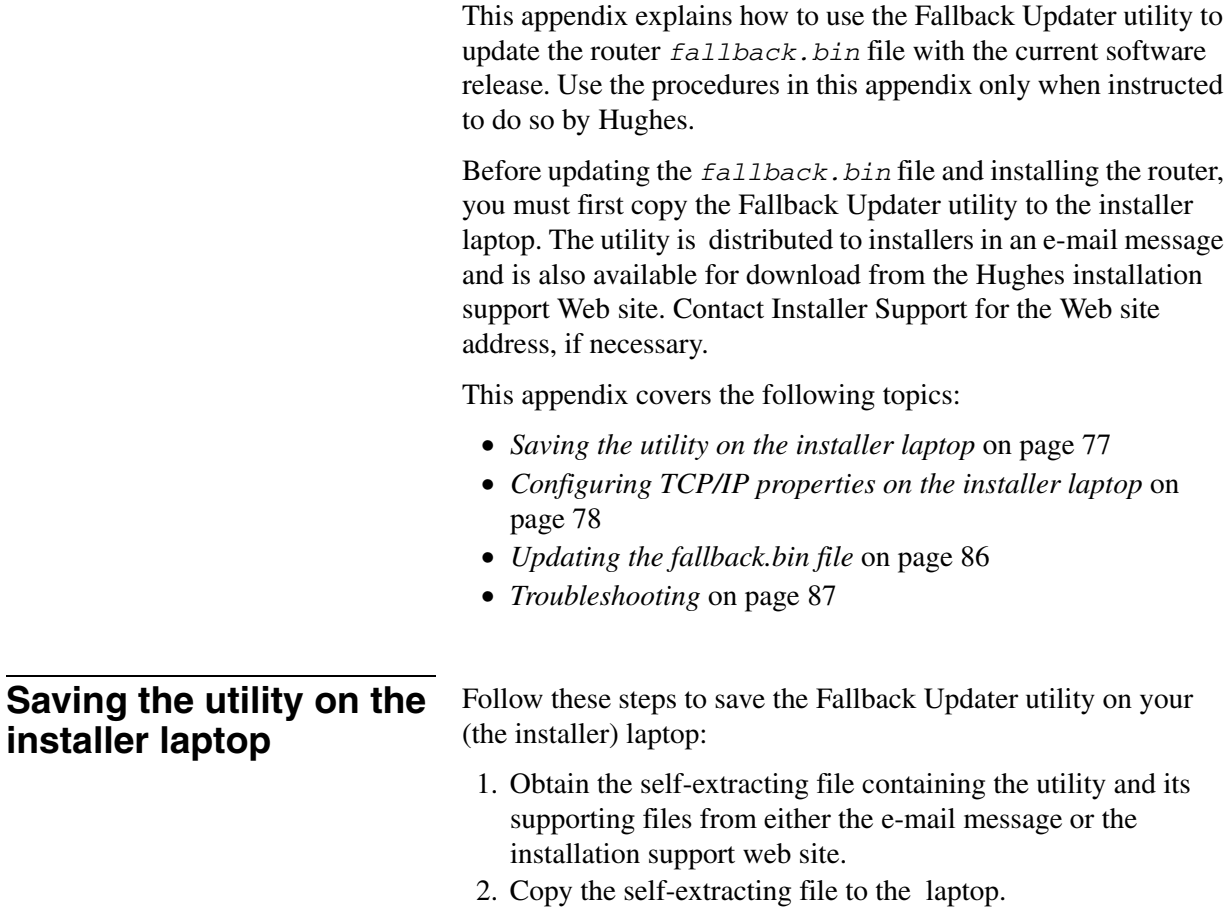

3. Open the self-extracting file. The Self Extractor dialog appears as shown in [Figure](#page-91-1) 68.

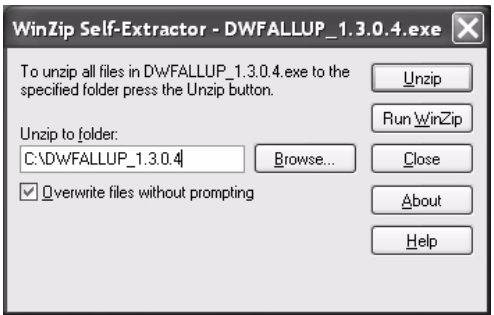

Figure 68: Saving the Fallback Updater utility

- <span id="page-91-2"></span><span id="page-91-1"></span>4. Use the **Browse** button to select a location in which to unzip and save the utility and its supporting files.
	- Note: Make a note of the location in which the utility and its supporting files are saved. You will need to know the location of these files to use the utility.
- 5. Click **Unzip**.

### <span id="page-91-0"></span>**Configuring TCP/IP properties on the installer laptop**

Before using the Fallback Updater utility, you must first manually configure the TCP/IP properties on your laptop. This section explains how to configure TCP/IP properties for Windows Vista, Windows XP, and Windows 2000 operating systems.

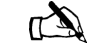

 $\mathbb{Z}$ 

Note: You must connect your installer laptop to the router with an Ethernet cable before configuring TCP/IP properties.

- **Windows Vista** 1. Connect the installer laptop to the router with an Ethernet cable.
	- 2. From the Windows desktop on the installer laptop, select **Start** → *Settings* → *Network Connections*. A list of network adapters appears as shown in [Figure](#page-92-0) 69. The Local Area Connection-NIC Card icon must appear under the

LAN or High-Speed Internet heading. If it does not, the network is not installed correctly.

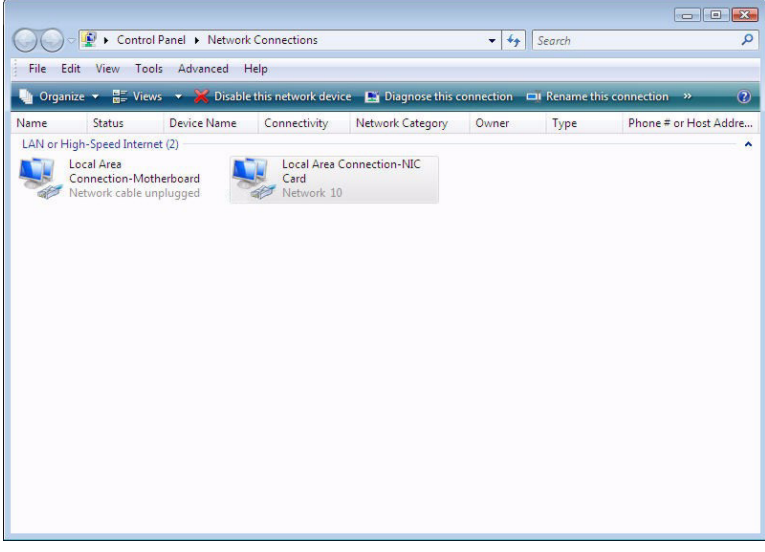

<span id="page-92-0"></span>Figure 69: Network Connections - Windows Vista

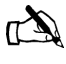

Note: If a red X appears next to the Local Area Connection icon, check your connections. You cannot successfully configure TCP/IP properties if the red X is present.

3. Right-click the Local Area Connection-NIC Card icon that represents the terminal network connection and select Properties. The Local Area Connection-NIC Card Properties dialog appears as shown in [Figure](#page-93-0) 70.

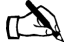

Note: Depending on your security settings, a popup User Account Control message may appear, requesting that you confirm the action before proceeding. Click **Continue** to proceed.

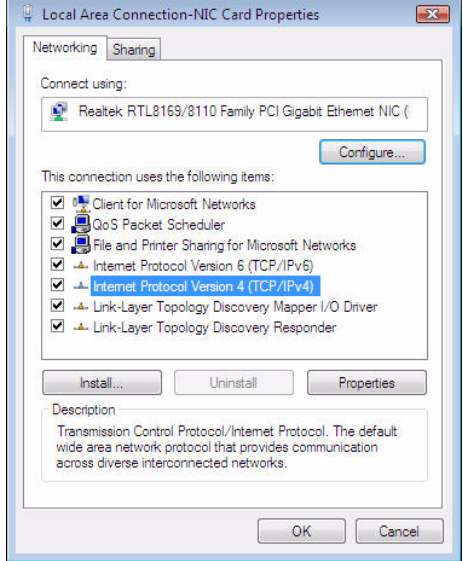

<span id="page-93-0"></span>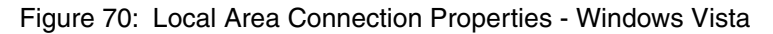

- 4. Ensure that Client for Microsoft Networks and Internet Protocol (TCP/IP) are installed and checked as shown in the figure. If NetBEUI is installed, uninstall it.
- 5. Highlight the appropriate Internet Protocol (TCP/IP) connection. Be careful not to uncheck the check box.
- 6. Click **Properties**. The Internet Protocol Properties dialog appears as shown in [Figure](#page-93-1) 71.

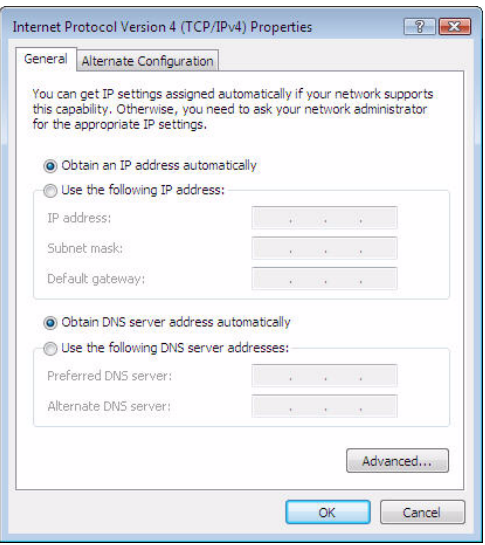

<span id="page-93-1"></span>Figure 71: Internet Protocol Properties - Windows Vista

7. Select Use the following IP address.

- 8. Type **192.168.0.2** in the IP address field.
- 9. Type **255.255.255.252** in the Subnet mask field.

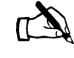

- Note: You do not need to enter information in the Default gateway, Preferred DNS server, or Alternate DNS server fields.
- 10. Click **OK**.
- 11. Restart the computer even if Windows does not require you to do so. This ensures that the network settings are automatically reset.

- **Windows XP** 1. Connect the installer laptop to the router with an Ethernet cable.
	- 2. From the Windows desktop on the installer laptop, select **Start** → *Settings* → *Control Panel*, then double-click the Network and Dialup Connections icon.

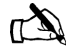

Note: If Control Panel is in category view, select *Network and Internet Connections* then select *Network Connections*.

A list of network adapters appears as shown in [Figure](#page-95-0) 72. The Local Area Connection icon must appear under the LAN or

High-Speed Internet heading. If it does not, the network is not installed correctly.

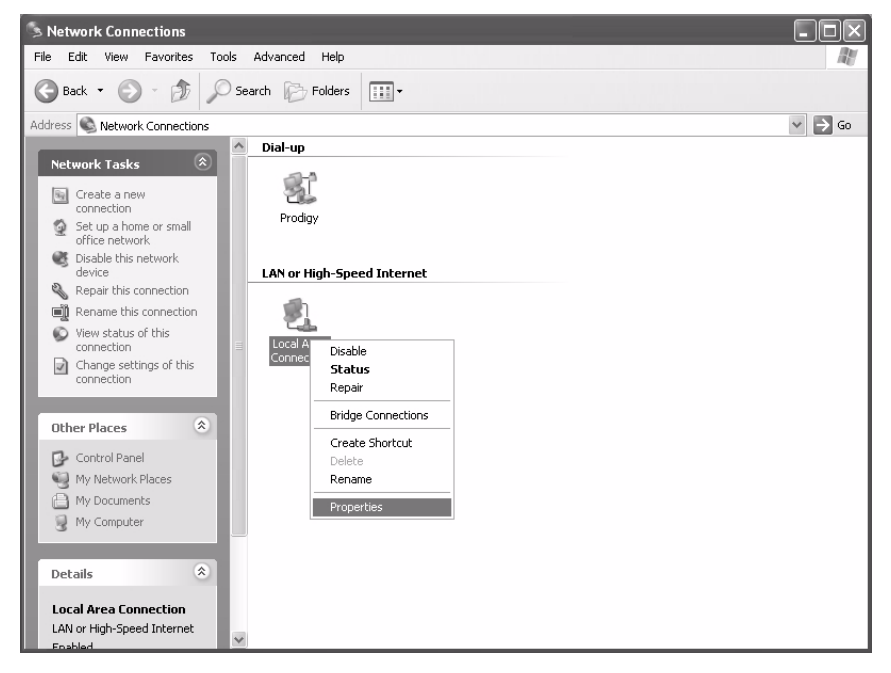

Figure 72: Network Connections - Windows XP

<span id="page-95-0"></span>3. Right-click the Local Area Connection icon that represents the Network adapter connecting the computer to the router and select Properties.

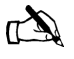

Note: If a red X appears next to the Local Area Connection icon, check your connections. You cannot successfully configure TCP/IP properties if the red X is present.

4. Ensure that Client for Microsoft Networks and Internet Protocol (TCP/IP) are installed and checked as shown in [Figure](#page-96-0) 73. If NetBEUI is installed, uninstall it.

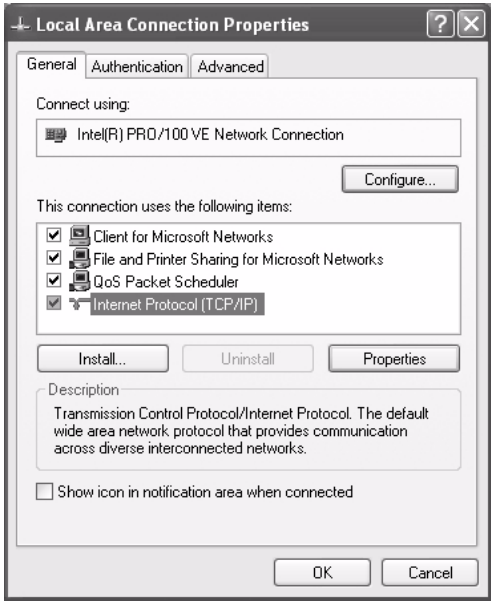

<span id="page-96-0"></span>Figure 73: Local Area Connection Properties - Windows XP

- 5. Select Internet Protocol (TCP/IP). Be careful not to uncheck the check box.
- 6. Click **Properties**. The Internet Protocol Properties dialog appears as shown in [Figure](#page-96-1) 74.

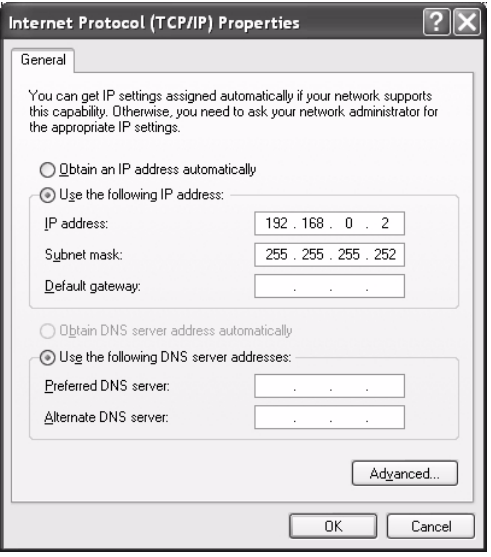

<span id="page-96-1"></span>Figure 74: Internet Protocol Properties - Windows XP

- 7. Select Use the following IP address.
- 8. Type **192.168.0.2** in the IP address field.
- 9. Type **255.255.255.252** in the Subnet mask field.

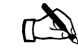

- Note: You do not need to enter information in the Default gateway, Preferred DNS server, or Alternate DNS server fields.
- 10. Click **OK**.
- 11. Restart the computer even if Windows does not require you to do so. This ensures that the network settings are automatically reset.

- **Windows 2000** 1. Connect the laptop to the router with an Ethernet cable. 2. From the Windows desktop on the installer laptop, select
	- **Start** → *Settings* → *Control Panel*, then double-click the Network and Dial-up Connections icon. A list of network adapters appears as shown in [Figure](#page-97-0) 75.

A Local Area Connection icon must appear on the page. If it does not, the network is not installed correctly.

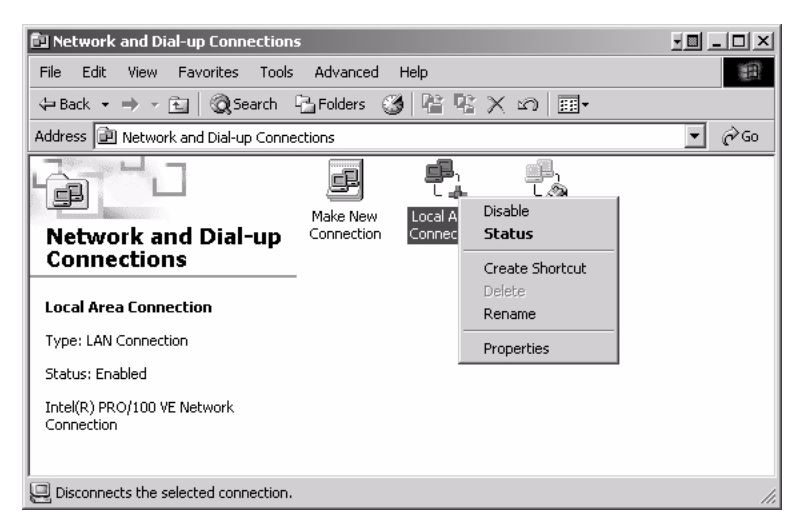

<span id="page-97-0"></span>Figure 75: Network and Dial-up Connections - Windows 2000

3. Right-click the Local Area Connection icon that represents the network adapter connecting the computer to the router and select Properties. The Local Area Connections Properties window appears as shown in [Figure](#page-98-0) 76.

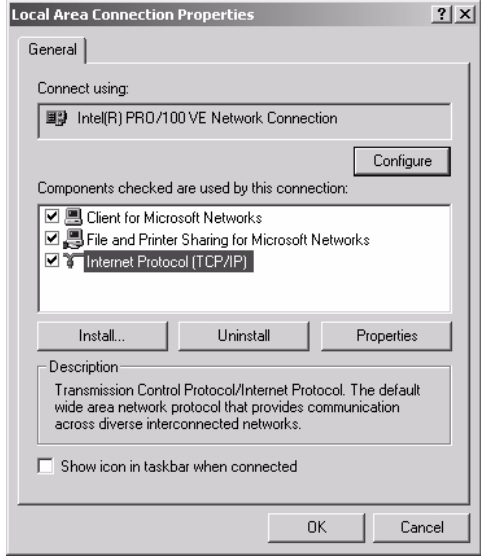

<span id="page-98-0"></span>Figure 76: Local Area Connection Properties - Windows 2000

- 4. Ensure that Client for Microsoft Networks and Internet Protocol (TCP/IP) are installed and checked. If NetBEUI is installed, uninstall it.
- 5. Select Internet Protocol (TCP/IP). Be careful not to uncheck the checkbox.
- 6. Click **Properties**. The Internet Protocol Properties window appears as shown in [Figure](#page-98-1) 77.

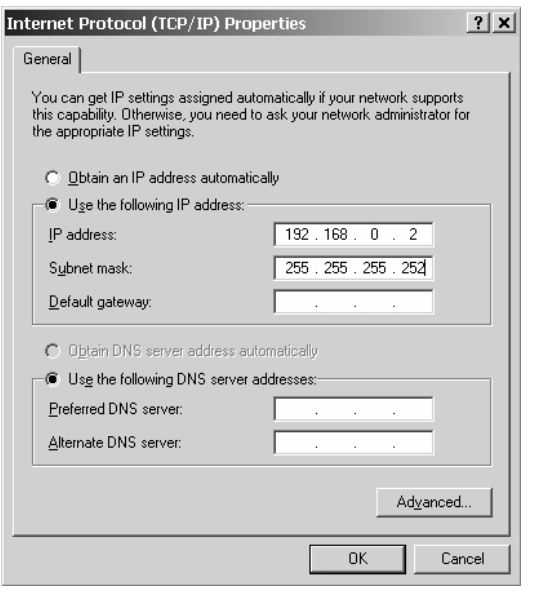

<span id="page-98-1"></span>Figure 77: Internet Protocol Properties - Windows 2000

- 7. Select Use the following IP address.
- 8. Type **192.168.0.2** in the IP address field.
- 9. Type **255.255.255.252** in the Subnet mask field.

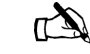

- Note: You do not need to enter information in the Default gateway, Preferred DNS server, or Alternate DNS server fields.
- 10. Click **OK**.
- 11. Restart the computer even if Windows does not require you to do so. This ensures that the network settings are automatically reset.

## <span id="page-99-0"></span>**Updating the fallback.bin file**

Follow the steps below to update the *fallback.bin* file. During this process, the files containing the current software release are transferred to the router, overwriting the older files.

- 1. Confirm that your laptop Ethernet cable is connected to the router by performing a ping test:
	- a. Open a DOS command window on the installer laptop PC.
	- b. Type **ping 192.168.0.1**.
	- c. Press **ENTER**.

If the ping test is successful, continue with step [2](#page-99-1). If the ping test fails, refer to *[Troubleshooting](#page-100-0)* on page 87.

- <span id="page-99-1"></span>2. Navigate to the location on the laptop where you previously saved the Fallback Updater utility and its supporting files in [Step](#page-91-2) 4 of *[Saving the utility on the installer laptop](#page-90-0)* on page 77.
- 3. Launch the Fallback Updater utility by opening the *hughes\_updater.exe* file.
- 4. Type **192.168.0.1** in the IP address field on the Fallback Updater window as shown in [Figure](#page-99-2) 78. This is the router's IP address.

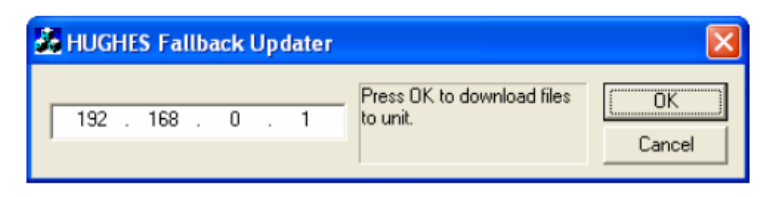

Figure 78: Entering the router's IP address

<span id="page-99-2"></span>5. Click **OK**.

During the update process, status messages will appear in the message window between the address field and the **OK** button.

*Appendix B • Updating the router software <sup>86</sup> 1037753-0001 Revision A*

<span id="page-100-4"></span><span id="page-100-1"></span><span id="page-100-0"></span>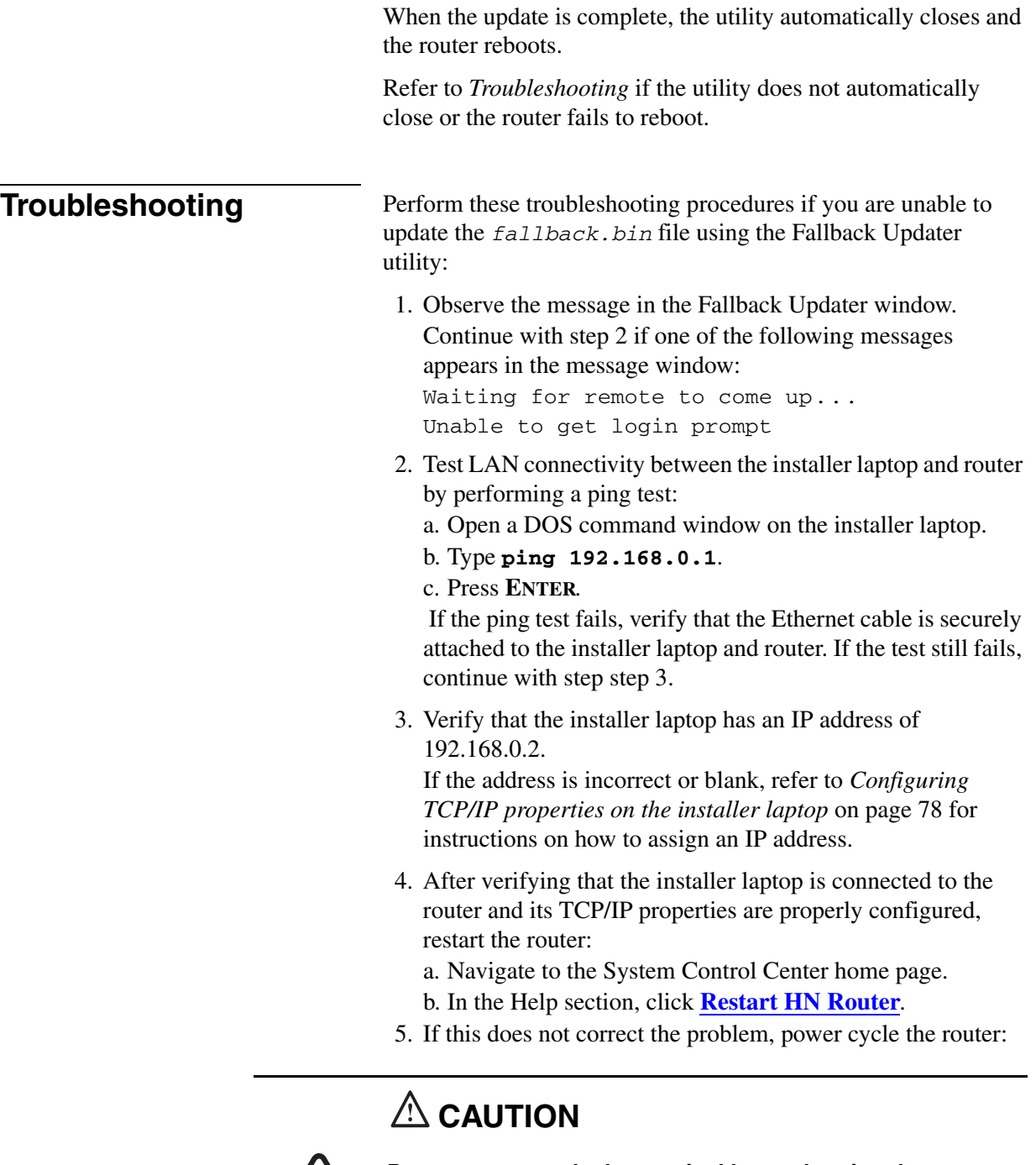

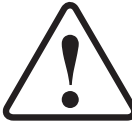

<span id="page-100-3"></span><span id="page-100-2"></span>**Do not power cycle the terminal by unplugging the power cord from the back of the terminal. This could shock you and/or damage the terminal.**

- a. Unplug the power cord from the power source.
- b. Wait 30 sec.

c. Plug the power cord back into the power source.

- <span id="page-101-0"></span>6. Restart the Fallback Updater utility and repeat the instructions in *[Updating the fallback.bin file](#page-99-0)* on page 86.
- 7. If you are unable to update the *fallback.bin* file on the router after completing steps [1](#page-100-4) though [6,](#page-101-0) contact Installer Support.

*Appendix B • Updating the router software <sup>88</sup> 1037753-0001 Revision A*

# *Appendix C* **Disabling a Web browser's proxy connection**

<span id="page-102-0"></span>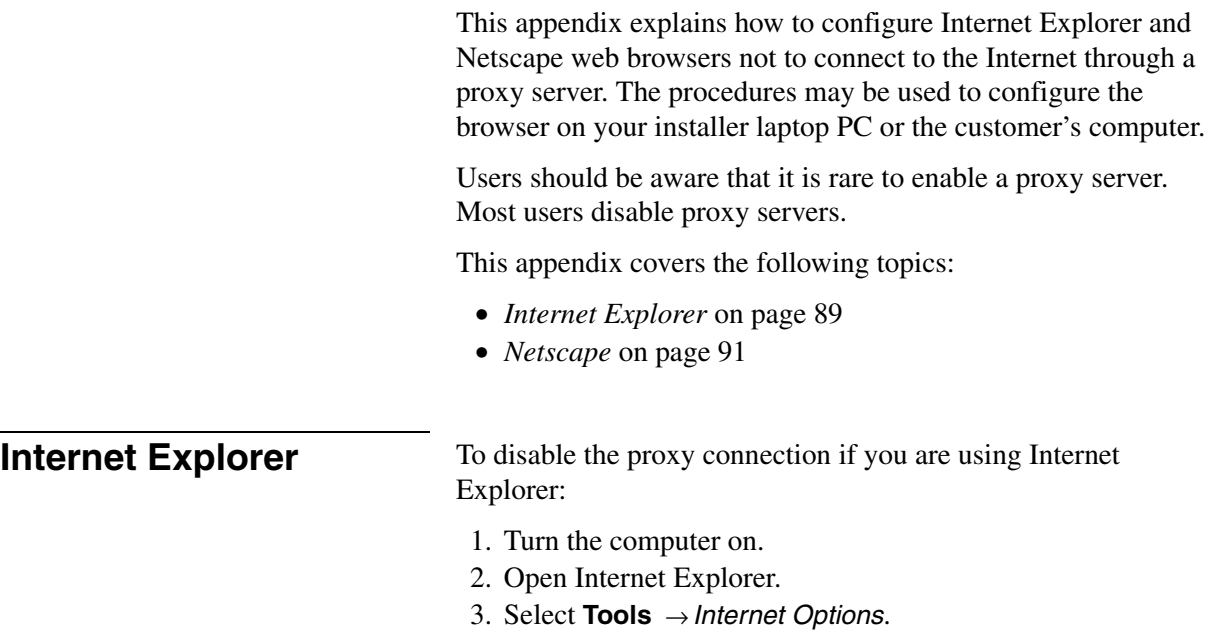

4. Select the Connections tab as shown in [Figure](#page-103-0) 79.

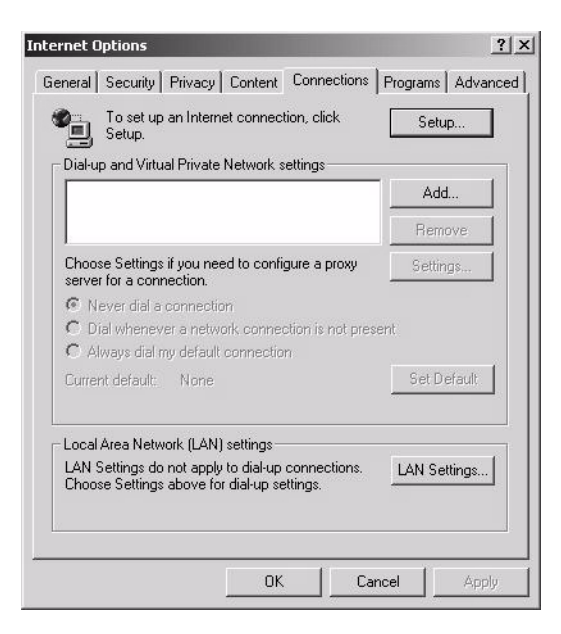

Figure 79: Selecting the Connections tab

<span id="page-103-0"></span>5. Click **LAN Settings** to access the dialog box shown in [Figure](#page-103-1) 80.

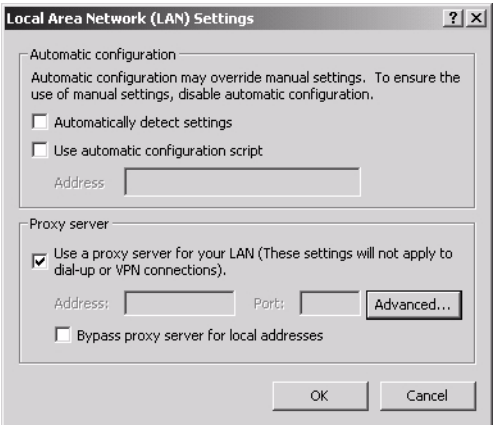

Figure 80: Accessing LAN settings

- <span id="page-103-1"></span>6. Click to remove the check mark from the box next to Use a proxy server for your LAN.
- 7. Click **OK**.
- 8. Close Internet Explorer.
- 9. Relaunch Internet Explorer to enable the changes.

*Appendix C • Disabling a Web browser's proxy connection <sup>90</sup> 1037753-0001 Revision A*

<span id="page-104-0"></span>**Netscape** To disable the proxy connection if you are using Netscape:

- 1. Turn the computer on.
- 2. Open Netscape.
- 3. Select **Edit** → *Preferences* to access the Preferences window shown in [Figure](#page-104-1) 81.

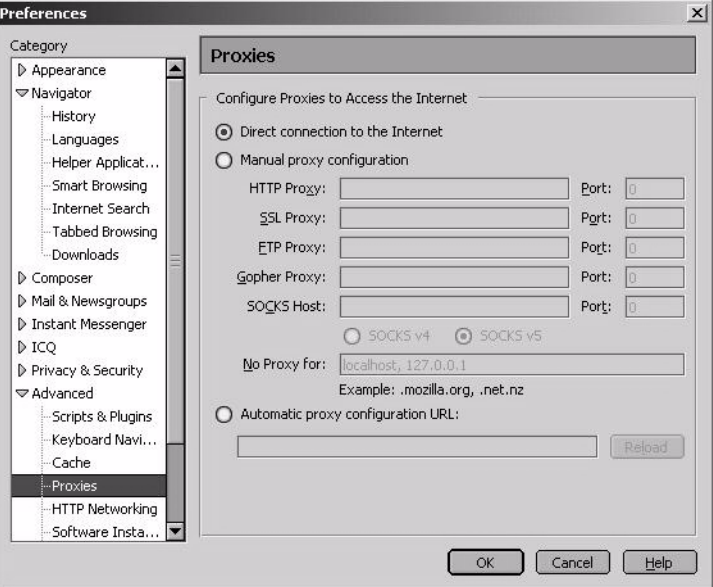

Figure 81: Accessing proxy settings: Netscape

- <span id="page-104-1"></span>4. In the Category window, select *Advanced* → *Proxies*.
- 5. Select Direct connection to the Internet.
- 6. Click **OK**.
- 7. Close Netscape.
- 8. Relaunch Netscape to enable the changes.

*Appendix C • Disabling a Web browser's proxy connection <sup>92</sup> 1037753-0001 Revision A*

# *Appendix D* **Conformance with standards and directives**

The HN7700S has been certified to conform to the standards shown in [Table](#page-106-0) 4. Additional information follows the table.

<span id="page-106-0"></span>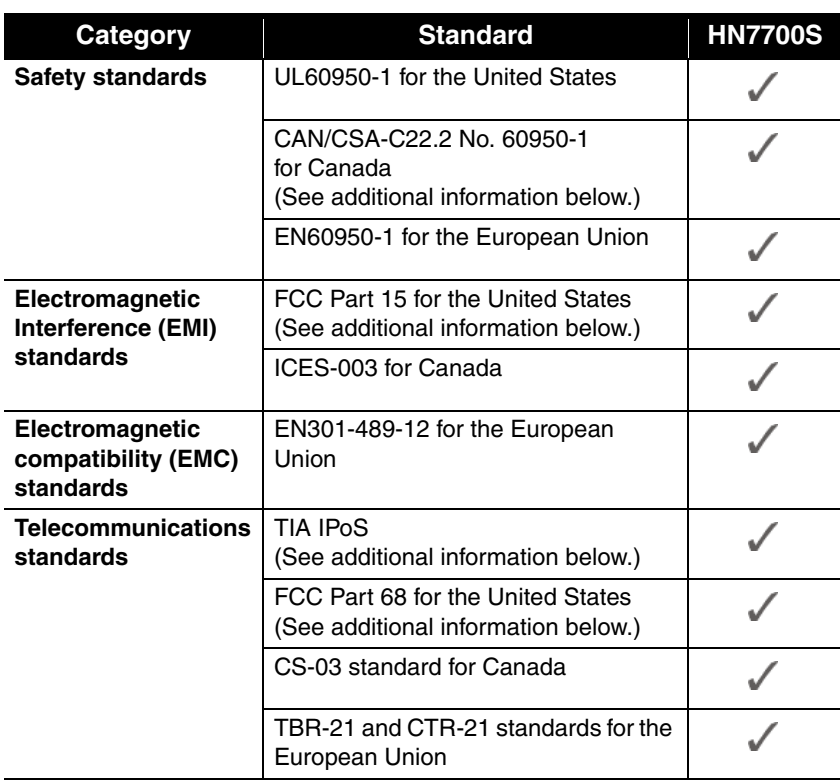

Table 4: HN7700S standards compliance

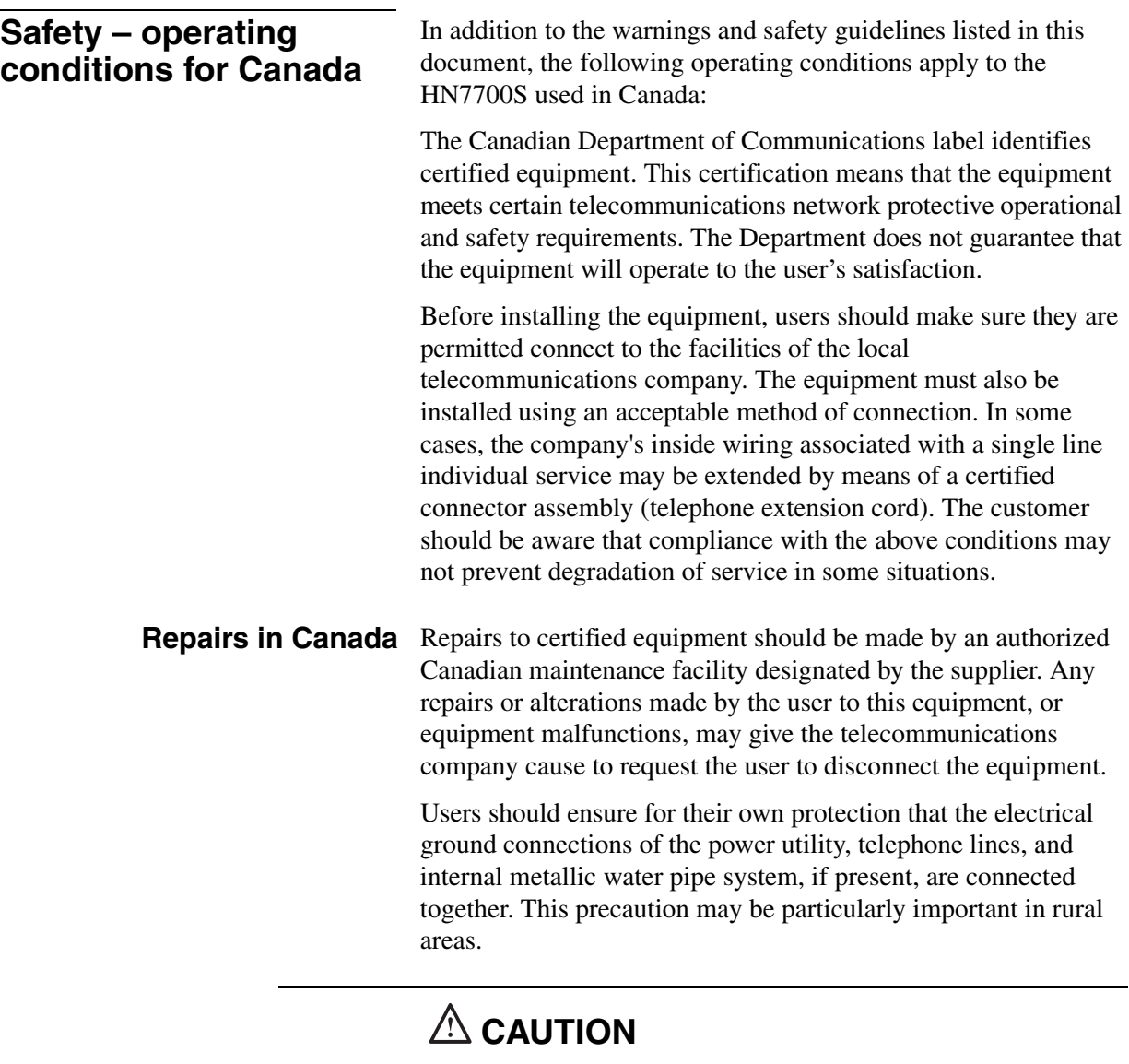

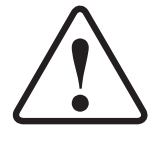

**Users should not attempt to make such connections themselves, but should contact the appropriate electrical inspection authority, or electrician, as appropriate.**
#### **Electromagnetic compatibility (EMI)**

<span id="page-108-2"></span><span id="page-108-0"></span>This product conforms to EMI standards of the U.S. FCC, Canadian CSA, and European Union (EU), as detailed in the following sections. The installation and maintenance procedures in the installation and configuration guide must be followed to ensure compliance with these standards.

# **A** CAUTION

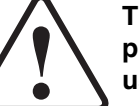

**This is a class B product. In a domestic environment this product may cause radio interference in which case the user may be required to take adequate measures.**

**FCC Part 15** This section applies to the HN router.

<span id="page-108-1"></span>Standards to which Conformity is declared: FCC Part 15

**This device complies with part 15 of the FCC Rules. Operation is subject to the following two conditions: (1) this device may not cause harmful interference, and (2) this device must accept any interference received, including interference that may cause undesired operation.**

Responsible Party's name: Hughes Network Systems, LLC

Address: 11717 Exploration Lane, Germantown, MD 20876

Telephone: 1-866-347-3292

Trade Name: HUGHES

Type of Equipment: Two-Way Hughes System

Model Numbers:

HN7700S (1500139-xxxx)

The Two-Way Hughes System ( HN router) complies with the Canadian ICES-003, Class B standard.

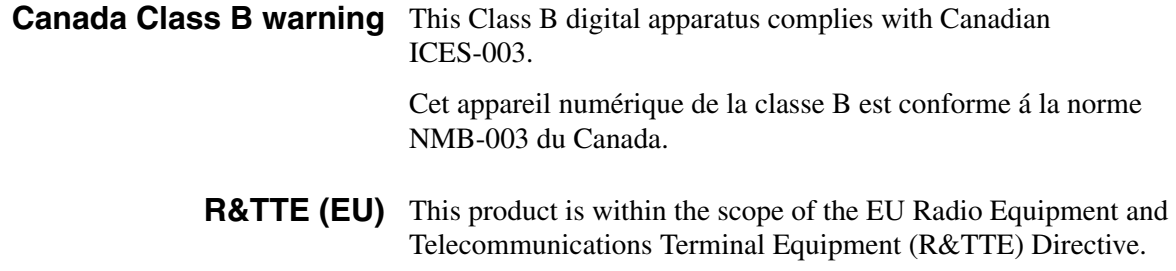

#### **Telecommunications standards**

<span id="page-109-3"></span><span id="page-109-2"></span>This section explains compliance with the IP over Satellite standard (IPoS) and FCC Part 68.

**IPoS** The Hughes system is compliant with IPoS, ratified by the Telecommunications Industry Association (TIA-1008), first published in October 2003 and issued as Revision A in May 2006.

<span id="page-109-0"></span>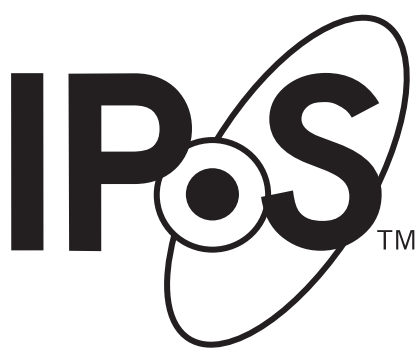

Figure 82: IPoS symbol

**FCC Part 68** *This section applies to the HN7700S only.*

<span id="page-109-1"></span>Standards to which Conformity is declared: FCC Part 68

**Part 68 Compliance** -- This equipment (Two-Way Hughes System: Model Number: HN router) complies with Part 68 of the FCC rules and requirements adopted by the ACTA. On the rear panel of this equipment is a label that contains, among other information, the product part number (P/N) in the format XXXXXXX-XXXX and an eight digit Electronic Serial Number (ESN). If requested, this information must be provided to the Telephone Company.

The Two-Way Hughes system needs to be installed according to the instructions. Coaxial cables (Rx and Tx) need to be grounded at the point of entry. A plug and jack used to connect this equipment to the premises wiring and telephone network must

*Appendix D • Conformance with standards and directives <sup>96</sup> 1037753-0001 Revision A*

comply with the applicable FCC Part 68 rules and requirements adopted by the ACTA. A compliant **26 Gauge** telephone cord and modular plug is provided with this product. It is required to be terminated with a plug type 605 or a FCC plug type 6 position for Australia.

# **ACAUTION**

<span id="page-110-1"></span>**To reduce the risk of fire, use only No. 26 AWG or larger UL Listed or CSA Certified Telecommunication Line Cord.**

**Ringer equivalence number**  *This section applies to the HN7700S only.*

**(REN)** The REN is used to determine the number of devices that may be connected to a telephone line. Excessive RENs on the telephone line may result in the devices not ringing in response to an incoming call. In most, but not all areas, the sum of RENs should not exceed five (5.0). To be certain of the number of devices that may be connected to the line, as determined by the total RENs, contact the local Telephone Company. For products approved after July 23, 2001, the REN for this product is part of the product identifier that has the format US:5L4DT##B1032021.

> The digits represented by the ## are the REN without the decimal point (e.g., 00 is a REN of 0.0). For earlier products, the REN is separately shown on the label.

#### **Discontinuance of service** *This section applies to the HN7700S only.*

If the Two-Way Hughes System causes harm to the telephone network, the Telephone Company will notify you in advance that temporary discontinuance of service may be required. But if advance notice isn't practical, the Telephone Company will notify the customer as soon as possible. Also, you will be advised of your right to file a complaint with the FCC if you believe it is necessary.

<span id="page-110-0"></span>If phone service is discontinued and you believe it is due to the HN7700S terminal, please contact Hughes Customer Care or your service provider.

**Telephone Company changes** *This section applies to the HN7700S only.* The Telephone Company may make changes in its facilities, equipment, operations, or procedures that could affect the operation of the equipment. If this happens, the Telephone

> *Appendix D • Conformance with standards and directives 1037753-0001 Revision A 97*

Company will provide advance notice in order for you to make the necessary modifications to maintain uninterrupted service.

**Repairs in the United States** If trouble is experienced with the Two-Way Hughes System equipment, for repair or warranty information, contact your service provider.

> If the equipment is causing harm to the telephone network, the Telephone Company may request that you disconnect the equipment until the problem is resolved.

Hughes must make any necessary repairs to the modem portion of this equipment in order to maintain valid FCC registration. Do not attempt to repair or service your router. Return it to Hughes.

<span id="page-111-0"></span>No repairs can be made by customers. All repairs must be done by a Hughes authorized service center. This equipment cannot be used on public coin service provided by the Telephone Company. Connection to Party Line Service is subject to state tariffs. Contact the state public utility commission, public service commission or corporate commission for information.

# **attachment limitations**

**Canada – equipment**  The Industry Canada label identifies certified equipment. This certification means that the equipment meets certain telecommunications network protective, operational and safety requirements as prescribed in the appropriate Terminal Equipment Technical Requirement Documents. The Department does not guarantee the equipment will operate to the user's satisfaction.

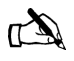

Note: This equipment meets the applicable Industry Canada Terminal Equipment Technical Specifications. This is confirmed by the registration number. The abbreviation IC before the registration number signifies that registration was performed based on a Declaration of Conformity indicating that Industry Canada technical specifications were met. It does not imply that Industry Canada approved the equipment.

Before installing this equipment, users should make sure they are permitted to connect to the facilities of the local Telecommunications Company. The equipment must also be installed using an acceptable method of connection. In some cases, the company's inside wiring associated with a single line individual service may be extended by means of a certified connector assembly (telephone extension cord). The customer should be aware that compliance with the above conditions might not prevent degradation of service in some situations.

# *Appendix E* **ADTRAN Total Access 600R**

<span id="page-112-1"></span><span id="page-112-0"></span>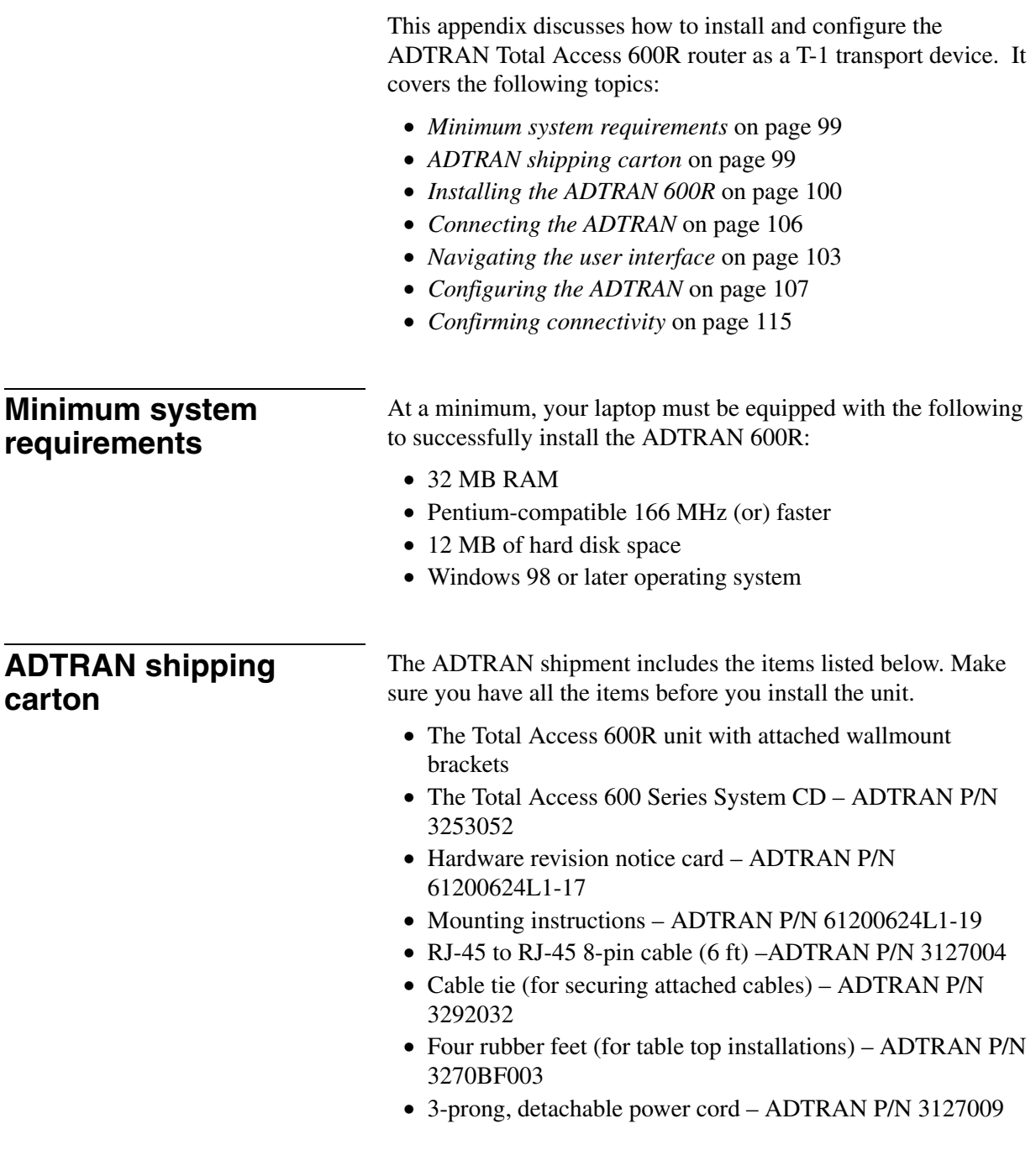

[Figure](#page-113-1) 83 and [Figure](#page-113-2) 84 show front and back views of the ADTRAN 600R.

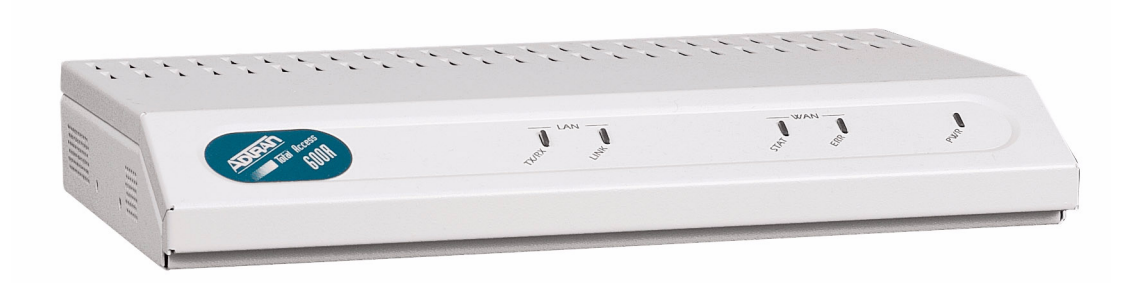

Figure 83: ADTRAN 600R front

<span id="page-113-1"></span>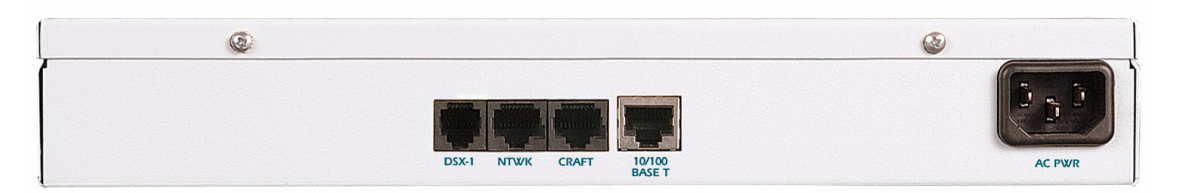

Figure 84: ADTRAN 600R back

#### <span id="page-113-2"></span><span id="page-113-0"></span>**Installing the ADTRAN 600R**

The ADTRAN 600R may be wallmounted or used in a table-top position.

The tools required for wallmount installation of the unit are:

- Four #8 x 3/4 inch pan-head wood screws
- Drill and drill bit set
- Flat head screwdriver (medium)
- Two Phillips head screwdrivers (small/medium)
- Wire-wrap gun (optional)
- 25-pair male amphenol cable (customer connection)
- Selected punch-down block and tool

**Wallmount installation** Decide on a location for the unit. The unit needs to be mounted at or below eye-level so that the LEDs are viewable.

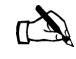

Note: Mount the chassis with LEDs facing to the side or down as shown in [Figure](#page-114-0) 85. Do not place them facing up.

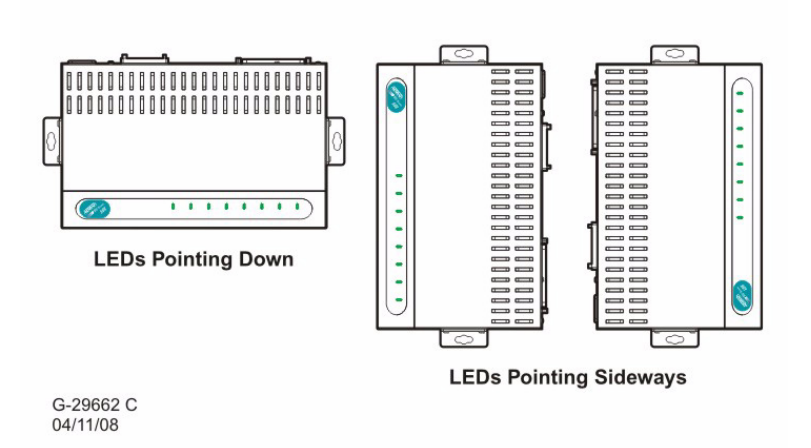

Figure 85: LED positions

<span id="page-114-0"></span>Prepare the mounting surface by attaching a board (typically plywood, 3/4" to 1" thick) to a wall stud. Mounting to a stud ensures stability. Avoid using sheetrock anchors as they may not

provide sufficient stability. Refer to Figure [86 on page](#page-115-0) 102 for a wallmount illustration.

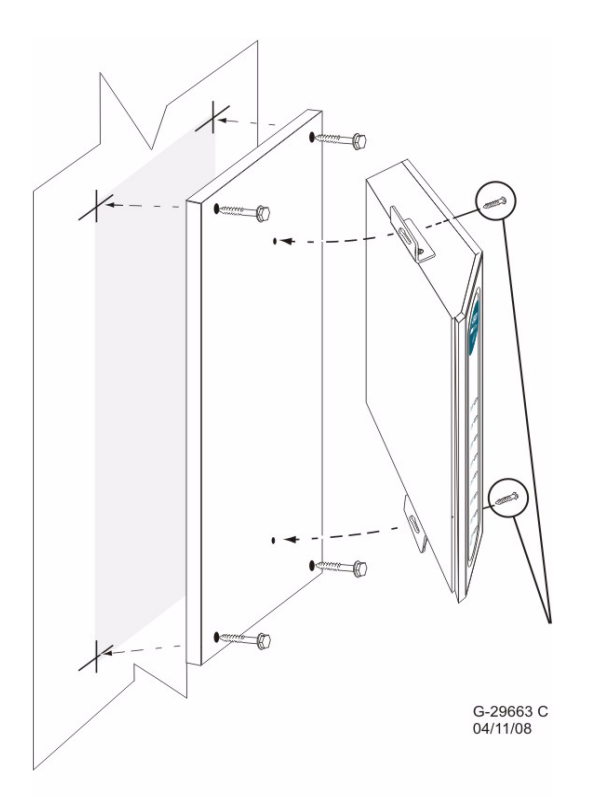

Figure 86: Wallmount

Install two #6 to #10 (1 1/2" or greater in length) wood screws through the unit's brackets and into the mounted board.

<span id="page-115-0"></span>**Supplying power** Each unit includes an auto ranging 90-250 VAC, 50/60 Hz power supply with a 3-prong removable cable. Connect the power supply to a standard 120 VAC, 60 Hz electrical outlet for proper operation.

#### **ADTRAN front panel** The front panel of the ADTRAN has 5 LEDs used to monitor the operation and activity of the unit. They are:

- LAN TX/RX
- LAN LINK
- WAN STAT
- WAN ERR
- PWR

Figure [87 on page](#page-116-1) 103 shows the front panel of the unit.

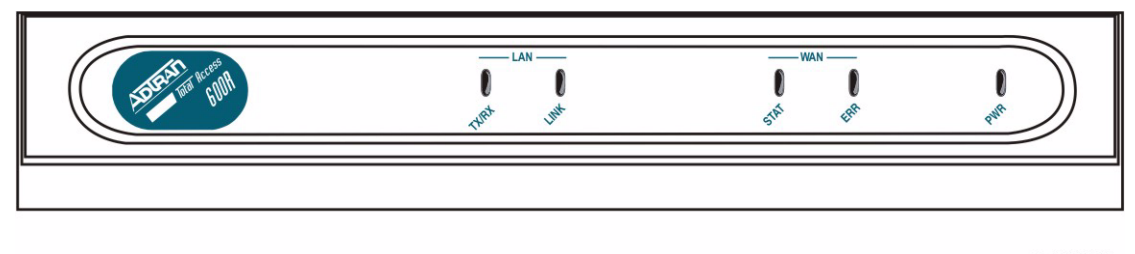

G-29661 C<br>04/11/08

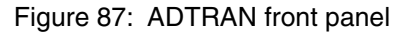

<span id="page-116-1"></span>**Front panel LEDs** You can use the front panel LEDs to monitor the operation and activity of the ADTRAN. Refer to [Table](#page-116-2) 5 for an explanation of the color patterns.

<span id="page-116-2"></span>

| <b>LEDs</b>      | Color            | <b>Indication</b>                                                 |  |  |  |
|------------------|------------------|-------------------------------------------------------------------|--|--|--|
| <b>LAN TX/RX</b> | Off              | No traffic on the LAN.                                            |  |  |  |
|                  | Green (blinking) | No data traffic on the<br>LAN.                                    |  |  |  |
| <b>LAN LINK</b>  | Off              | The physical link is<br>down; there is no<br>Ethernet connection. |  |  |  |
|                  | Green (solid)    | There is link integrity<br>on the LAN.                            |  |  |  |
| <b>WAN STAT</b>  | Red (solid)      | T1 sync loss has<br>occurred.                                     |  |  |  |
|                  | Yellow (solid)   | T1 is in yellow alarm.                                            |  |  |  |
|                  | Green (solid)    | The unit is not in alarm.                                         |  |  |  |
| <b>WAN ERR</b>   | Off              | The link is up and<br>error-free.                                 |  |  |  |
|                  | Red (solid)      | The WAN link has<br>severe errors.                                |  |  |  |
|                  | Red (flashing)   | The T1 is down.                                                   |  |  |  |
|                  | Yellow (solid)   | The WAN link has<br>errors.                                       |  |  |  |
| <b>PWR</b>       | Green (solid)    | Power is supplied to<br>the unit.                                 |  |  |  |
|                  | Off              | No power to the unit.                                             |  |  |  |

Table 5: ADTRAN front panel LEDs

#### <span id="page-116-0"></span>**Navigating the user interface**

The ADTRAN 600R uses a multi-level menu structure that contains menu items and data fields as shown in [Figure](#page-117-0) 88 on

[page](#page-117-0) 104. This figure illustrates the top-level menu. The structure of the window consists of the following elements.

- Menu path Shows the session's current path in the menu structure.
- Window panes There are two window panes, the left and right panes.
	- The left pane shows the list of available sub-menus.
	- The right pane shows the contents of the currently selected sub-menu.
- Navigation help Lists characters used for navigating the terminal menu.
- Network status Indicates if the network is up or down.

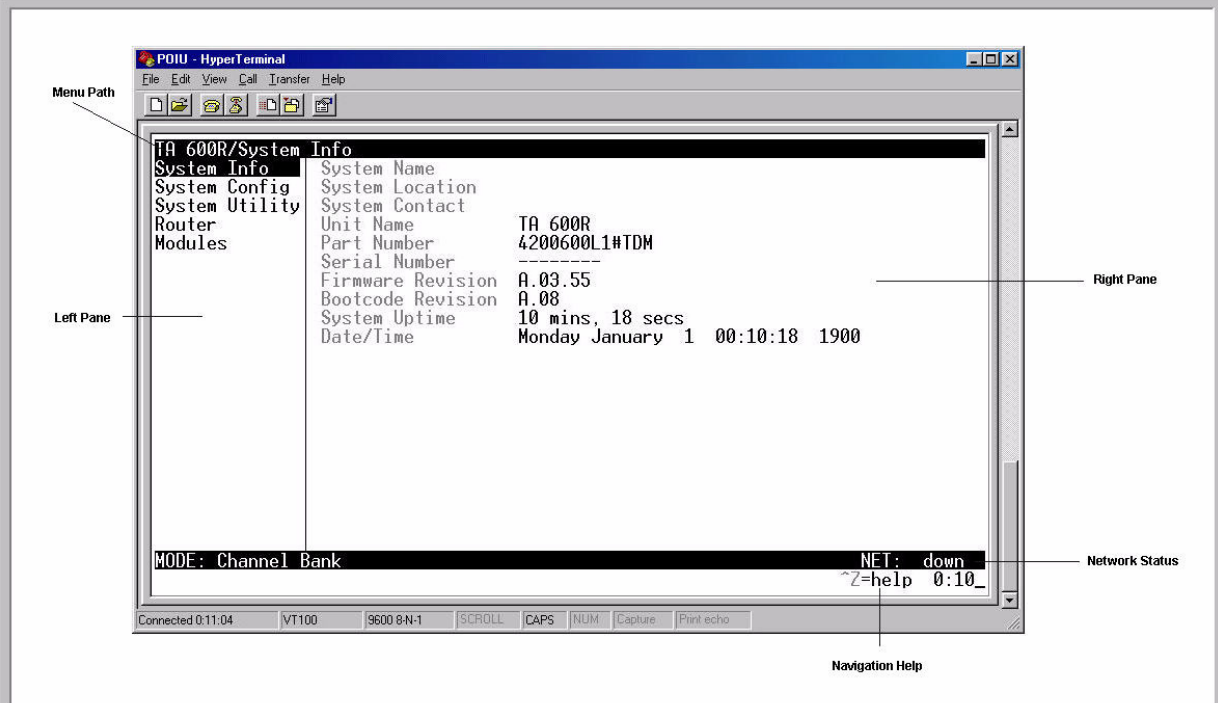

<span id="page-117-0"></span>Figure 88: Terminal menu window

The following table gives the keys for navigating between and within the window panes.

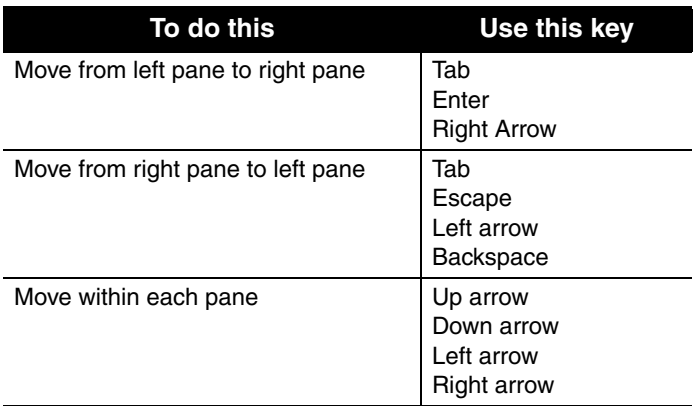

The right window pane shows the contents of the currently selected menu from the left window pane. The contents of the left window may contain sub-menus or data fields. The following table explains the notation used to identify these items.

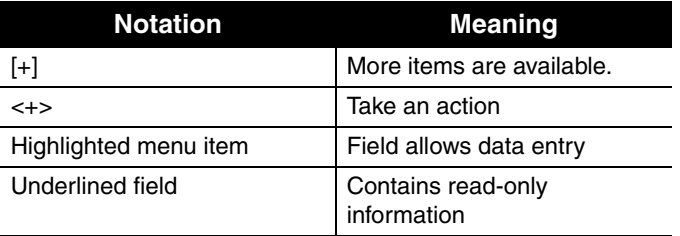

**Navigating using** You can use various keystrokes to navigate the terminal menu, to **keystrokes** manage a terminal sessions, or to configure the system. The table below outlines these keystrokes.

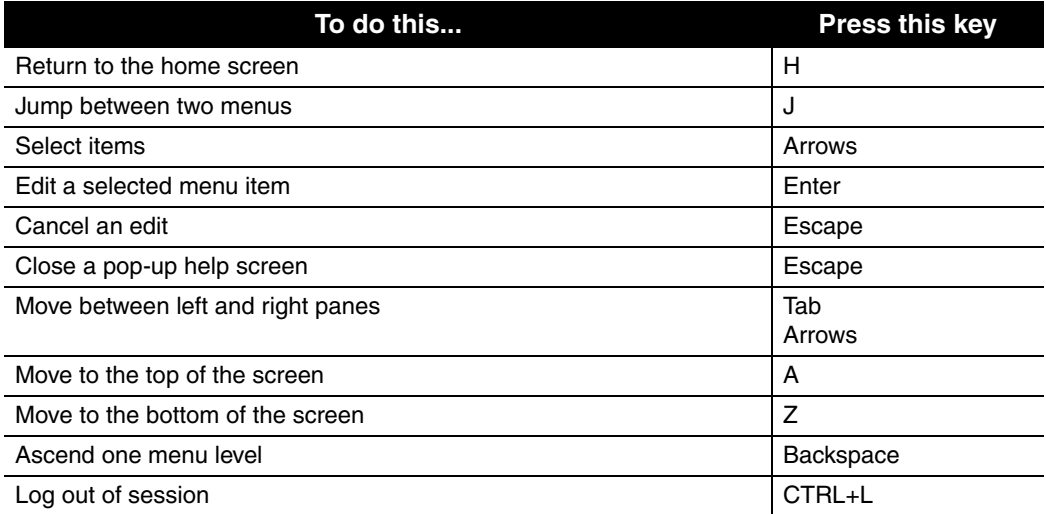

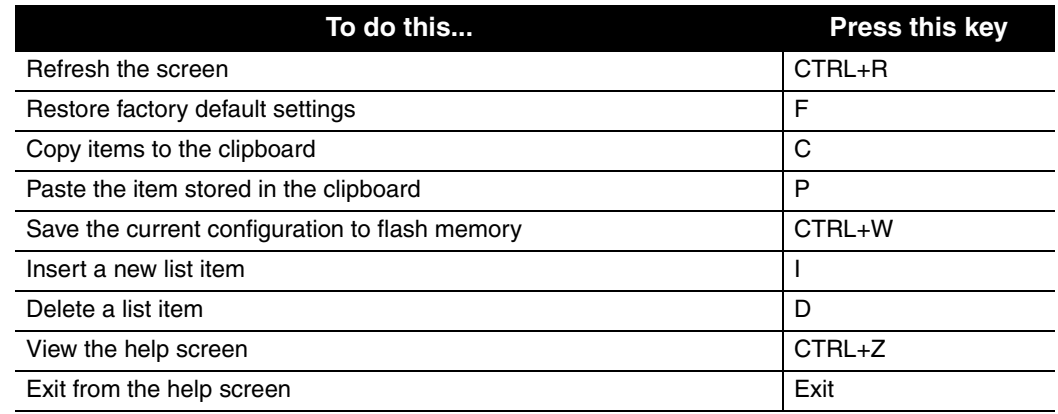

### <span id="page-119-0"></span>**Connecting the ADTRAN**

#### To connect the ADTRAN:

- 1. Connect the power cord from the AC PWR plug to the designated T1 outlet.
- 2. Connect the installer laptop to the 10/100 Base T port on the back of ADTRAN unit with an Ethernet cable.
- 3. Press any key to display the login screen.

#### **Logging in** Login to the user interface as shown in [Figure](#page-119-1) 89:

- 1. Enter your username. Press **Enter**.
- 2. Enter your password. Press **Enter**.

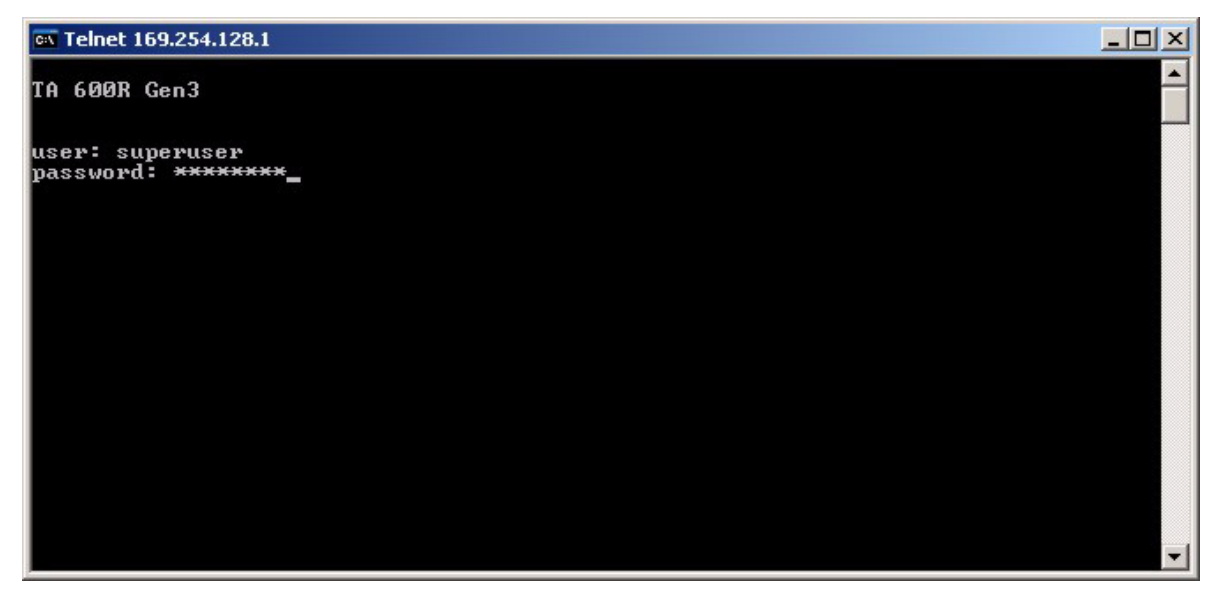

#### Figure 89: Login screen

<span id="page-119-1"></span>The System Info menu screen displays as shown in [Figure](#page-120-1) 90.

**System Info menu** The System Info menu screen gives basic information about the ADTRAN and displays the fields available for editing.

| CA Telnet 169.254.128.1                                                                                                    |                                                                                                    |                                                                                                    |                                                           |
|----------------------------------------------------------------------------------------------------|----------------------------------------------------------------------------------------------------|----------------------------------------------------------------------------------------------------|-----------------------------------------------------------|
| TA 600R Gen3/System Info<br>System Info<br>System Config<br>Interfaces<br>L2 Protocol<br>Bridge<br>Router<br>Security<br>DS0 Maps | System Name<br><b>System Location</b><br>System Utility  System Contact<br>Unit Name<br>CLEI Code<br>Part Number<br>Controller Serial Number<br>System Serial Number<br><b>Firmware Revision</b><br><b>Bootcode Revision</b><br>System Uptime<br>Date/Time | TA 600R Gen3<br>4203600<br>G44D2245<br>CFG0510625<br>A.05.03.05<br><b>B.05</b><br>5 days, 19 hours, 43 mins, 5 secs<br>Saturday January 6 19:43:05 1900 |                                                           |
| MODE: T1 IAD<br>DS0 Status: Prrrrrrr                                                                                              | $SLOTS$ 1:<br>2:<br>3:                                                                                                    | 4:<br>5:<br>6:<br>User: superuser                                                                                                    | NET:<br>up<br>ETH:<br><b>up</b><br>$\gamma$ Z=he 1p 19:43 |

Figure 90: System Info menu screen

<span id="page-120-1"></span><span id="page-120-0"></span>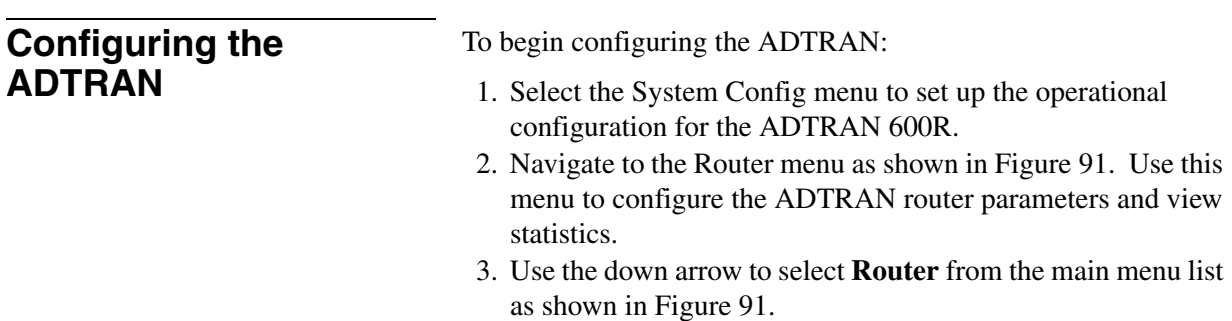

4. Press TAB to move to the right pane and select **Config.**

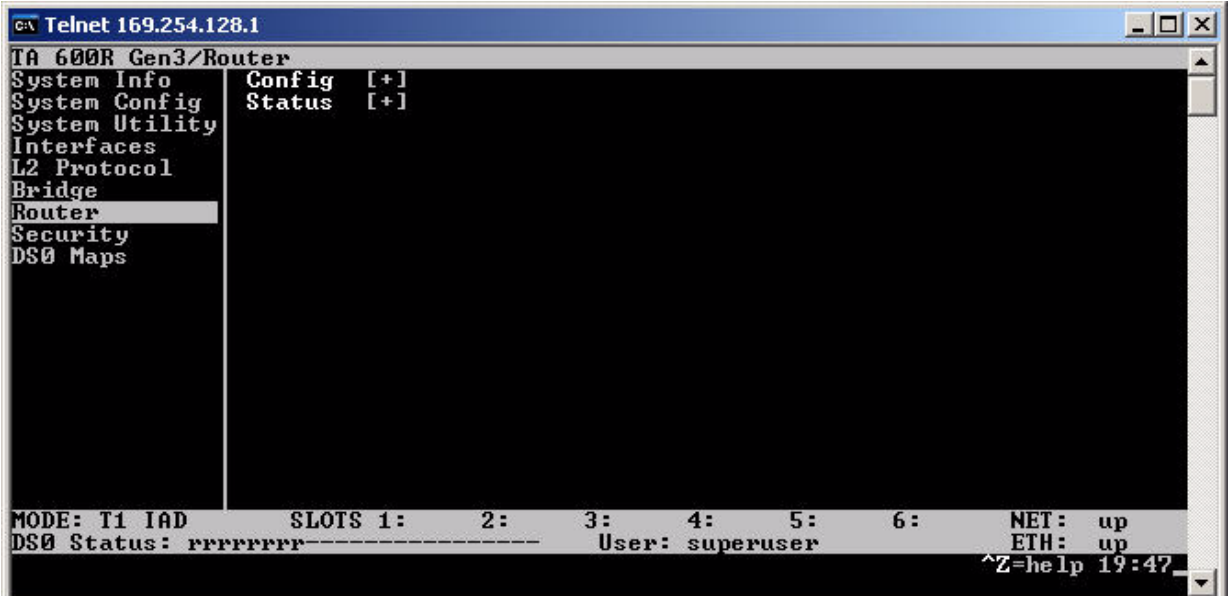

Figure 91: Router menu

- 5. Select the **+** sign.
- 6. Press **Enter** to display more options as shown in [Figure](#page-121-1) 92 .

<span id="page-121-0"></span>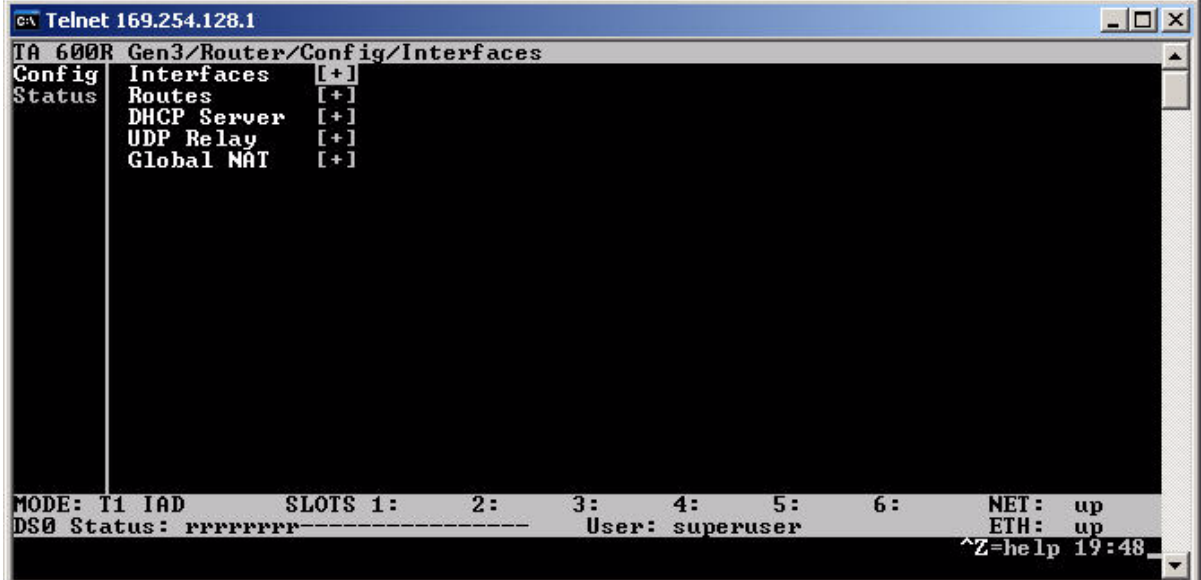

<span id="page-121-1"></span>Figure 92: Config Interfaces

#### 7. The **Config/Interfaces** screen displays as shown in [Figure](#page-122-0) 93.

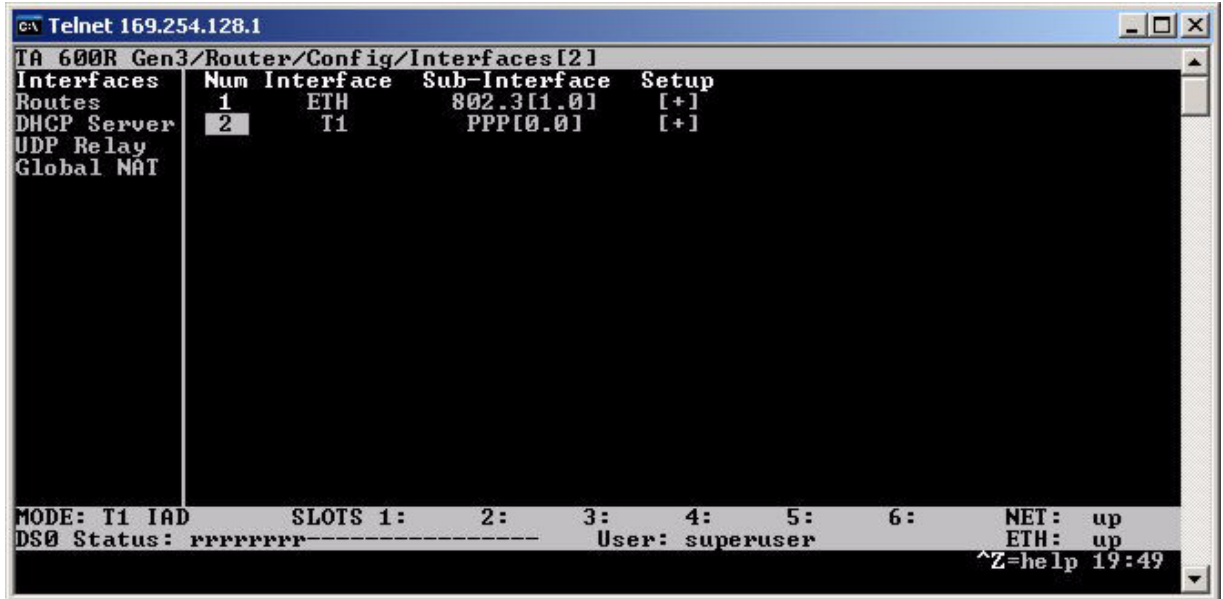

Figure 93: Config/Interfaces screen.

- 8. Use the down arrow to select **Num 2.**
- 9. Use the right arrow to move to the **+** sign for the T1 interface as shown in the following figure.

<span id="page-122-0"></span>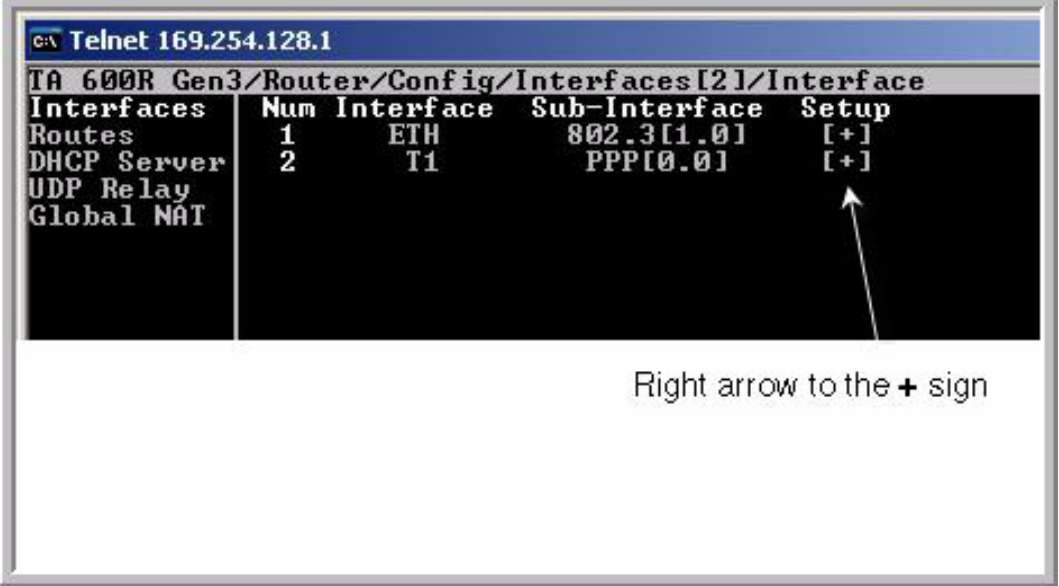

10. Press **Enter**.

11. The Interfaces/Setup screen displays as shown in [Figure](#page-123-0) 94.

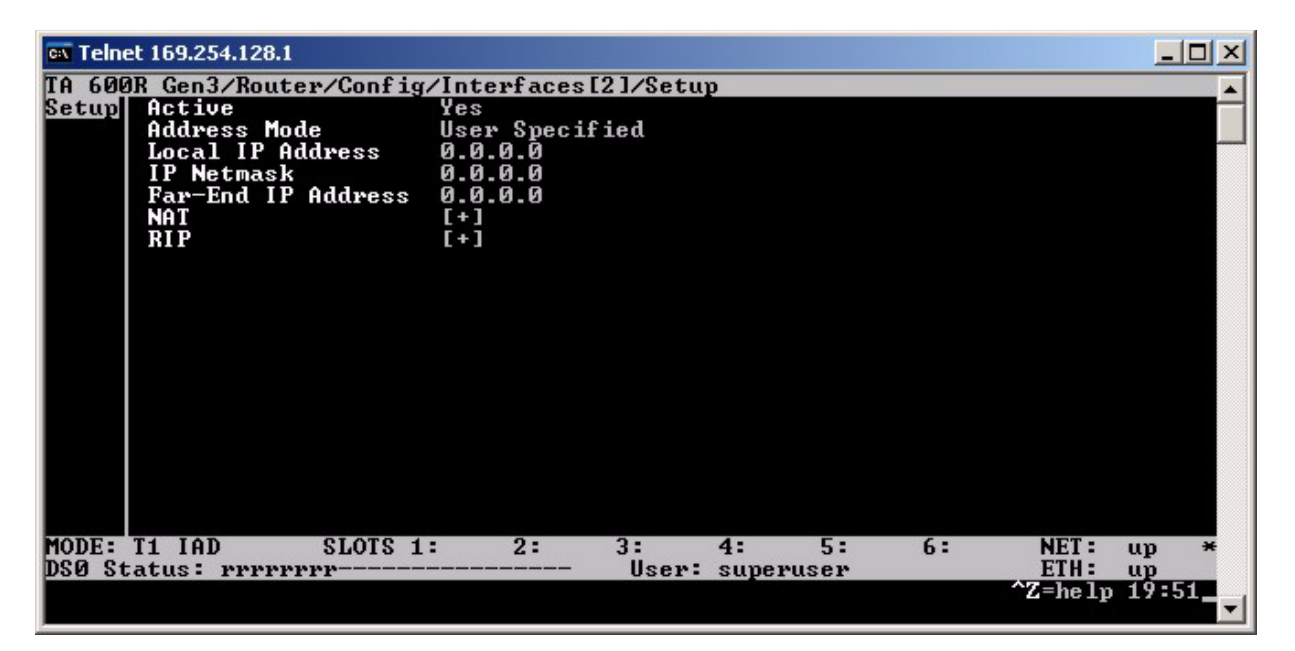

Figure 94: Interfaces/Setup screen

12. Use you down arrow to access the **Local IP Address** field.

<span id="page-123-0"></span>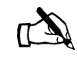

Note: Use the information on your FSO (field service order) to input data for fields on this screen.

- 13. Press Tab to input the **Local IP Address**.
- 14. Press **Enter.**
- 15. Navigate to the **IP Network** and the **Far-End IP Address** fields and input the data from your FSO. Refer to [Figure](#page-124-0) 95 for a completed sample screen.

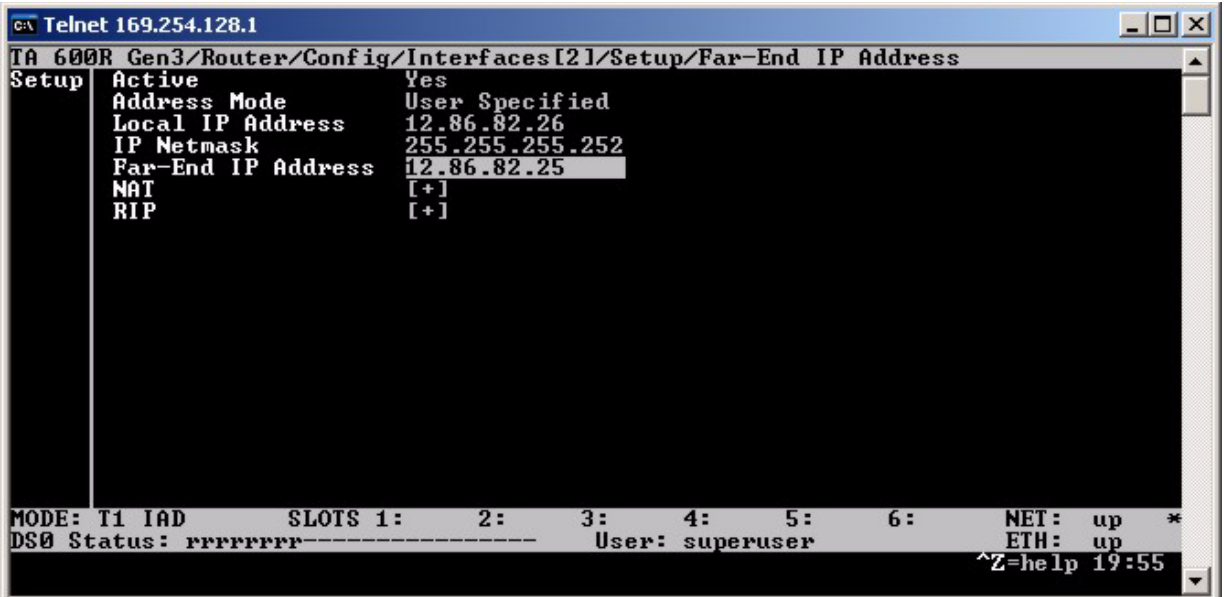

Figure 95: Sample setup screen

- 16. Press **CTRL+W** to save your changes. Note that the changes remain on the screen until you leave the screen.
- 17. Press the **H** key to return to Home screen as shown in [Figure](#page-124-1) 96.

<span id="page-124-0"></span>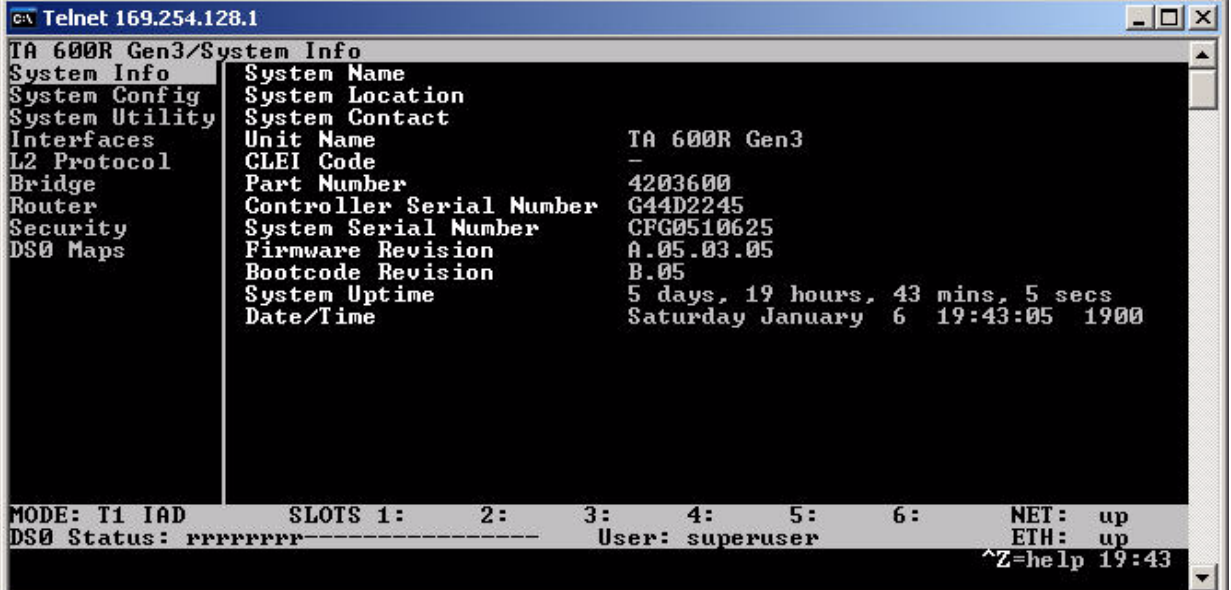

<span id="page-124-1"></span>Figure 96: Home screen

**DS0 mapping** The following procedure gives the steps to map DS0s.

- 1. From the main menu select **DS0 Maps**.
- 2. Verify the active map is set to Map 1.
- 3. Use the down arrow to select **Edit/View Map 1** as shown in [Figure](#page-125-0) 97. P

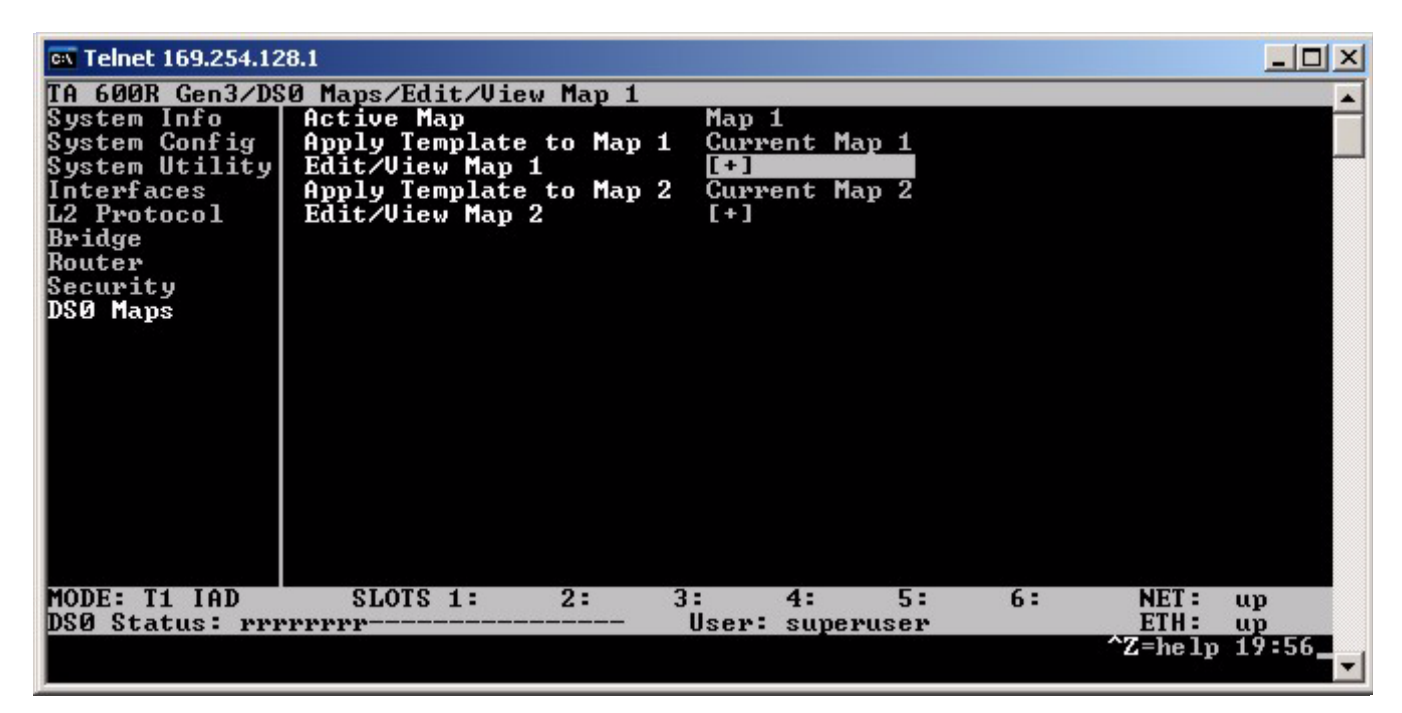

Figure 97: Selecting the map

<span id="page-125-0"></span>4. On the **Edit/View Map 1** screen select the **+** sign and press **Enter** to view the map options.

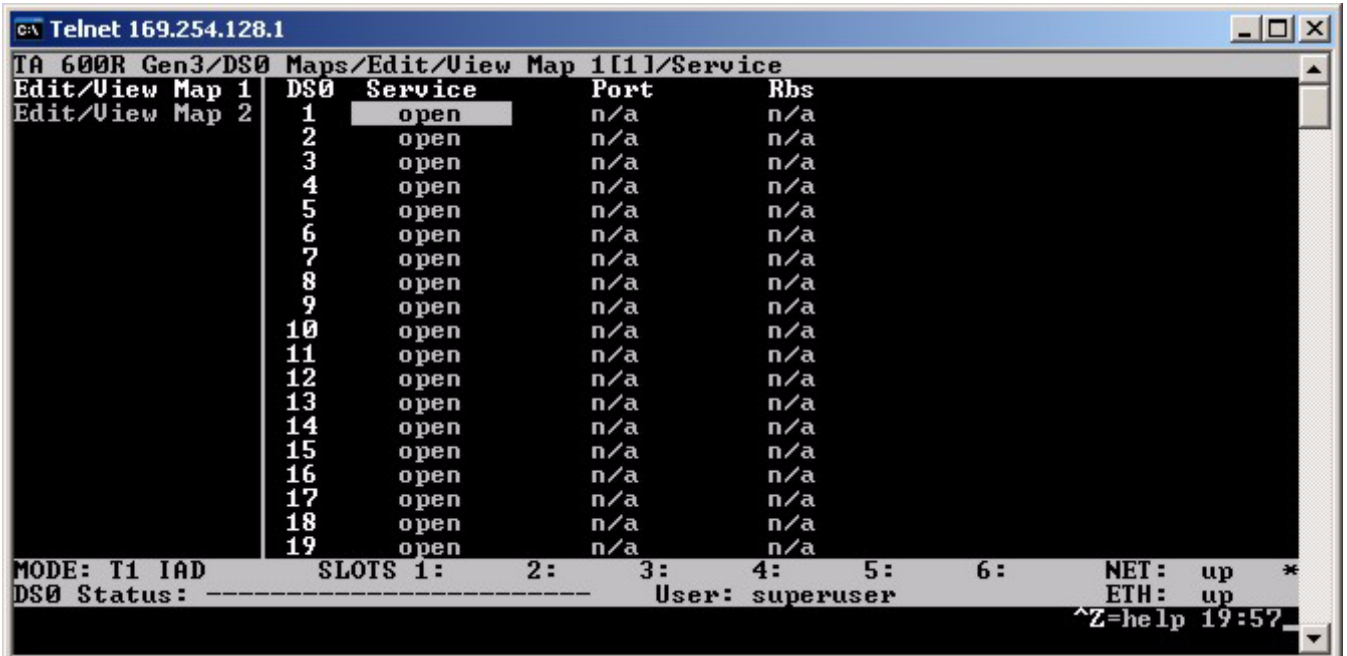

#### 5. Select **DS01** as shown in [Figure](#page-126-0) 98.

Figure 98: Selecting the DS0

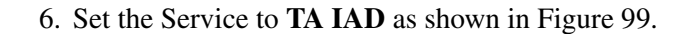

<span id="page-126-0"></span>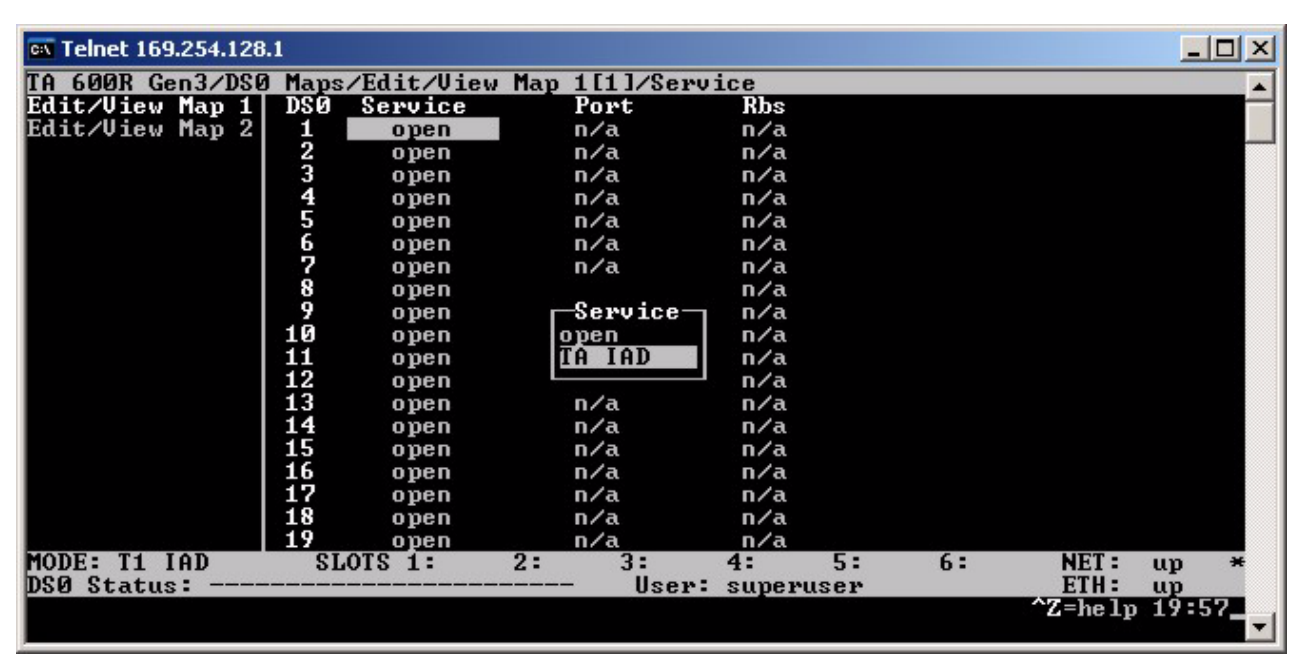

<span id="page-126-1"></span>Figure 99: Setting the service

7. Press **Enter**.

- 8. Select unassigned and press **Enter**.
- 9. Select **Router 64K** for the **Port** as shown in [Figure](#page-127-0) 100.

| ox Telnet 169.254.128.1                       |                    |            |                 |           |    |    |                  | $ \Box$ $\times$ |
|-----------------------------------------------|--------------------|------------|-----------------|-----------|----|----|------------------|------------------|
| TA 600R Gen3/DS0 Maps/Edit/Uiew Map 1[1]/Port |                    |            |                 |           |    |    |                  |                  |
| Edit/Uiew Map 1                               | <b>DSØ</b>         | Service    | Port            | Rbs       |    |    |                  |                  |
| Edit/View Map 2                               | 1                  | TA IAD     | unassigned      | n⁄a       |    |    |                  |                  |
|                                               |                    | open       | n/a             | n⁄a       |    |    |                  |                  |
|                                               |                    | open       | n⁄a             | n/a       |    |    |                  |                  |
|                                               |                    | open       | n/a             | n⁄a       |    |    |                  |                  |
|                                               | castardraora<br>10 | open       | n∕a             | n/a       |    |    |                  |                  |
|                                               |                    | open       |                 | n/a       |    |    |                  |                  |
|                                               |                    | open       | Port-           | n⁄a       |    |    |                  |                  |
|                                               |                    | open       | unassigned      | n/a       |    |    |                  |                  |
|                                               |                    | open       | Router 64K      | n⁄a       |    |    |                  |                  |
|                                               |                    | open       | Router 56K      | n/a       |    |    |                  |                  |
|                                               | 11                 | open       | 0.3564K         | n⁄a       |    |    |                  |                  |
|                                               | $\overline{12}$    | open       | <b>U.35 56K</b> | n/a       |    |    |                  |                  |
|                                               | $\overline{13}$    | open       |                 | n⁄a       |    |    |                  |                  |
|                                               | 14                 | open       | n⁄a             | n/a       |    |    |                  |                  |
|                                               | 15                 | open       | n⁄a             | n/a       |    |    |                  |                  |
|                                               | 16                 | open       | n/a             | n/a       |    |    |                  |                  |
|                                               | 17                 | open       | n∕a             | n⁄a       |    |    |                  |                  |
|                                               | 18                 | open       | n/a             | n/a       |    |    |                  |                  |
|                                               | 19                 | open       | n∕a             | n⁄a       |    |    |                  |                  |
| MODE: T1 IAD                                  |                    | $SLOTS$ 1: | 2:<br>3:        | 4:        | 5: | 6: | NET:             | up               |
| <b>DSØ Status:</b>                            |                    |            | User:           | superuser |    |    | ETH:             | <b>up</b>        |
|                                               |                    |            |                 |           |    |    | $2$ =he 1p 19:58 |                  |

Figure 100: Mapping a DS0 port

10. Use this process to configure the number of channels indicated on your FSO. [Figure](#page-127-1) 101 illustrates eight channels configured.

<span id="page-127-0"></span>

| <b>EX Telnet 169.254.128.1</b>                |               |            |    |            |           |    |    | - 10                     |           |
|-----------------------------------------------|---------------|------------|----|------------|-----------|----|----|--------------------------|-----------|
| TA 600R Gen3/DS0 Maps/Edit/Uiew Map 1[8]/Port |               |            |    |            |           |    |    |                          |           |
| Edit/View Map 1                               | <b>DSØ</b>    | Service    |    | Port       | Rbs       |    |    |                          |           |
| Edit/View Map 2                               | 1             | TA IAD     |    | Router 64K | n/a       |    |    |                          |           |
|                                               | $\bar{2}$     | IAD<br>ΤA  |    | Router 64K | n/a       |    |    |                          |           |
|                                               |               | IAD<br>ΤA  |    | Router 64K | n⁄a       |    |    |                          |           |
|                                               | 4<br>5        | ΤA<br>IAD  |    | Router 64K | n/a       |    |    |                          |           |
|                                               |               | IAD<br>ΤA  |    | Router 64K | n/a       |    |    |                          |           |
|                                               | 6             | IAD<br>ΤA  |    | Router 64K | n/a       |    |    |                          |           |
|                                               | 7             | IAD<br>ΤA  |    | Router 64K | n⁄a       |    |    |                          |           |
|                                               | $\frac{8}{9}$ | TA IAD     |    | Router 64K | n/a       |    |    |                          |           |
|                                               |               | open       |    | n/a        | n/a       |    |    |                          |           |
|                                               | 10            | open       |    | n/a        | n/a       |    |    |                          |           |
|                                               | 11            | open       |    | n⁄a        | n/a       |    |    |                          |           |
|                                               | 12            | open       |    | n/a        | n/a       |    |    |                          |           |
|                                               | 13            | open       |    | n⁄a        | n/a       |    |    |                          |           |
|                                               | 14            | open       |    | n/a        | n/a       |    |    |                          |           |
|                                               | 15            | open       |    | n/a        | n/a       |    |    |                          |           |
|                                               | 16            | open       |    | n/a        | n/a       |    |    |                          |           |
|                                               | 17            | open       |    | n/a        | n/a       |    |    |                          |           |
|                                               | 18            | open       |    | n/a        | n/a       |    |    |                          |           |
|                                               | 19            | open       |    | n⁄a        | n⁄a       |    |    |                          |           |
| MODE: T1 IAD                                  |               | $SLOTS$ 1: | 2: | 3:         | 4:        | 5: | 6: | <b>NET:</b>              | up        |
| DS0 Status: Prrrrrrr                          |               |            |    | User:      | superuser |    |    | ETH:                     | <b>up</b> |
|                                               |               |            |    |            |           |    |    | $^{\sim}$ Z=he 1p 19:59, |           |

<span id="page-127-1"></span>Figure 101: Mapping multiple DS0s

- 11. When all channels are configured, press **CTRL+W** to save the changes.
- 12. Press **H** to return to the Home menu.
- 13. Press **CTRL+L** to log out as shown in [Figure](#page-128-1) 102.

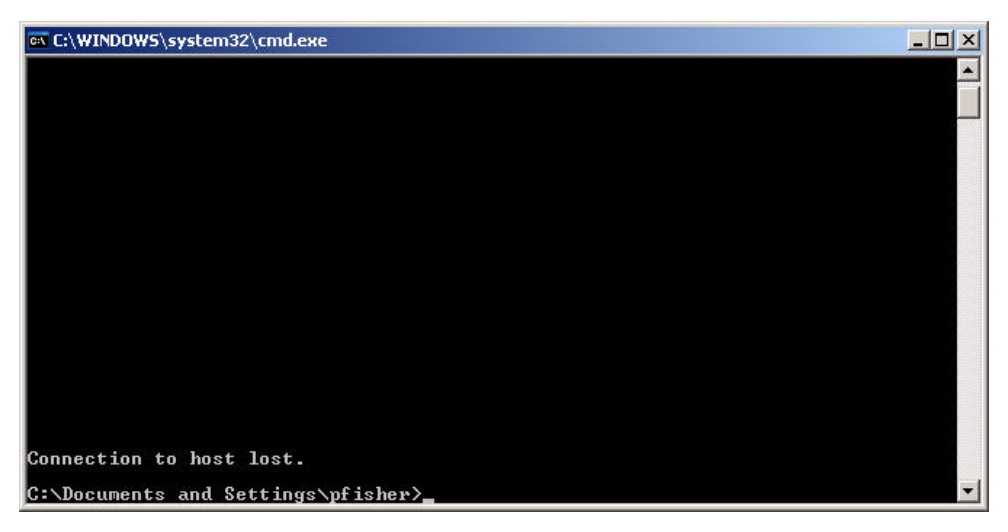

Figure 102: Log out screen

<span id="page-128-1"></span><span id="page-128-0"></span>**Confirming connectivity** To confirm connectivity to the NAP, ping the Far-End IP Address. You entered this address from your FSO during the setup procedures. Ping this address as shown in sample [Figure](#page-128-2) 103.

| <b>EX C:\WINDOWS\system32\cmd.exe</b>                                                                                                    | $-1$ o |
|----------------------------------------------------------------------------------------------------|--------|
|                                                                                                    |        |
|                                                                                                    |        |
| Connection to host lost.                                                                                                    |        |
| C:\Documents and Settings\pfisher>ping 12.86.82.25                                                                                                    |        |
| Pinging 12.86.82.25 with 32 bytes of data:                                                                                                    |        |
| Reply from 12.86.82.25: bytes=32 time=10ms TTL=254<br> Reply from 12.86.82.25: bytes=32 time=9ms TTL=254<br>Reply from 12.86.82.25: bytes=32 time=10ms TTL=254<br> Reply from 12.86.82.25: bytes=32 time=10ms TTL=254 |        |
| Ping statistics for 12.86.82.25:<br>Packets: Sent = 4, Received = 4, Lost = $\theta$ (0% loss),<br> Approximate round trip times in milli-seconds:<br>Minimum = 9ms, Maximum = 10ms, Average = 9ms                    |        |
| C:\Documents and Settings\pfisher>.                                                                                                    |        |

<span id="page-128-2"></span>Figure 103: Ping Far-End IP address

Confirm the ping is successful and proceed to [Chapter](#page-18-0) 2 – *[Preparing the HN router for installation](#page-18-0)* on page 5.

# *Appendix F* **Siemens 4100/4101 DSL Modem**

This appendix discusses how to install and configure the Siemens

<span id="page-130-0"></span>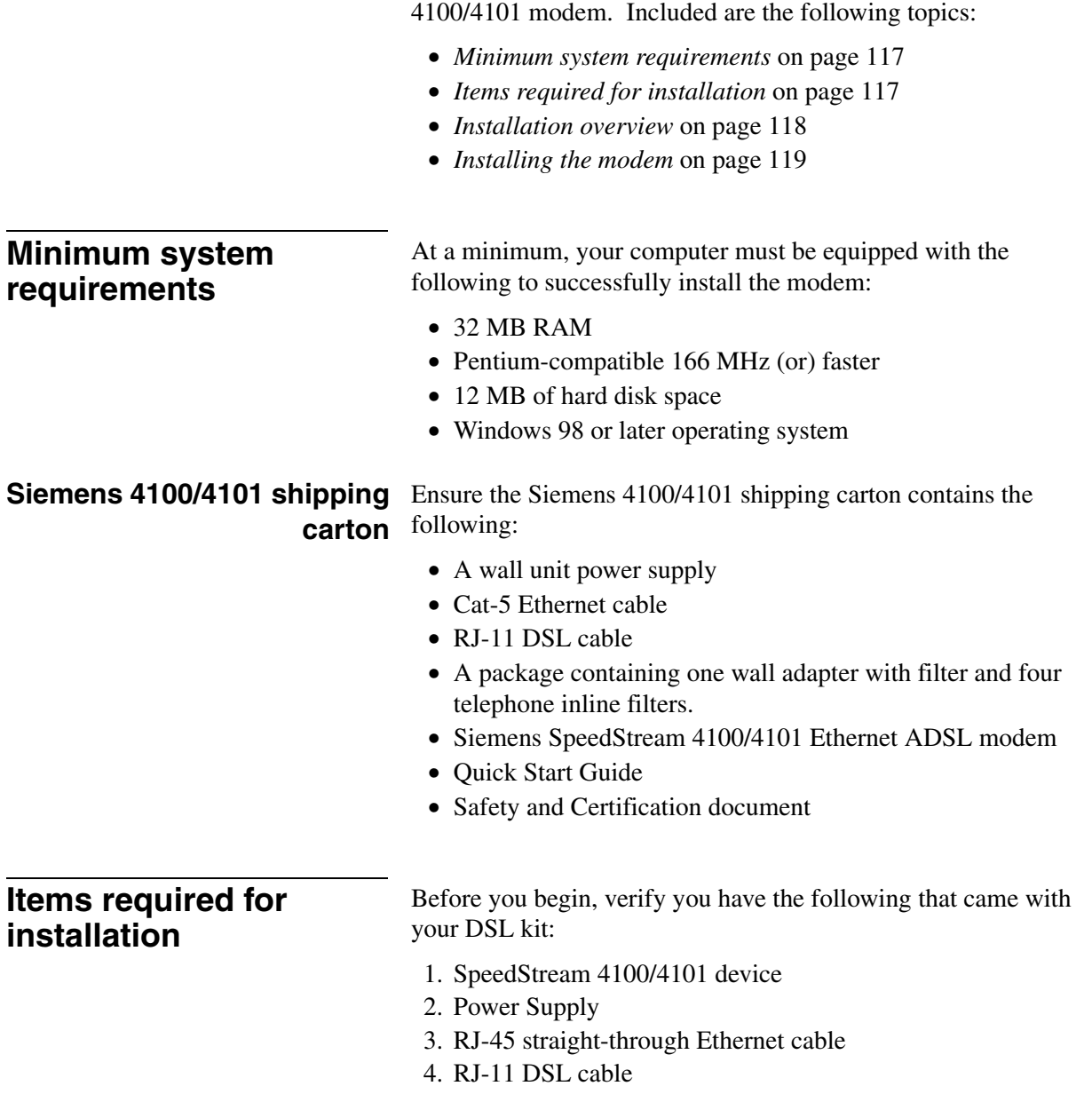

<span id="page-130-1"></span>*Appendix F • Siemens 4100/4101 DSL Modem 1037753-0001 Revision A 117*

<span id="page-131-0"></span>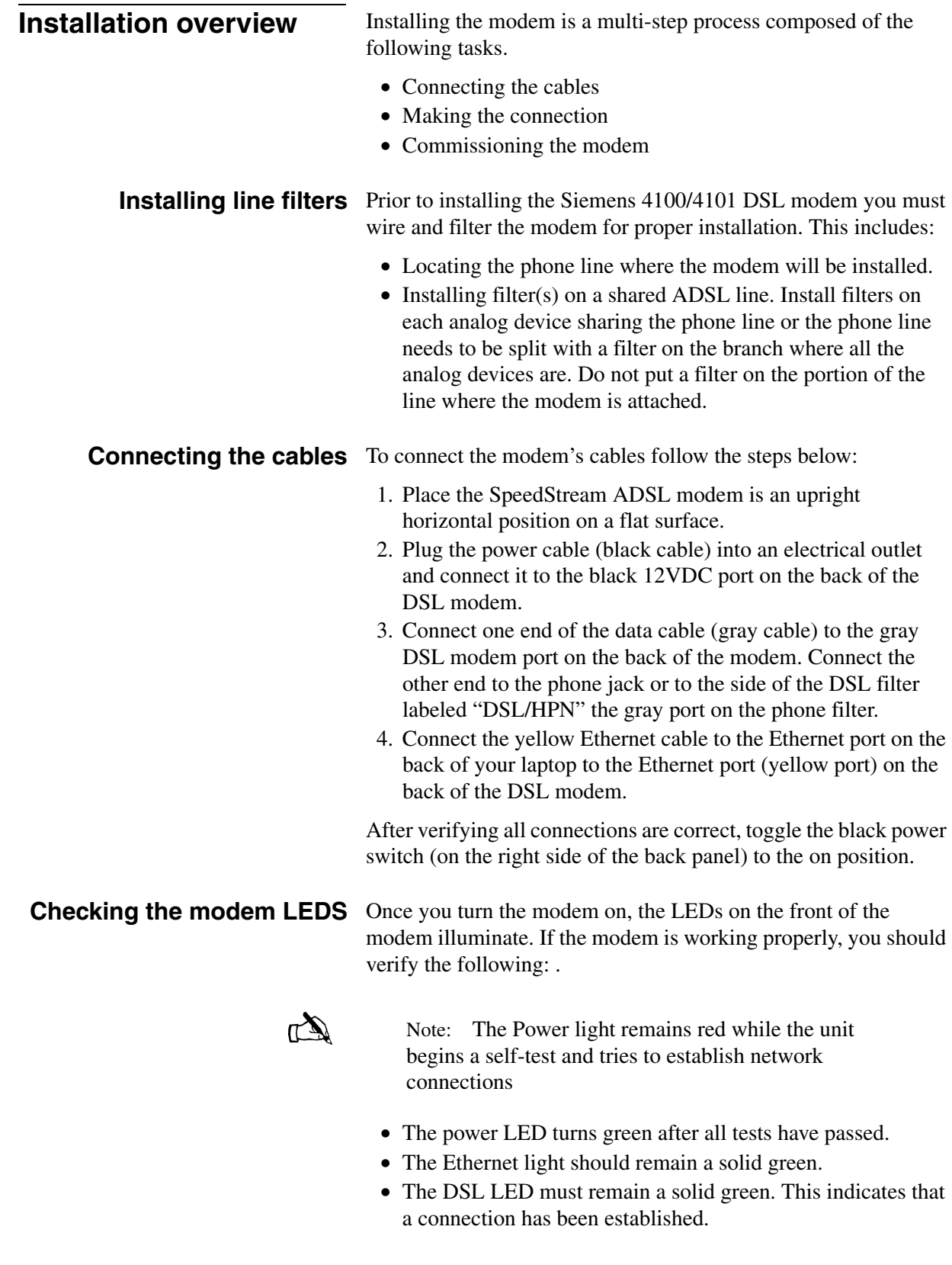

*Appendix F • Siemens 4100/4101 DSL Modem <sup>118</sup> 1037753-0001 Revision A*

- The Internet LED should remain a solid green.
- The Activity LED may blink.

#### <span id="page-132-0"></span>**Installing the modem** To establish a connection from your computer to the modem:

- 1. After connecting the modem, power up your laptop.
- 2. Click the icon appears on the screen that was downloaded from the installer portal.

Notice that the Power, Ethernet, and DSL LEDs on the modem will turn green.

**The installation interface** The installation process is an automated process composed of the following steps:

- Searching for the device.
- Installing the device.
- Downloading firmware.
- Rebooting the system.
- Exiting the application.

**The installation procedure** Use the following procedure to install the modem:

1. Double-click the Siemens installation icon as shown in [Figure](#page-132-1) 104.

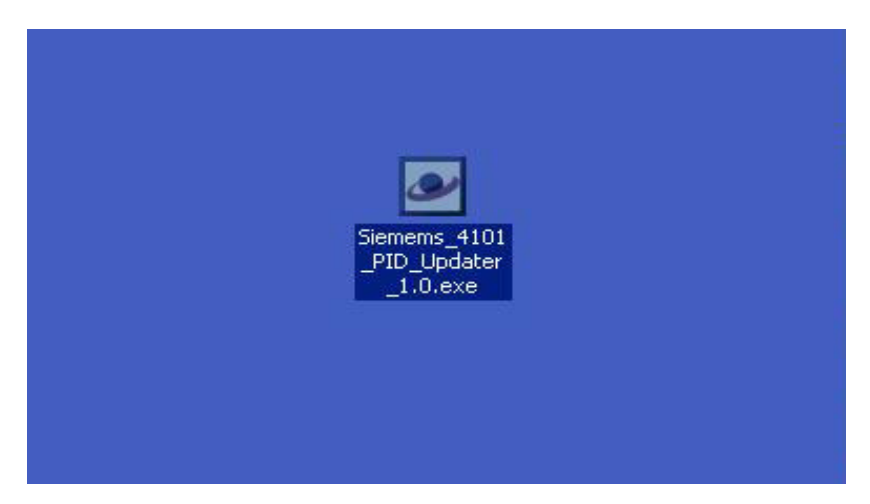

Figure 104: Installation icon

2. The **Searching for device** screen displays as shown in [105](#page-133-0).

<span id="page-132-1"></span>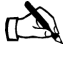

Note: The installation status appears in the message bar at the bottom of the screen. The main pane of the window does not change.

> *Appendix F • Siemens 4100/4101 DSL Modem 1037753-0001 Revision A 119*

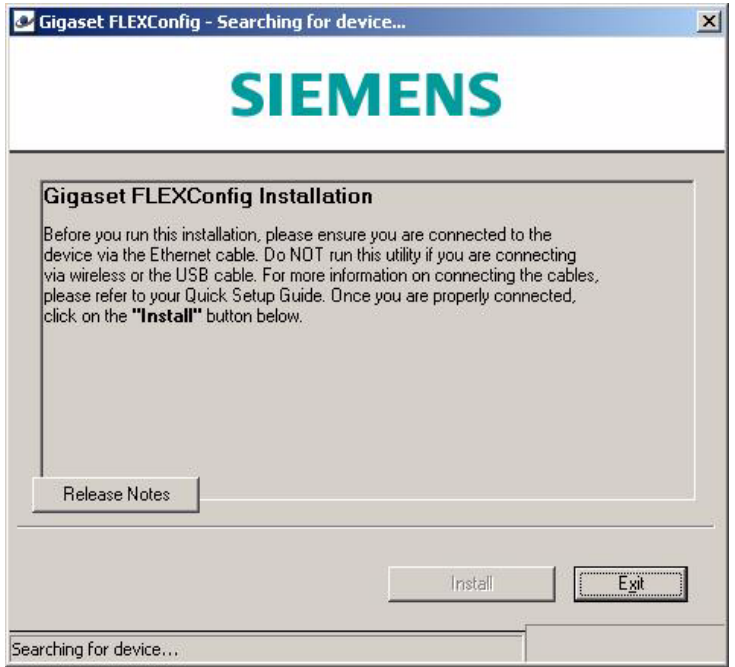

Figure 105: Searching for device

- 3. Click the **Install** button.
- 4. When the system has located the device, its displays the **Ready to proceed with device installation** message as shown in [Figure](#page-133-1) 106.

<span id="page-133-0"></span>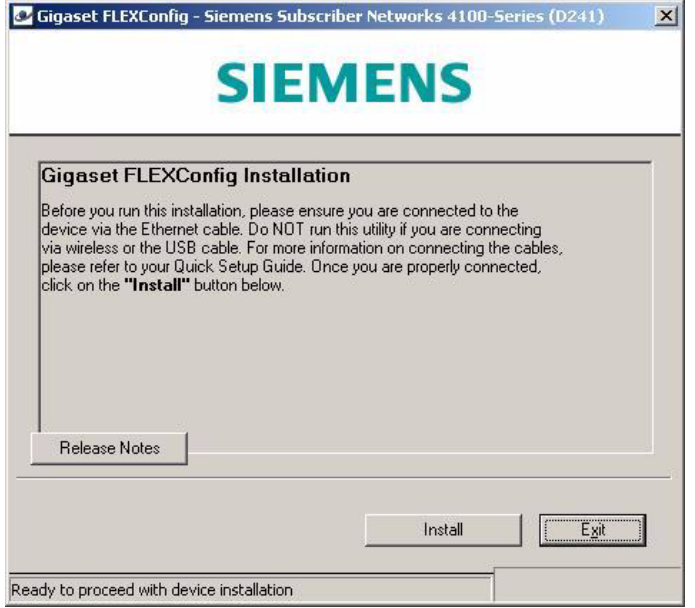

Figure 106: Ready message

<span id="page-133-1"></span>*Appendix F • Siemens 4100/4101 DSL Modem <sup>120</sup> 1037753-0001 Revision A*

5. The system displays the **Downloading Firmware** message as shown in [Figure](#page-134-0) 107.

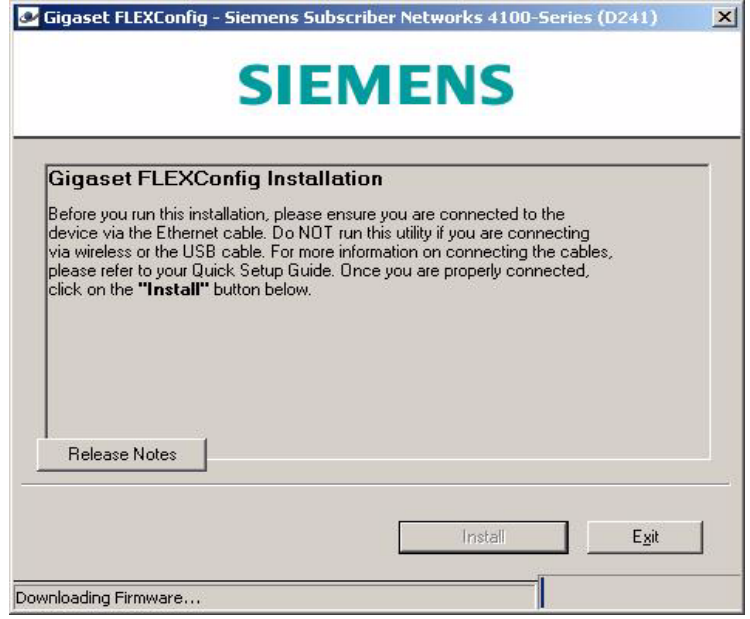

Figure 107: Downloading Firmware

6. The system displays the rebooting message a show in [Figure](#page-134-1) 108.

<span id="page-134-0"></span>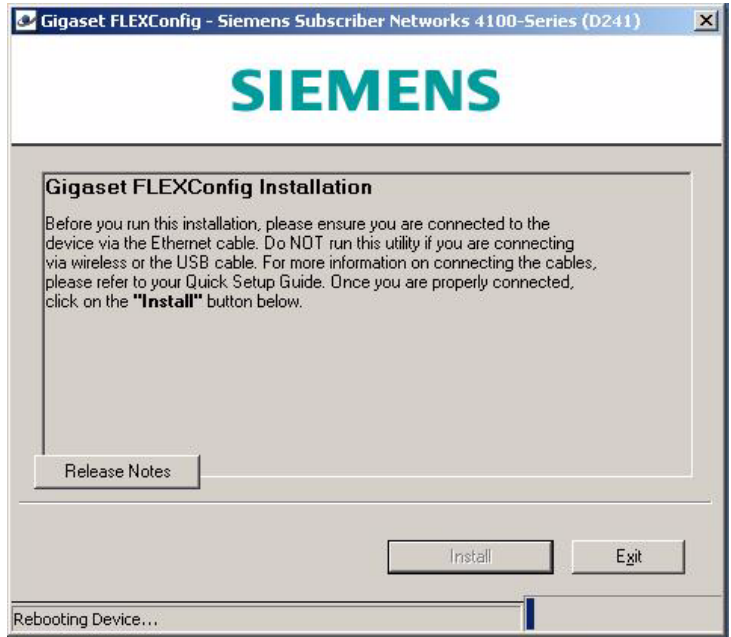

<span id="page-134-1"></span>Figure 108: Rebooting Device message

- 7. Once the system reboots, the installation complete message displays.
- 8. Click **OK** to exit the application as shown in [Figure](#page-135-0) 109.

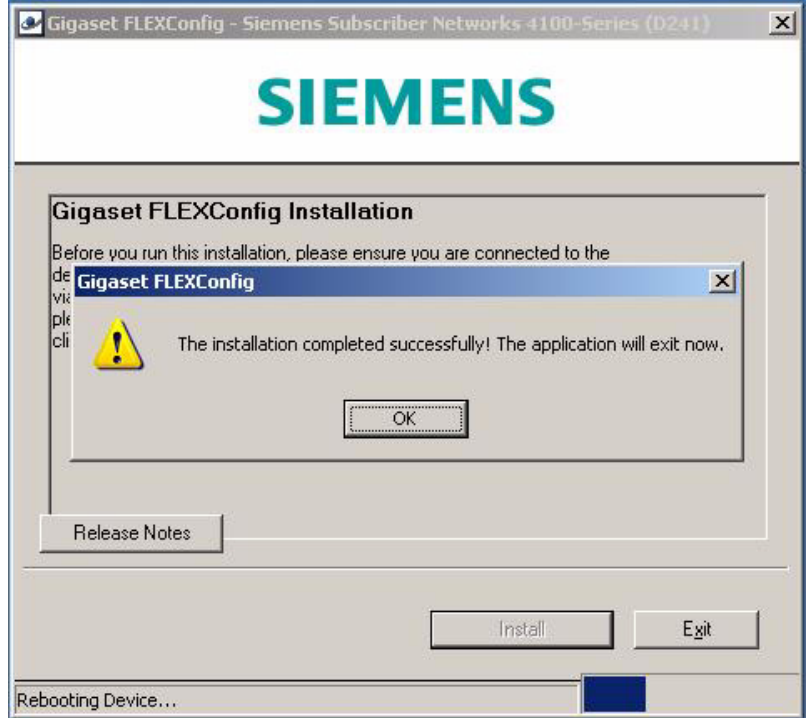

<span id="page-135-0"></span>Figure 109: Installation complete

Proceed to Chapter 2 – *[Preparing the HN router for installation](#page-18-0)* [on page](#page-18-0) 5.

# **Acronyms and abbreviations**

#### *A*

AC – Alternating curren[t](#page-25-0)

AWG – American Wire Gauge

### *C*

C – Celsius

# *D*

DC – Direct current

DCE – Data communication equipment DHCP – Dynamic Host Configuration Protoco[l](#page-82-0)

DTE – Data terminal equipment

## *E*

EMC – Electromagnetic compatibilit[y](#page-106-0) EMI – Electromagnetic interferenc[e](#page-106-1) ESN – Electronic serial number

EU – European Union

#### *F*

FCC – Federal Communications Commission

ft – Foot

#### *I*

IPoS – IP over Satellite standar[d](#page-109-0) ITU-T – Union-Telec[ommunication](#page-16-0)  Standardization Sector

#### *L*

lb – Pound

LED – Light-emitting diode

#### *M*

Mbyte – Megabyt[e](#page-16-1)

MHz – Megahert[z](#page-16-2)

#### *N*

NAP – Network Access Provide[r](#page-16-3)

NIC – Network interface card

### *P*

PC – Personal computer

POP – Point of Presence

PSTN – Public switched telephone networ[k](#page-75-0)

## *R*

R&TTE – Radio Equipment and Telecommunications Terminal Equipment

REN – Ringer equivalence number

## *V*

VAC – Volt. alternating current

VAR – Value added reselle[r](#page-110-0)

VPN – Virtual Private Network

 *• Acronyms and abbreviations <sup>124</sup> 1037753-0001 Revision A*

# **Index**

# *A*

ADTRAN Total Access 600R [3](#page-16-4) Advanced Pages (Advanced Configuration and Statistics) [54](#page-67-0) Attaching the pedestal base [10](#page-23-0) Auto Selection [3](#page-16-5)

# *C*

#### Cables

connecting to HN7700S [16](#page-29-0) Colors (meaning of), System Status link [45](#page-58-0)

# *D*

Detailed Problem Statistics page [52](#page-65-0) DHCP, configuring [69](#page-82-1) DSL<sub>[1](#page-14-0)</sub> [Dynamic Host Configuration Protocol. See DHCP](#page-82-0)

## *E*

Electromagnetic compatibility [95](#page-108-0) Equipment specifications [2](#page-15-0) Ethernet network card [6](#page-19-0)

# *F*

Fallback Updater utility [77](#page-90-0) configuring TCP/IP properties on installer laptop PC [78](#page-91-0) saving on installer laptop PC [77](#page-90-1) troubleshooting [87](#page-100-0) updating fallback.bin file [86](#page-99-0) Fallback.bin file, updating [86](#page-99-1) FCC Part 15 [95](#page-108-1) FCC Part 68 [96](#page-109-1)

#### *H*

HN router [1](#page-14-1) HN7700S description [1](#page-14-2)

equipment specifications [2](#page-15-0) specifications [2](#page-15-0) supported operating systems [7](#page-20-0)

#### *I*

Installation PC, configuring for DHCP support [69](#page-82-2) installer laptop [19](#page-32-0) Installing AC/DC power supply [12](#page-25-1) DC/DC power supply [13](#page-26-0) pedestal base [10](#page-23-1) VADB [58](#page-71-0) Internet Explorer, disabling proxy server connection [89](#page-102-0) Internet Protocol (IP) [19](#page-32-1) IP address obtaining [19](#page-32-1)

#### *L*

LEDs [17](#page-30-0) during power-up [17](#page-30-0) VADB [65](#page-78-0)

#### *N*

Netscape, disabling proxy server connection [91](#page-104-0)

## *O*

Operating systems [7](#page-20-0)

#### *P*

Pedestal base attaching and removing [10](#page-23-2) Ports [3](#page-16-6) Power supply AC/DC, installing [12](#page-25-2) cautions [11](#page-24-0) DC/DC, installing [13](#page-26-1) Proxy connection, disabling [89](#page-102-1)

### *R*

Removing the pedestal base [10](#page-23-3) Repairs Canada [94](#page-107-0) United States [98](#page-111-0) Ringer equivalence number [97](#page-110-1)

### *S*

Safety standards, Canada [94](#page-107-1) Siemens Model 4100/4101 [3](#page-16-7) Specifications general [2](#page-15-1) power supplies [11](#page-24-1) Standards, conformity [93](#page-106-2) electromagnetic compatibility [95](#page-108-2) safety, Canada [94](#page-107-2) telecommunications [96](#page-109-2) System Control Center accessing [43](#page-56-0) Advanced Pages [56](#page-69-0) help page [52](#page-65-1) links System Status [45](#page-58-1) System Status link color [45](#page-58-2)

## *T*

T-1 [1](#page-14-3) Telecommunications standards [96](#page-109-3) terr.cfg [7](#page-20-1) Testing telephone line for VADB [60](#page-73-0) VADB functionality [64](#page-77-0) Troubleshooting Fallback Updater utility [87](#page-100-1) VADB operation [66](#page-79-0)

#### *V*

VADB

description [57](#page-70-0) installing [58](#page-71-1) LEDs [65](#page-78-1) testing functionality [64](#page-77-1) testing the telephone line [60](#page-73-1) troubleshooting [66](#page-79-1)

# *• Index <sup>126</sup> 1037753-0001 Revision A*

VADB profile [59](#page-72-0) Virtual Private Network Automatic Dial Backup *See* VADB

#### *W*

Web browser, disabling proxy server connection [89](#page-102-2)

Free Manuals Download Website [http://myh66.com](http://myh66.com/) [http://usermanuals.us](http://usermanuals.us/) [http://www.somanuals.com](http://www.somanuals.com/) [http://www.4manuals.cc](http://www.4manuals.cc/) [http://www.manual-lib.com](http://www.manual-lib.com/) [http://www.404manual.com](http://www.404manual.com/) [http://www.luxmanual.com](http://www.luxmanual.com/) [http://aubethermostatmanual.com](http://aubethermostatmanual.com/) Golf course search by state [http://golfingnear.com](http://www.golfingnear.com/)

Email search by domain

[http://emailbydomain.com](http://emailbydomain.com/) Auto manuals search

[http://auto.somanuals.com](http://auto.somanuals.com/) TV manuals search

[http://tv.somanuals.com](http://tv.somanuals.com/)